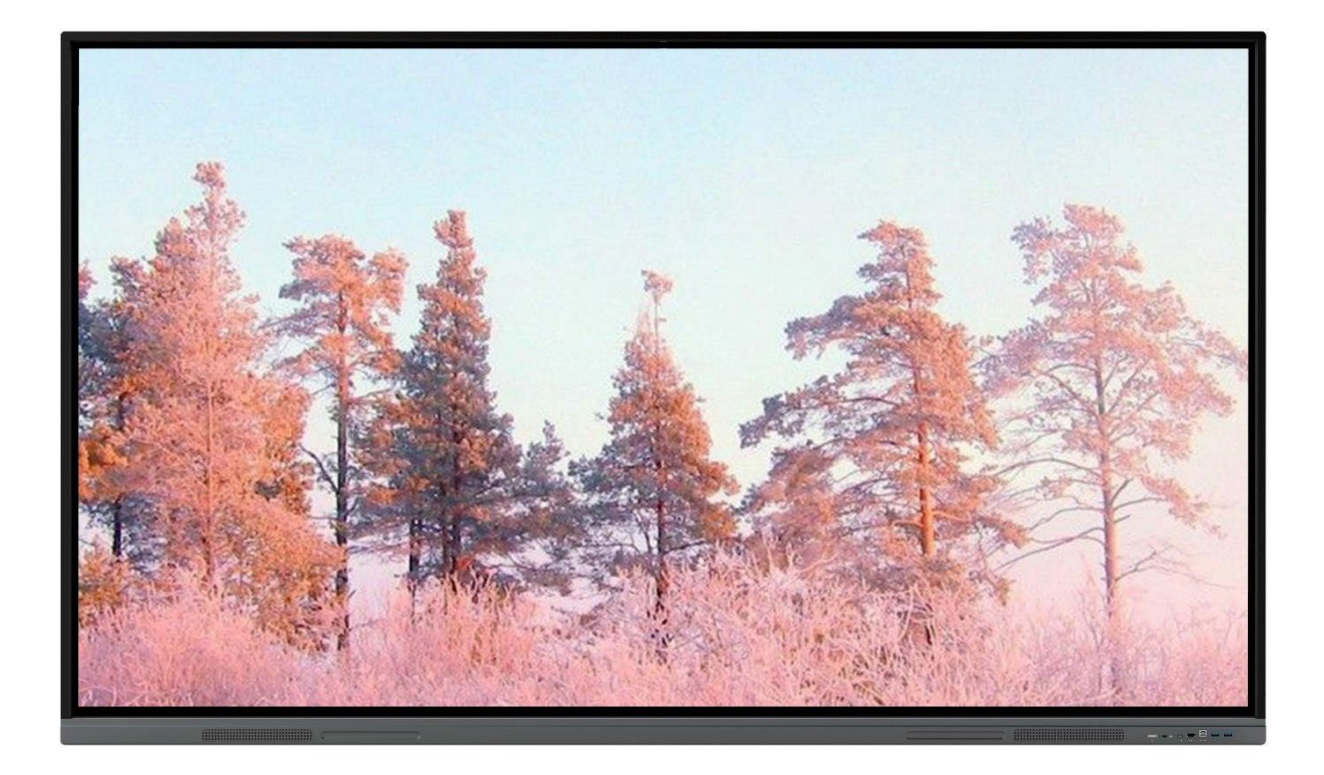

# **Interactive Flat Panel Display User Manual**

### 목차

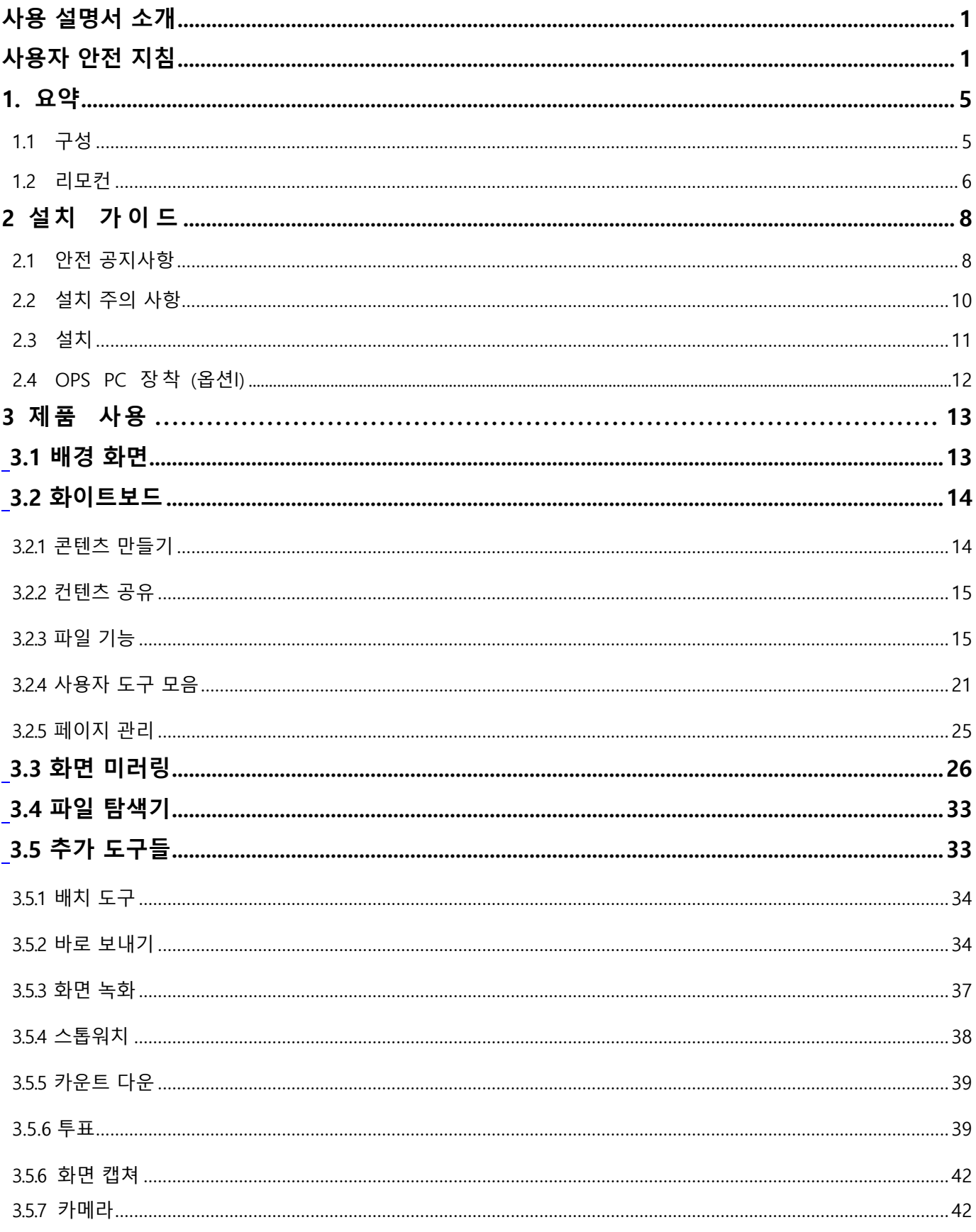

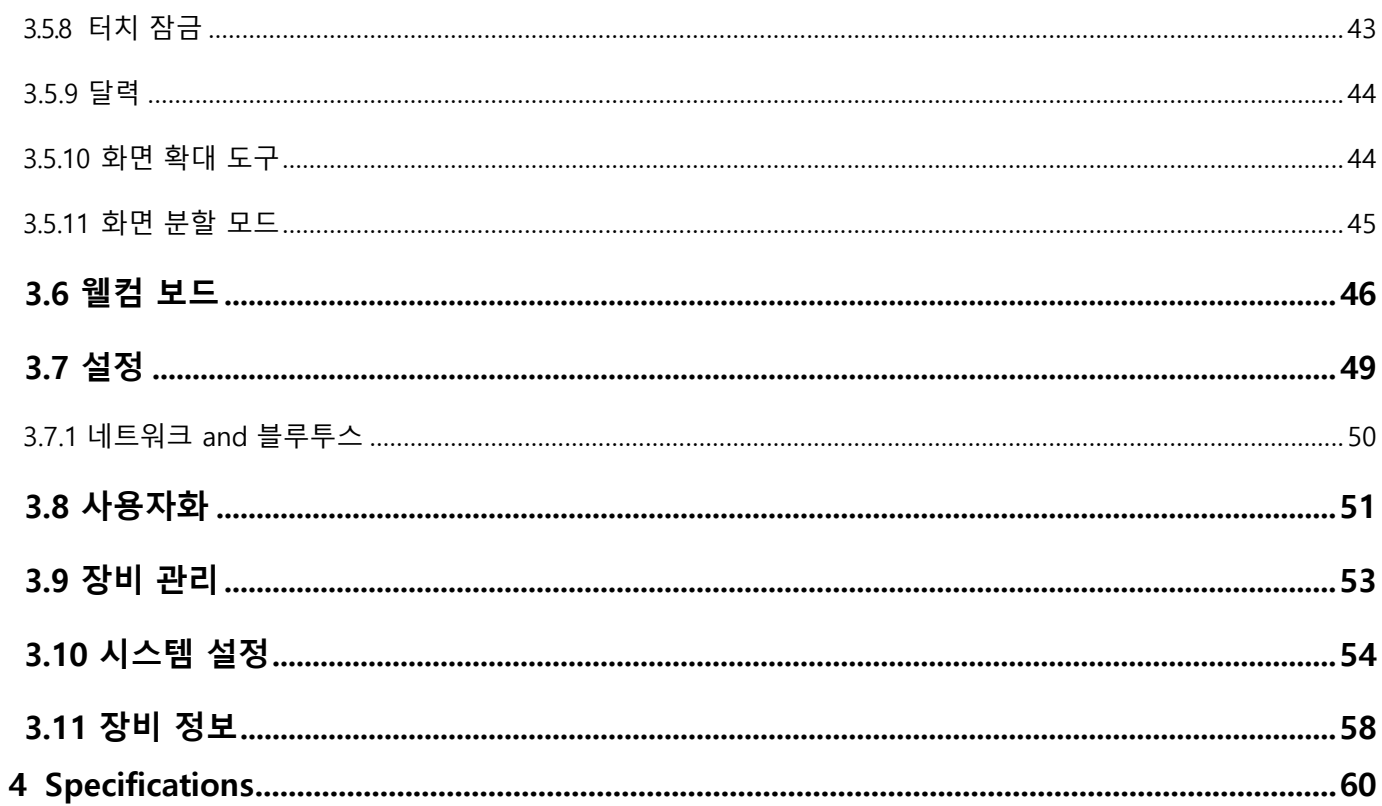

# <span id="page-3-0"></span>사용 설명서 소개

이 사용자 안내서에서는 제품의 다양한 기능, 안전 지침, 참조 및 제품에 대해 설명합니다. 사용 설명서의 표기는 특별한주의가 필요할 때 나타납니다.

아이콘의 의미는 다음과 같습니다.:

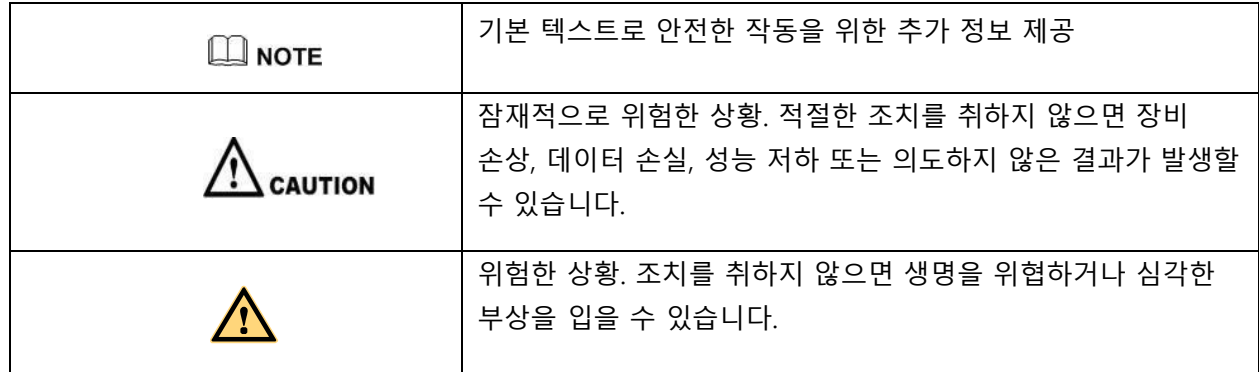

# <span id="page-3-1"></span>사용자 안전 지침

안전을 위해 기계를 사용하기 전에 안전 가이드를 읽으십시오. 부적절한 취급은 심각한 부상이나 재산 피해를 초래할 수 있습니다. 제품을 직접 수리하지 마십시오..

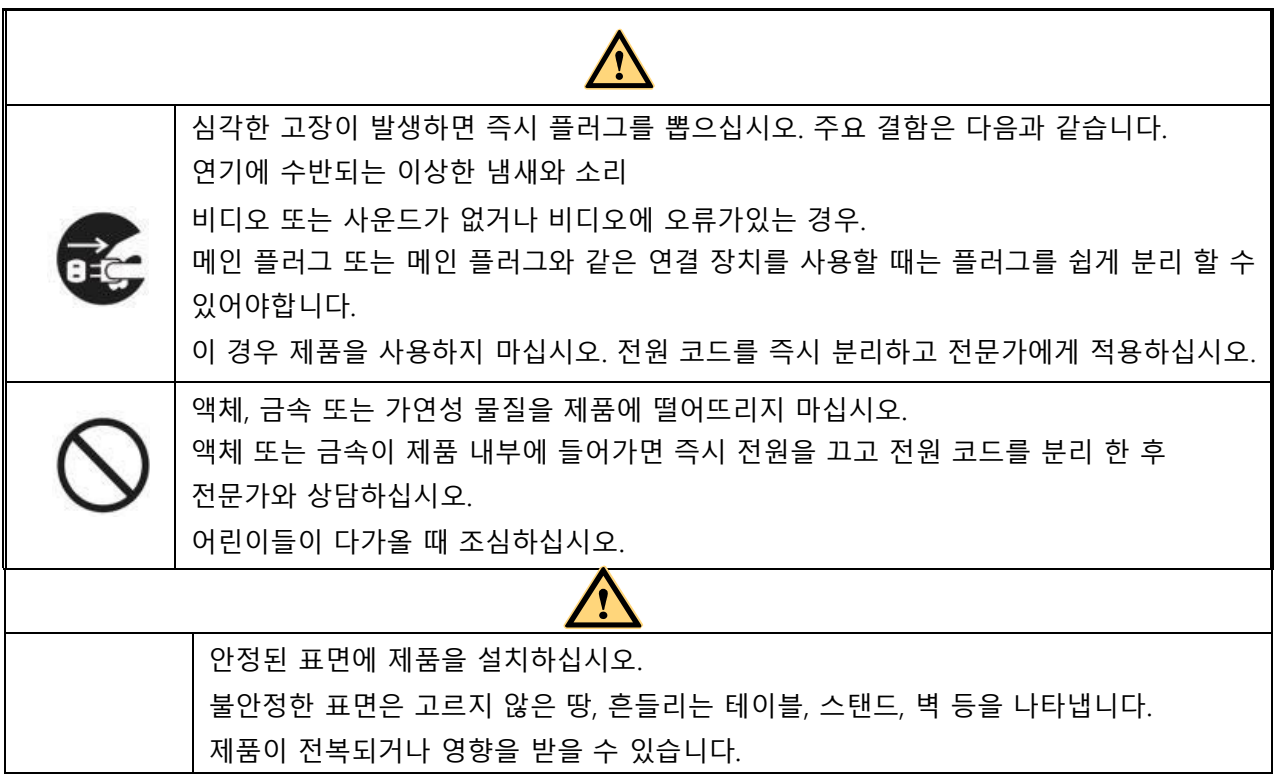

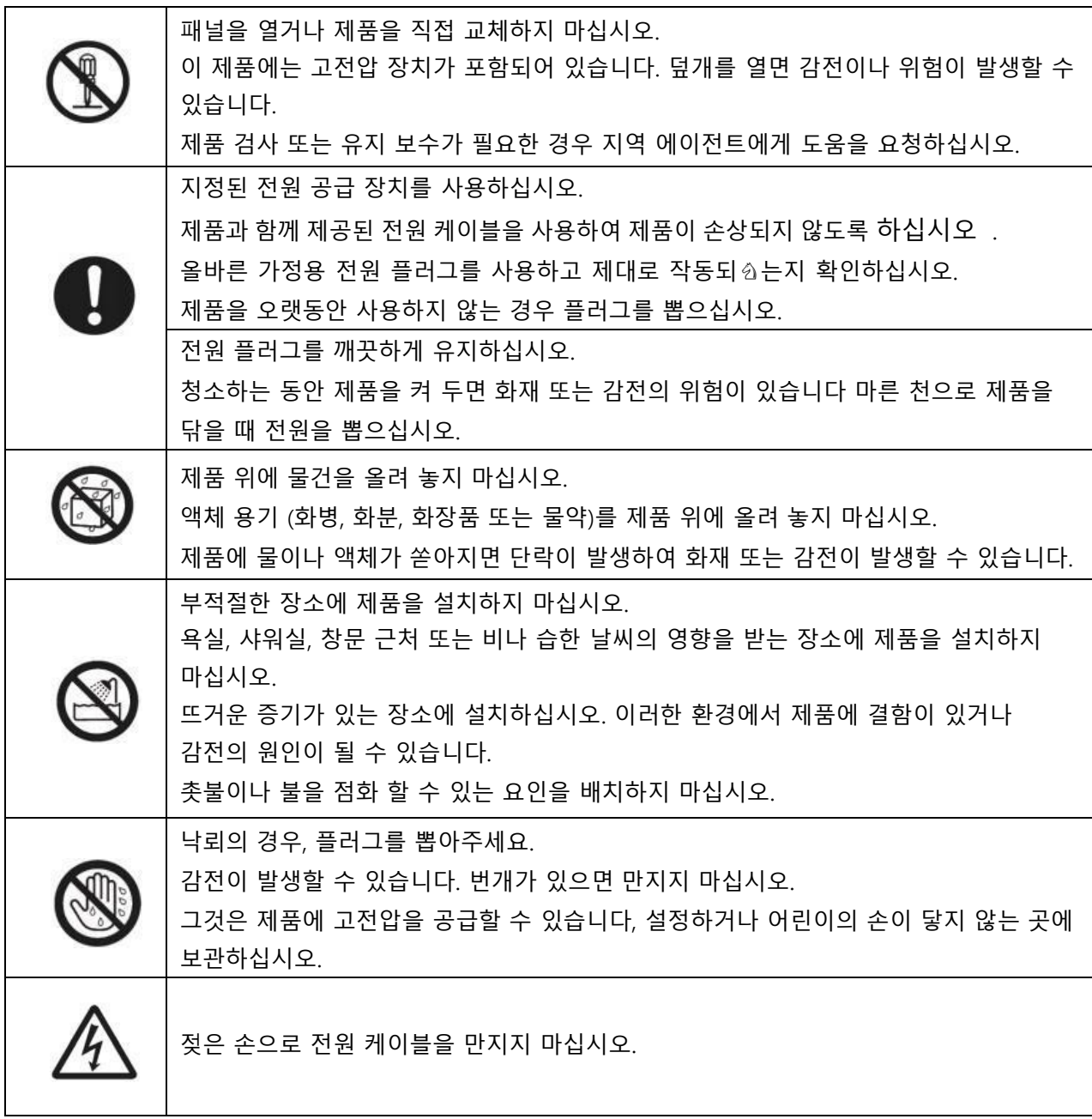

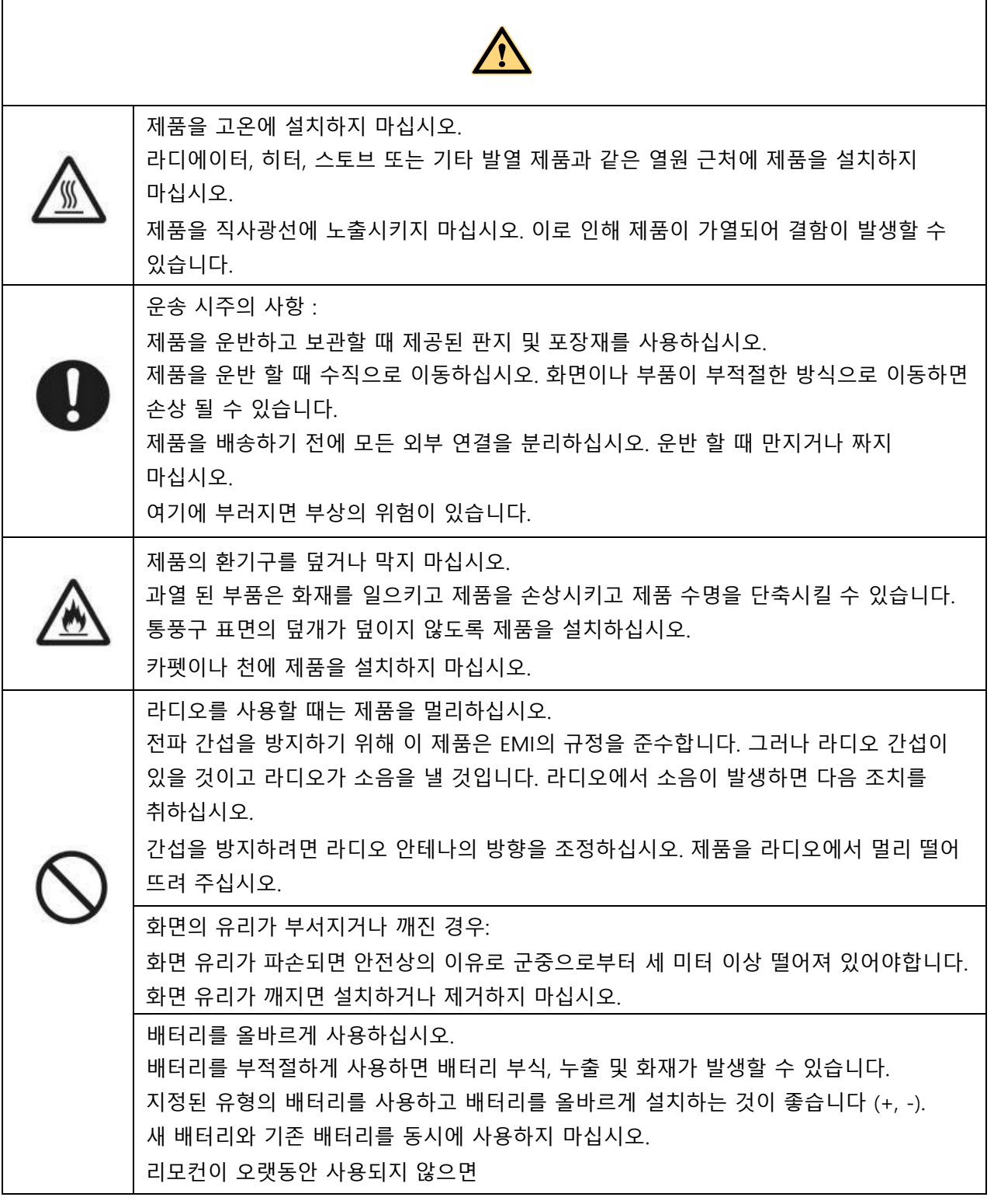

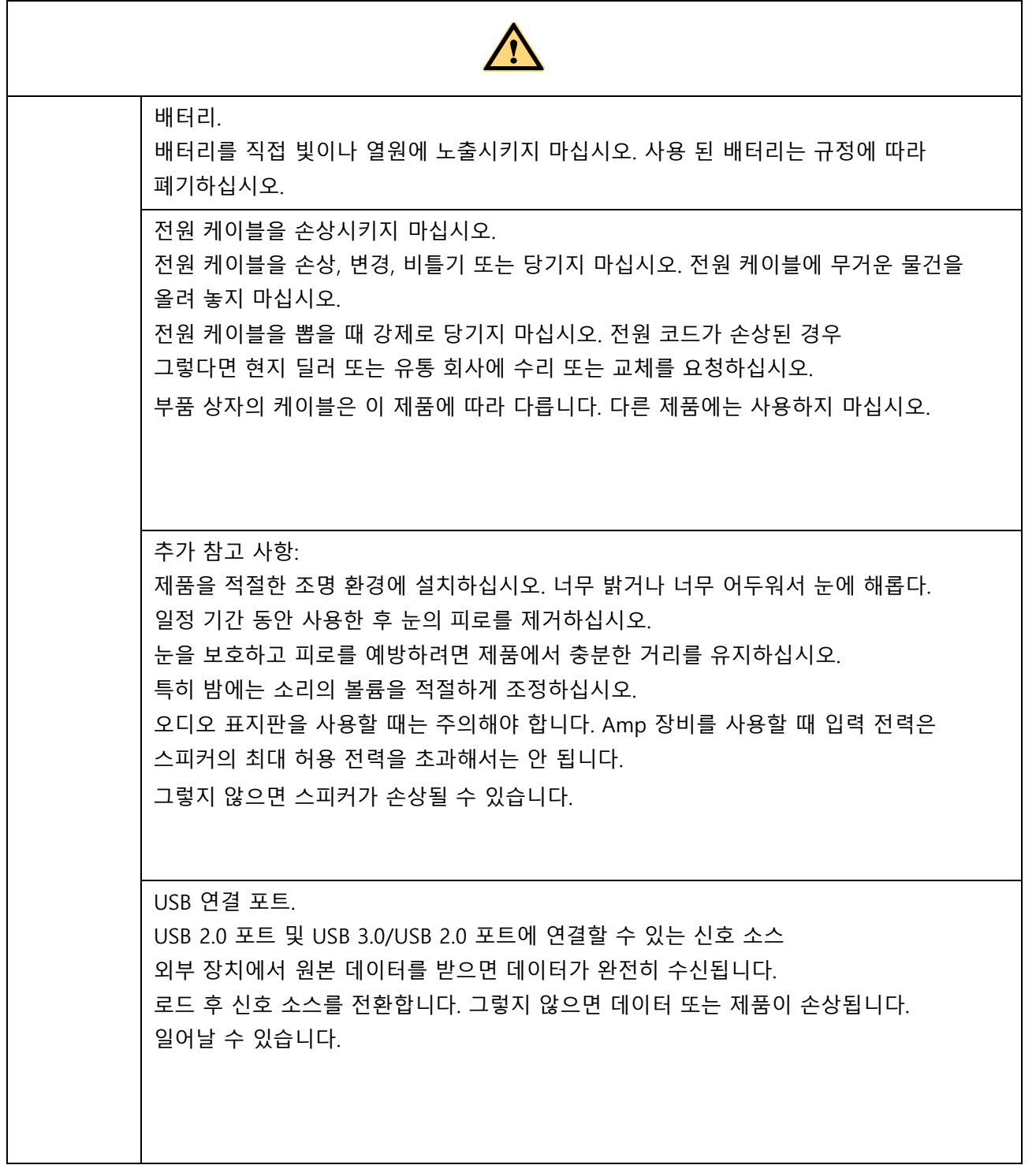

<span id="page-7-0"></span>**1.** 요약

# <span id="page-7-1"></span>**1.1** 구성

"

**front**

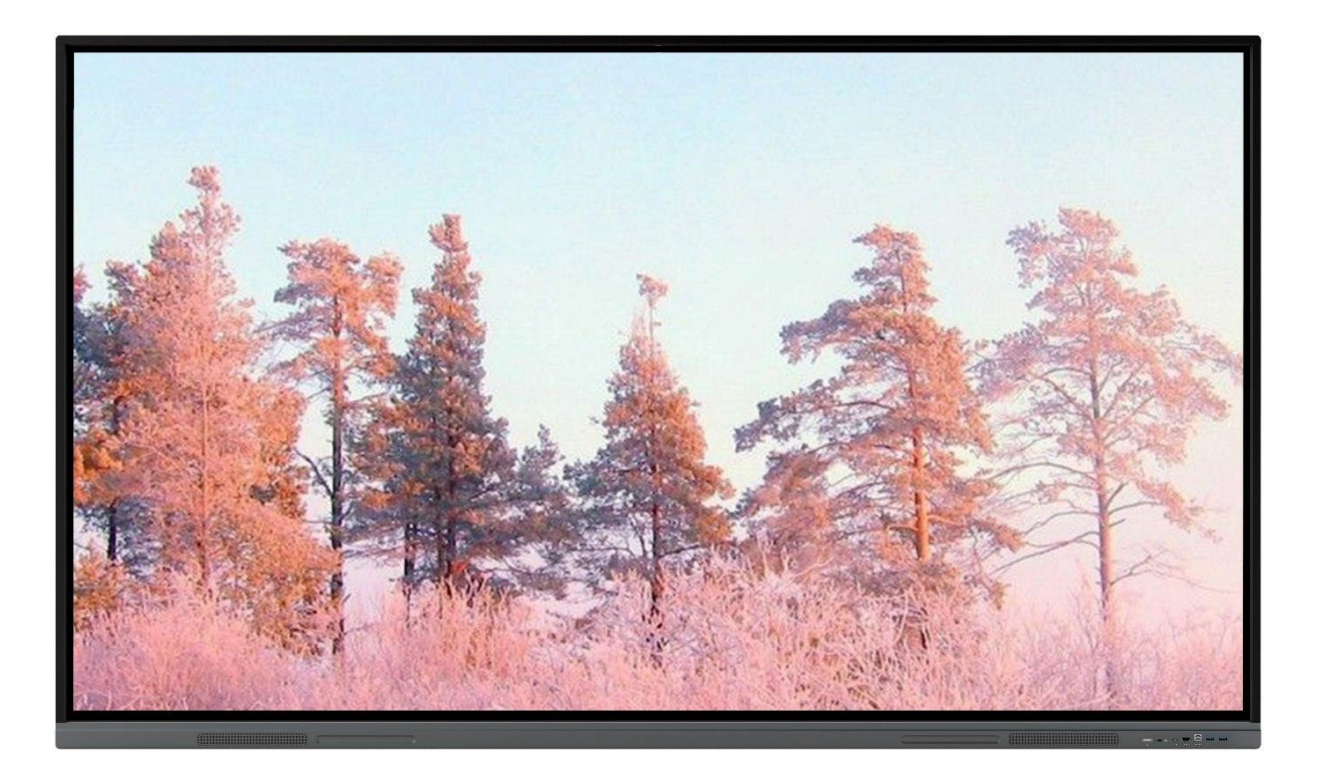

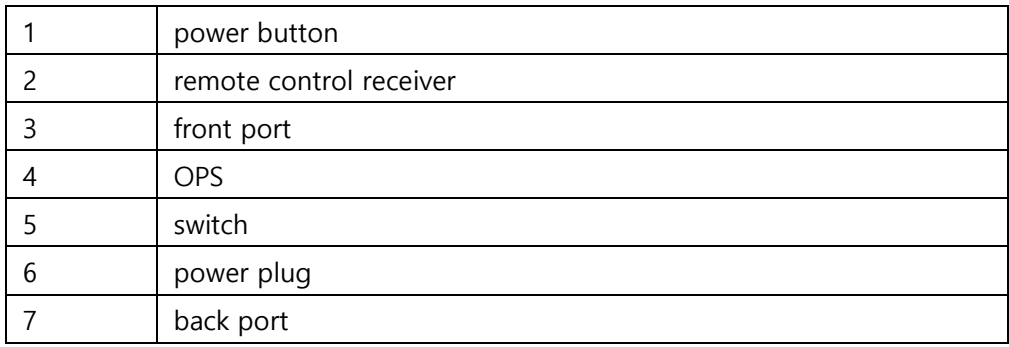

<span id="page-8-0"></span>**1.2** 리모컨

**CAUTION** 

리모컨을 사용하기 전에 다음 예방 조치를 읽으십시오. 리모컨을 손상시키거나 떨어뜨리지 마십시오. 리모컨에 액체나 물을 떨어뜨리지 마십시오. 리모컨을 젖은 물체에 두지 마십시오. 리모컨을 직사광선이나 고온 물체 근처에 두지 마십시오.

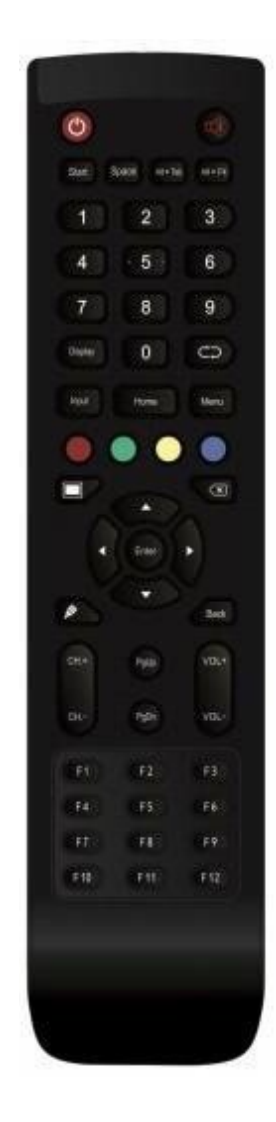

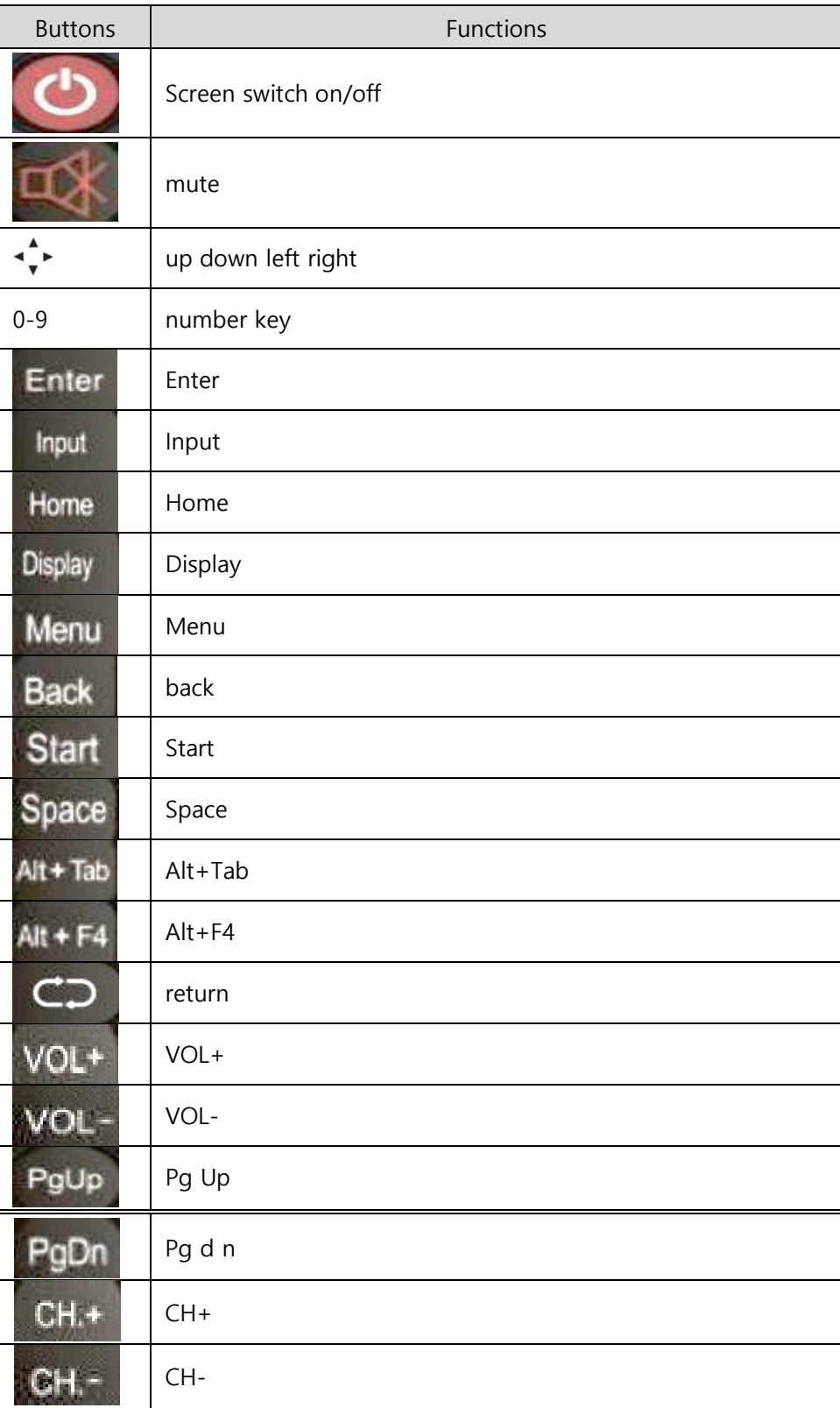

<span id="page-10-0"></span>**2** 설치 가이드

## <span id="page-10-1"></span>**2.1** 안전 공지사항

설치 환경

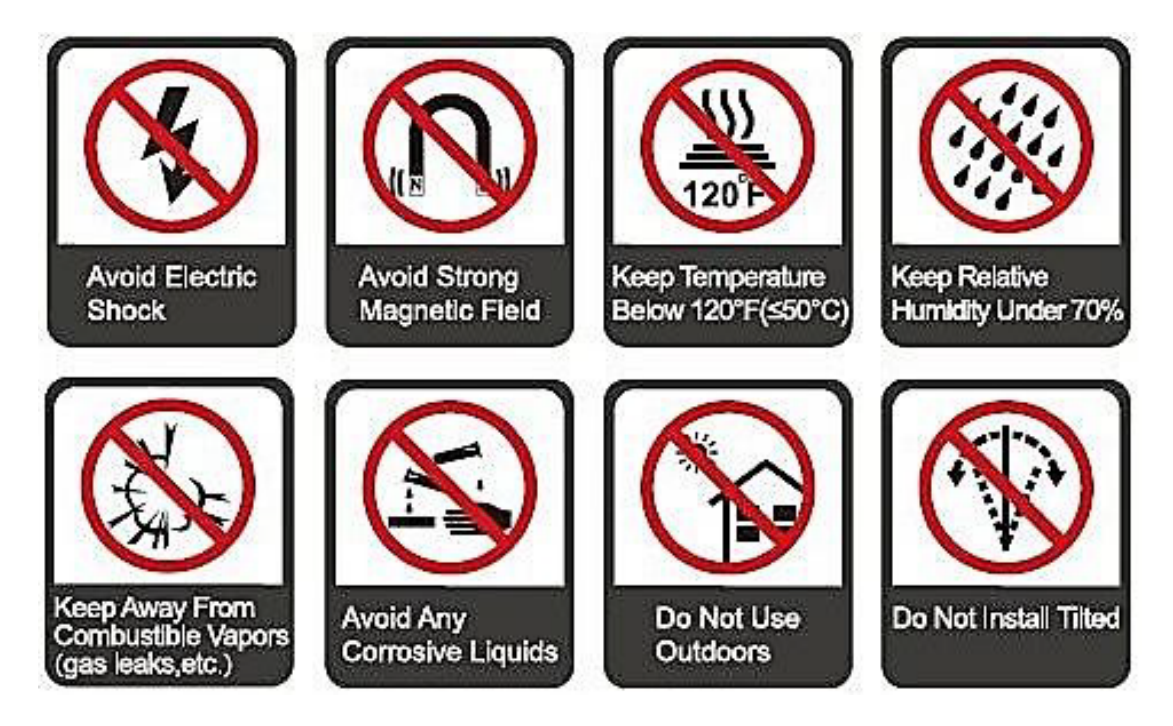

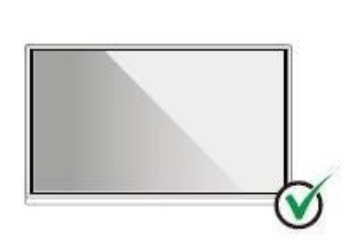

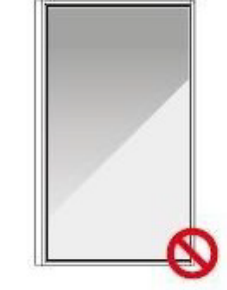

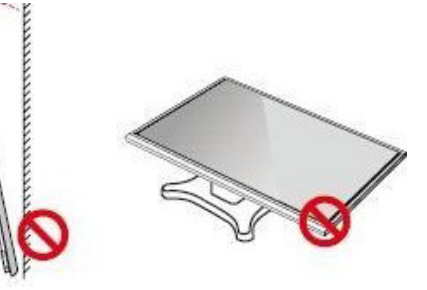

Hang the Product Horizontally

No Vertical Installation

Do Not Install Tilted

Do Not Lay Flat

### 설치 높이

화면의 바닥에서 바닥까지 권장 장착 높이 : 700mm (86"), 730mm / 28.7 "(75 "), 860mm / 33.9 "(65 ")

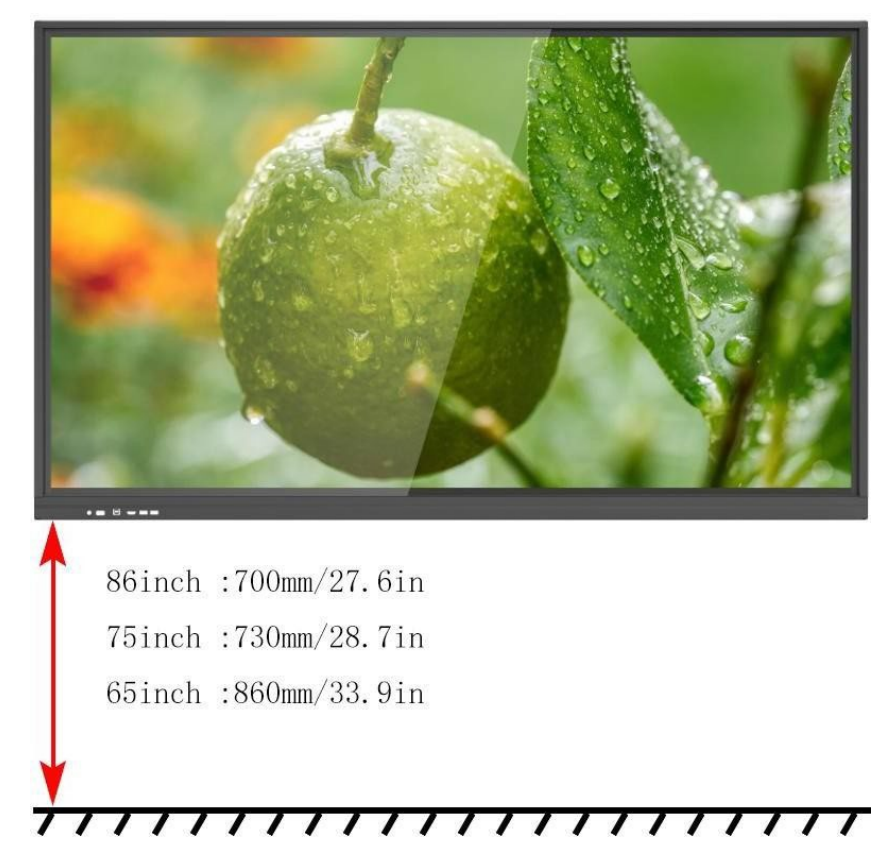

### <span id="page-12-0"></span>**2.2** 설치 주의 사항

#### **load bearing**

제품 무게: 160.9 lb/73.0 kg (86"), 125.7 lb/57.0 kg (75"), 97.0 lb/44.0 kg (65") 문의 사항은 판매자에게 문의하십시오. 우리는 사용지침을 따르지 않음으로 인한 손상이나 손실에 대해 책임을 지지 않습니다. 모바일 스탠드에 설치할 때 제품이 스탠드의 운반 용량보다 가벼운지 확인하십시오. 벽 마운트를 설치할 때 벽이 제품의 무게를 지탱할 수 있는지 확인하십시오. 벽의 무게가 제품 무게의 4배 정도 강한 안전한 환경에 설치하는 것이 좋습니다. 벽걸이에 설치할 경우 설치 전문가에게 문의하십시오.

 $\Box$  NOTE

타사 모바일 스탠드 및 벽 마운트가 제품의 허용 범위 밖에 설치될 때 발생하는 문제에 대해 책임을 지지 않습니 다.

문에 부딪힐 수 있는 곳에 설치하지 마십시오.

#### 수직 설치

설치할 때 제품을 수직으로 유지하십시오.

기울기 각도가 너무 크면 화면 유리가 떨어지거나 제품이 손상 될 수 있습니다.

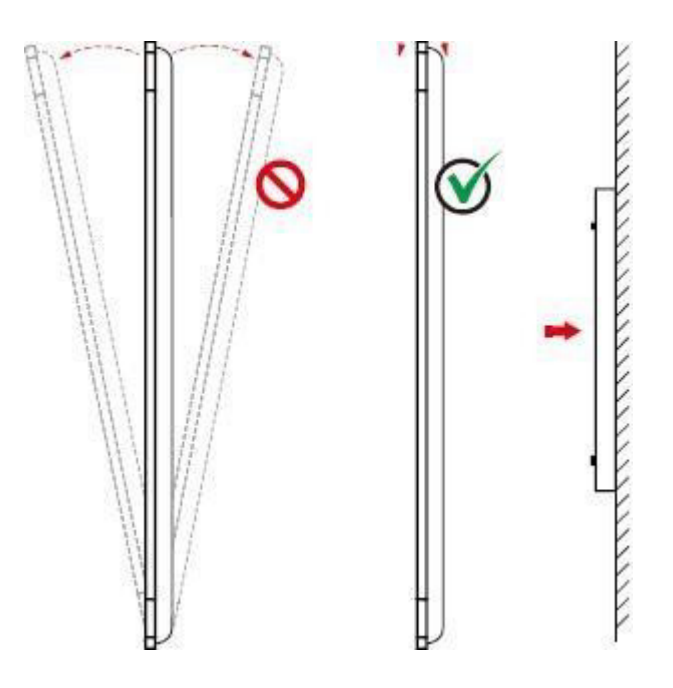

**D** NOTE

문의 사항은 판매자에게 문의하십시오. 사용침을 따르지 않음으로 인한 손상이나 손실에 대해 책임을 지지 않습니다..

### 공기 순환

적절한 환기 및 통품이 잘되는 곳에 설치 하기시 바랍니다. 제품을 벽이나 패널에서 일정 거리 이상 유지하는 것을 권장합니다. 권장 제품 환기 요구 사항은 아래 그림과 같습니다.

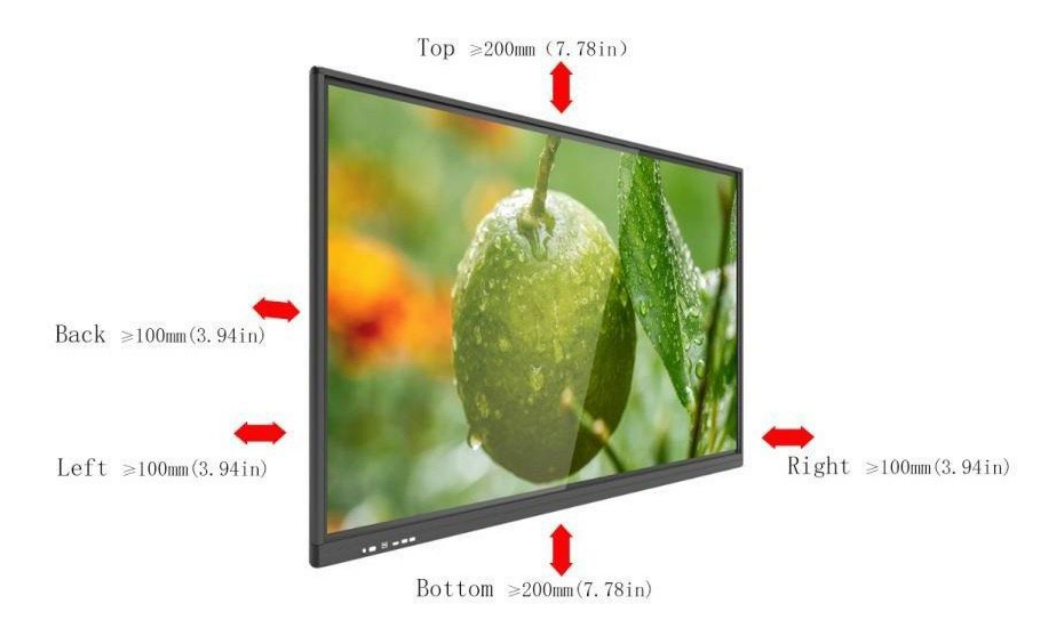

### <span id="page-13-0"></span>**2.3** 설치

후면 패널의 4개 브래킷 홀은 VESA MIS-F(86" 또는 75": 800 x 400mm / 31.50 x 15.75in, 65" 또는 55": 600 x 4 00mm / 23.62 x 15.75in)의 크기입니다. 터치스크린을 10mm ~ 15mm(0.40 ~ 0.59인치) 길이의 M8 나사로 고정합니다. 후면 패널 장착 홀의 치수는 아래 그림에 나와 있습니다.

**CONSUMED ENDINATE** Consult a professional when installing the product.

<span id="page-14-0"></span>**2.4 OPS PC** 장착 **(**옵션**l)**

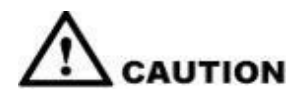

OPS는 핫 플러그를 지원하지 않습니다. (OPS는 장치가 켜져 있을 때 분리 하지 마십시오) 따라서 전원이 꺼졌을 때 모니터를 설치하거나 비활성화해야 합니다. (OPS 손상 우려). 내부 PC(OPS)는 별도로 구매해야 합니다. OPS의 설치는 다음과 같습니다.

#### **1** 단계**. PC**를 제품 뒷면의 **PC** 포트에 오른쪽에서 왼쪽으로 밀어 넣습니다**.**

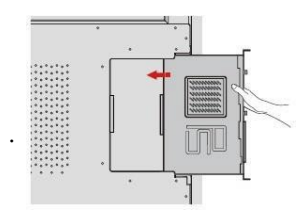

#### **2** 단계**. M3** 나사로 **OPS**를 디스플레이에 고정하십시오**.**

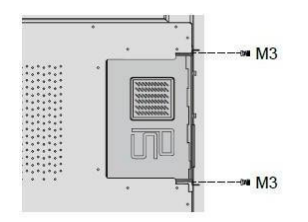

**3** 단계**.** 전원을 켜기 전에 설치가 올바른지 확인하십시오**.**

# <span id="page-15-0"></span>**3** 제품 사용

### <span id="page-15-1"></span>**3.1** 배경 화면

제품을 켜면 다음 이미지와 같이 제품에 시작 화면 페이지가 표시됩니다.

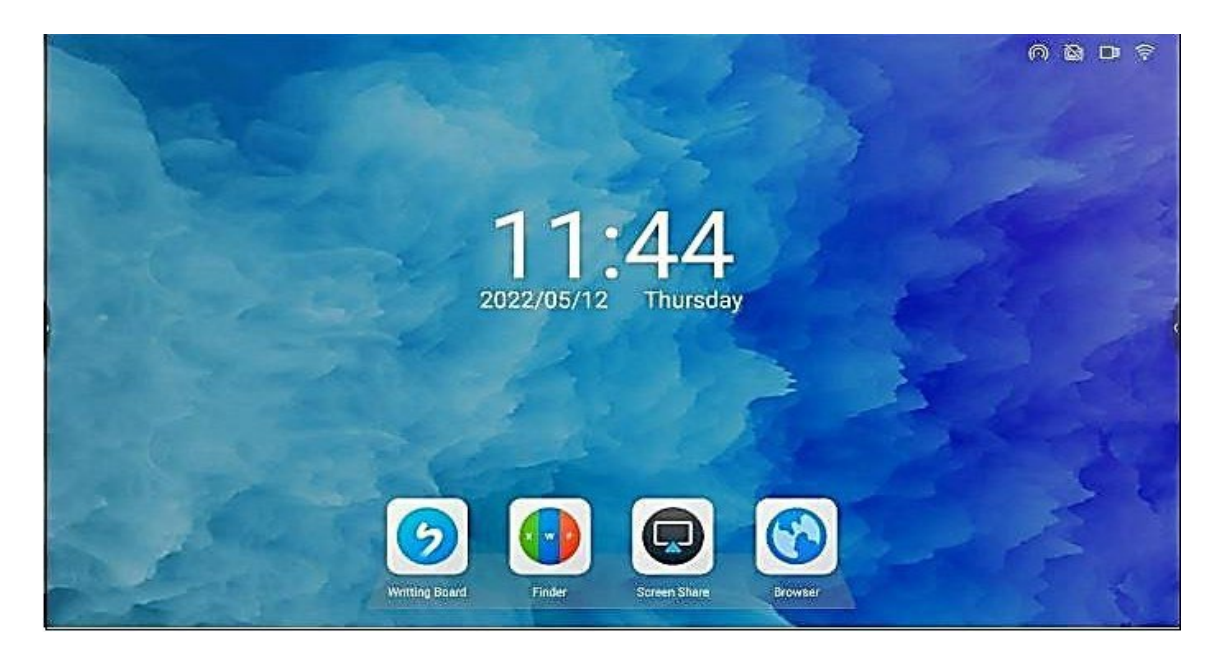

### 내용 설명

상태 표시 : 핫스팟, 유선 네트워크, USB, WIFI 등 그림과 같이 표시됩니다. 메인 배경 화면 : 화이트보드, 브라우저, 미러링, 파일 탐색기.

### <span id="page-16-0"></span>**3.2** 화이트보드

What is a whiteboard?

화이트보드는 사용자가 효율적으로 소통하고 연결할 수 있도록 도와주고, 편안하고 즐거운 경험을 제공하며, 팀 효율성을 향상시키는 다기능 쓰기 응용 프로그램입니다. 홈 페이지에서 "화이트보드 쓰기" 아이콘을 클릭하여 회의 후 화이트보드를 스캔하여 회의의 요점을 놓치지 않도 록 할 수 있습니다.

### <span id="page-16-1"></span>**3.2.1** 콘텐츠 만들기

화이트보드 열기

회의 패널 홈 페이지에서 화이트보드를 클릭하여 화이트보드를 엽니다.

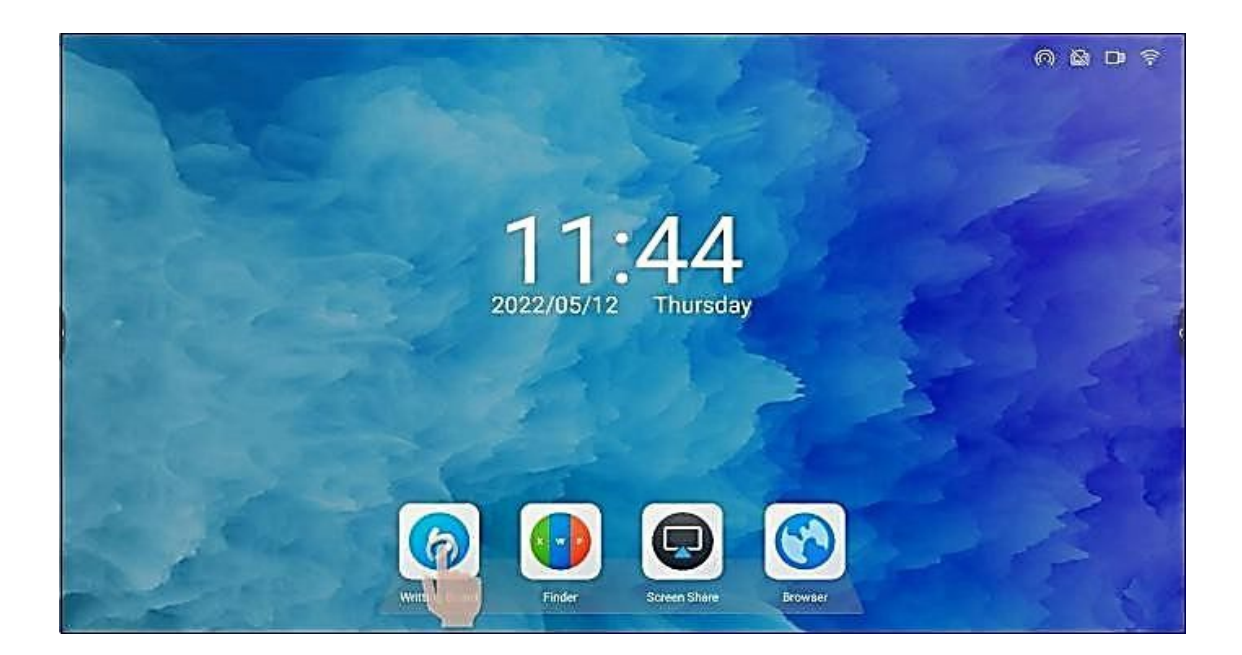

#### <span id="page-17-0"></span>**3.2.2** 컨텐츠 공유

#### **QR** 코드 공유

QR 코드 : 왼쪽 하단의 도구 모음에서 "공유"버튼을 클릭하여 TWO-DIMENSIONAL 코드 공유 페이지를 팝업 하 십시오.

이차원 코드를 스캔하여 파일 링크에 액세스하고 텍스트 프롬프트에 따라 파일을 저장합니다.

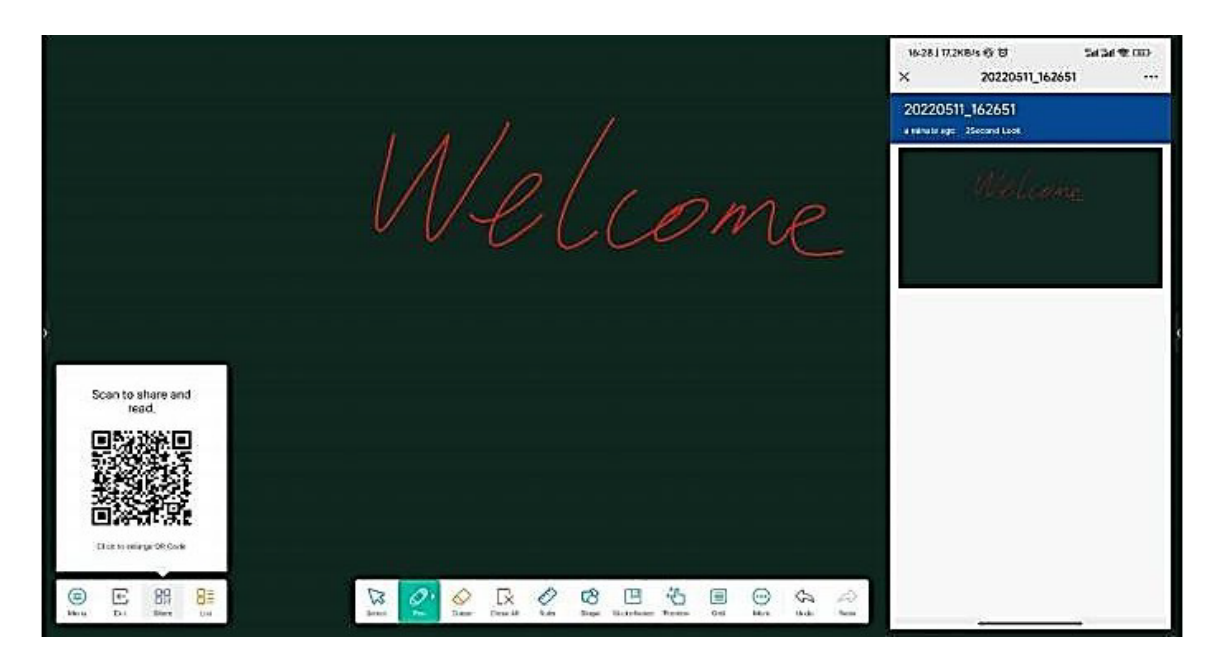

### <span id="page-17-1"></span>**3.2.3** 파일 기능

### 메뉴 모음

메뉴 모음을 사용하면 만들기, 열기, 저장, 가져오기, 내보내기, 클라우드 디스크, 제목, 이메일 보내기 및 화이트보 드 설정을 수행할 수 있습니다. 기본 작업은 다음과 같습니다.

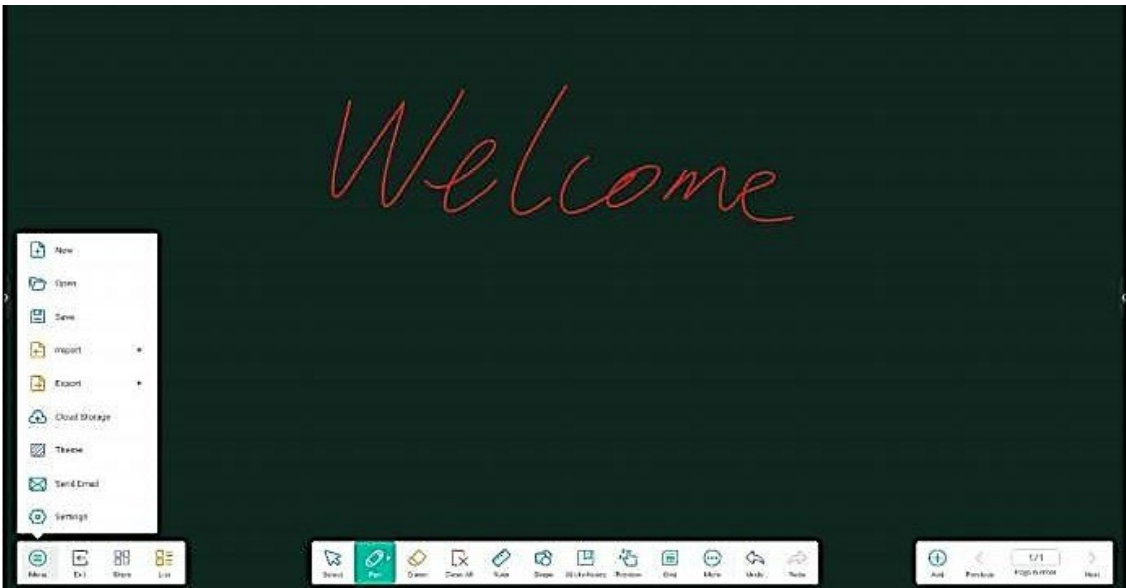

화이트보드를 만들려면 클릭하면 현재 문서가 닫힙니다. 현재 문서가 저장되지 않은 경우 시스템은 파일을 작성하기 전에 파일을 저장하라는 메시지를 표시합니다.

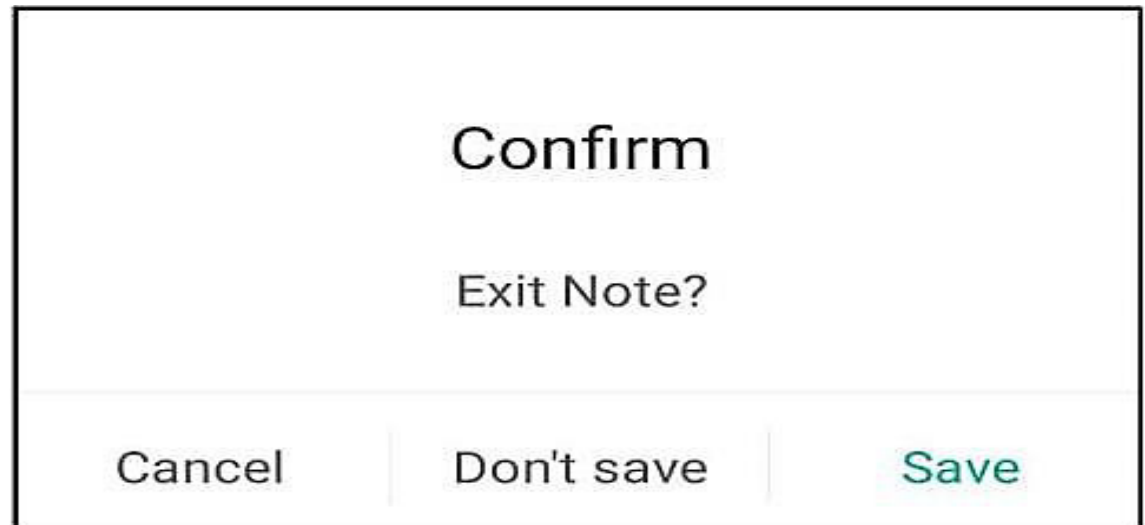

(2) 열기:

(1) 새로 만들기:

파일 관리자를 입력하고, 모든 화이트보드 파일을 표시하고, 클릭하여 파일을 엽니다. 현재 문서가 저장되지 않으 면 새 문서를 열기 전에 파일을 저장하라는 메시지가 표시됩니다.

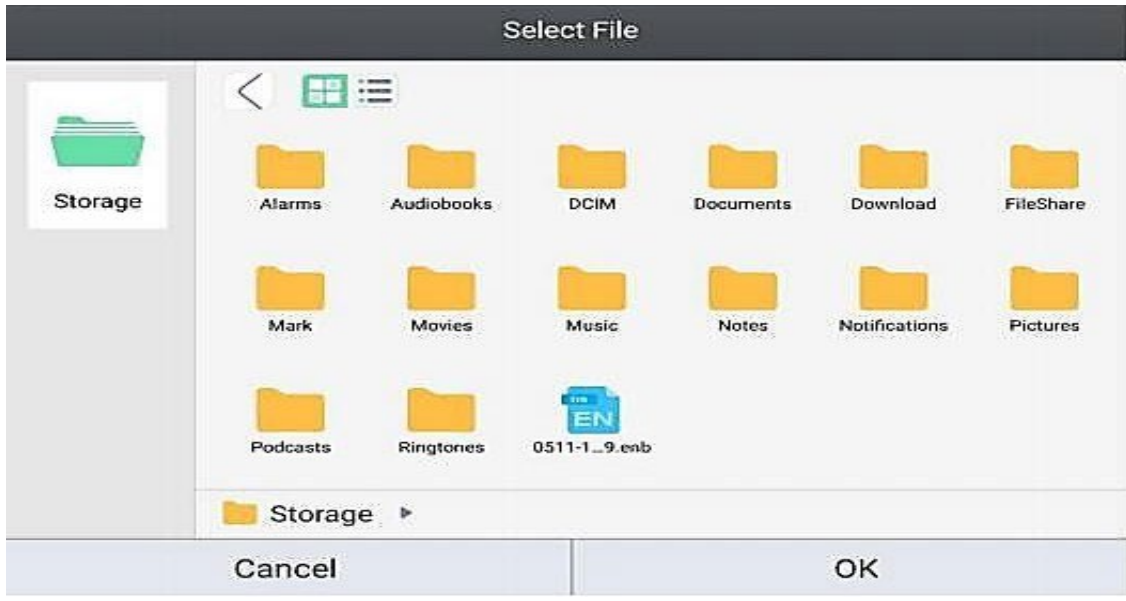

(3) 저장 :

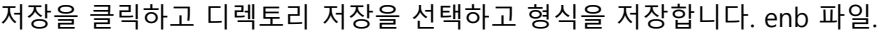

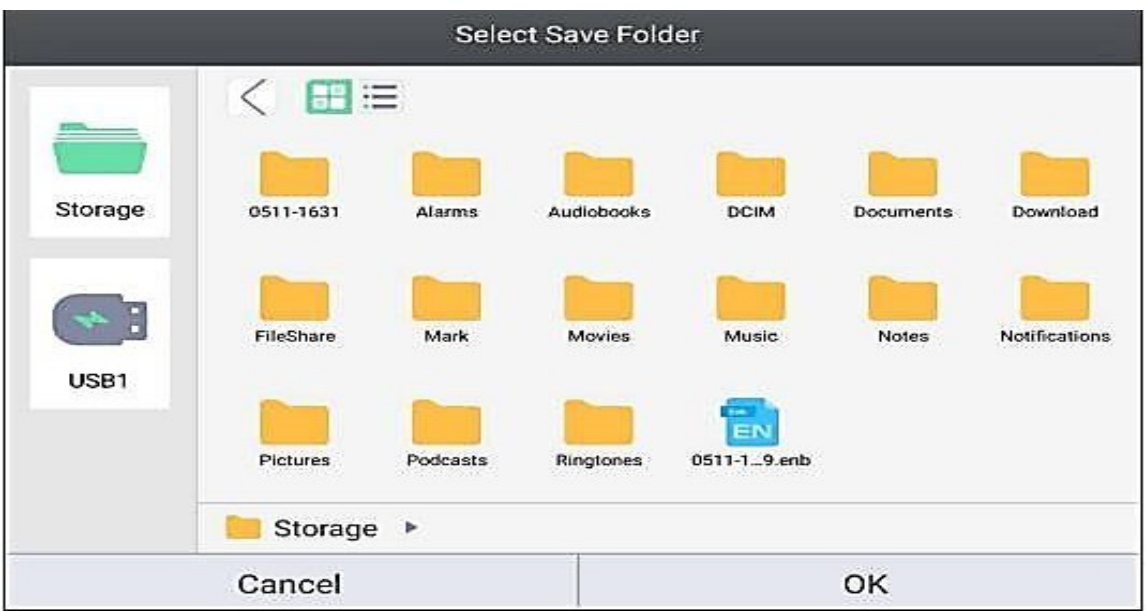

(4)가져오기:

JPG, PDF 및 SVG 파일을 포함하여 화이트보드를 가져올 파일 형식을 선택합니다.

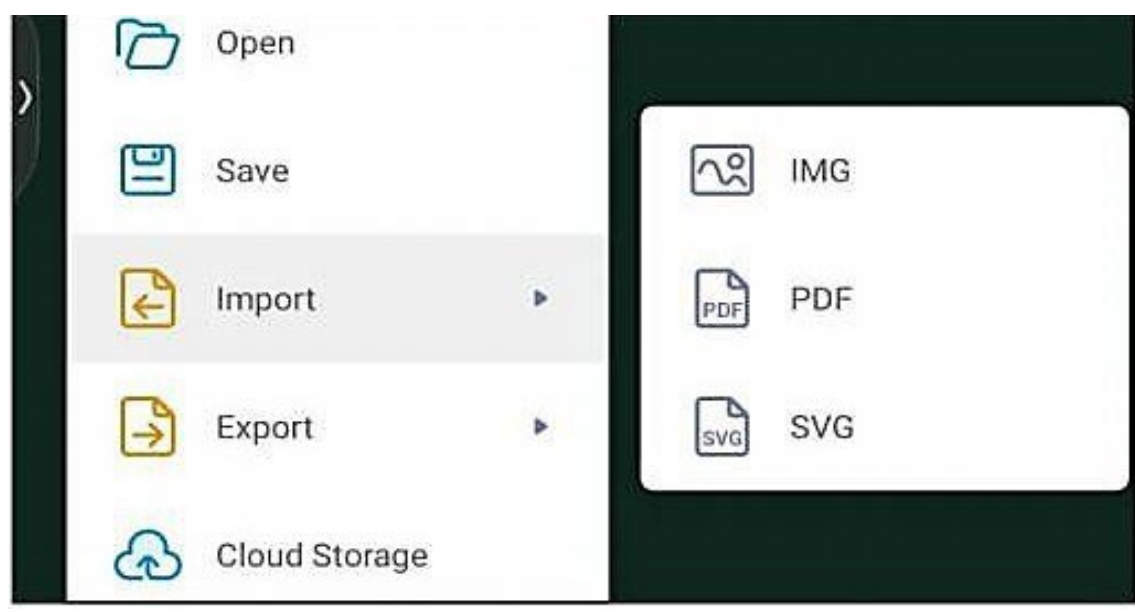

(5) 내보내기:

화이트보드를 JPG, PFD, SVG 등 특정 파일 형식으로 가져오고 저장합니다.

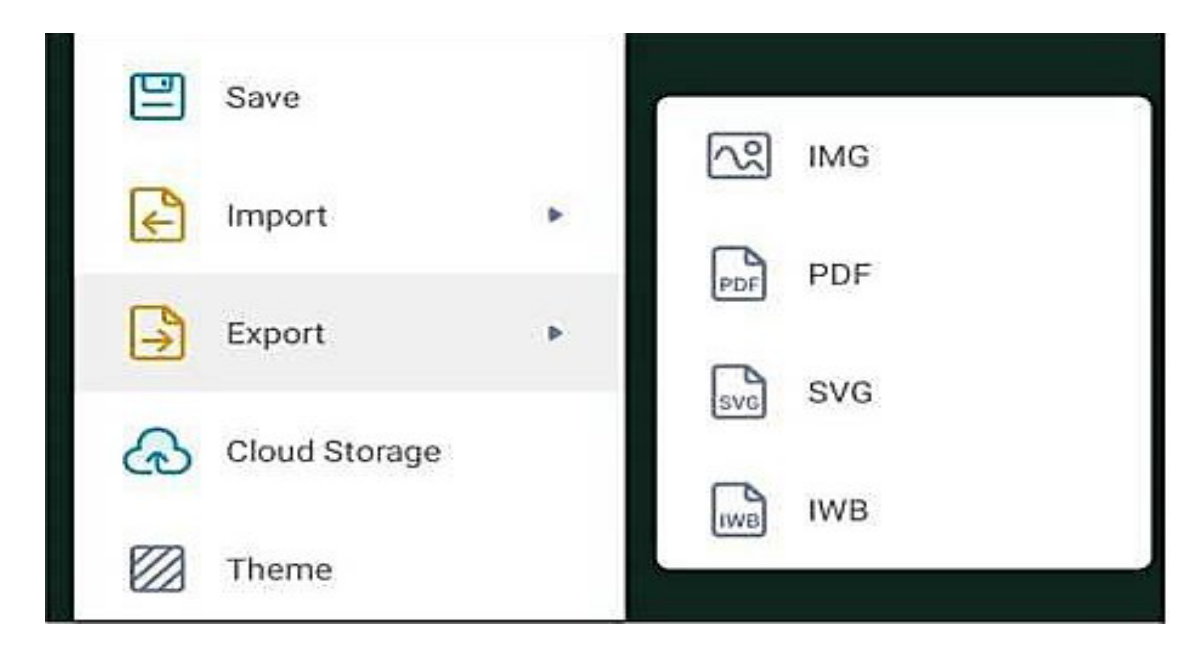

(6) 클라우드 디스크 :

파일을 내보낸 후 클라우드 디스크 기능을 활성화하여 파일을 업로드하고 저장하십시오.

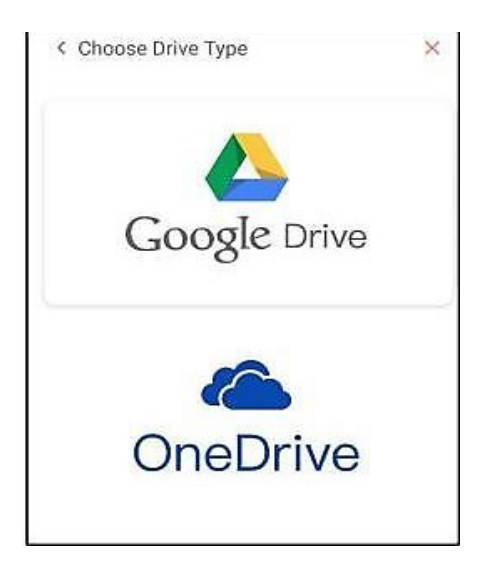

화이트보드 배경과 템플릿을 선택합니다. 백그라운드에서 배경을 사용정할 수 있습니다.

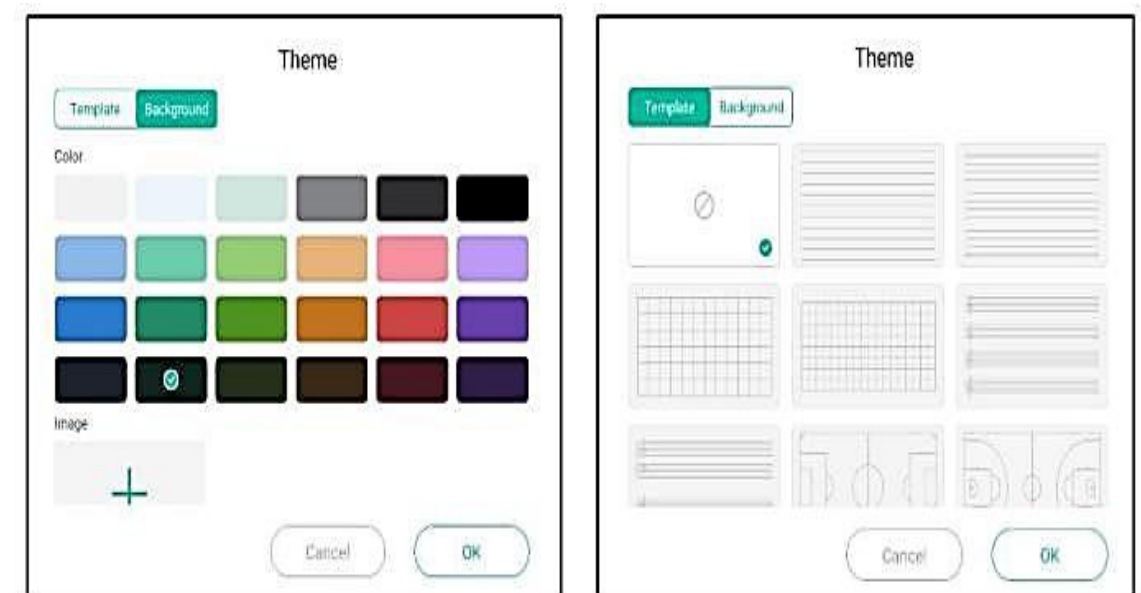

(8) e메일 보내기:

사서함을 설정한 후 화이트보드 콘텐츠를 사서함으로 보냅니다.

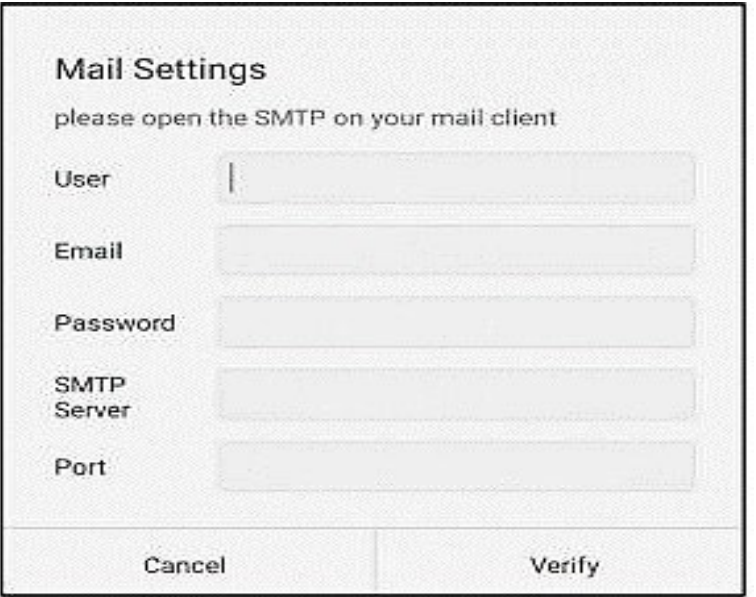

(9) 설정:

쓰기 모드 및 지우개 표시 모드 밝기의 도구 모음을 설정하고 조정합니다.

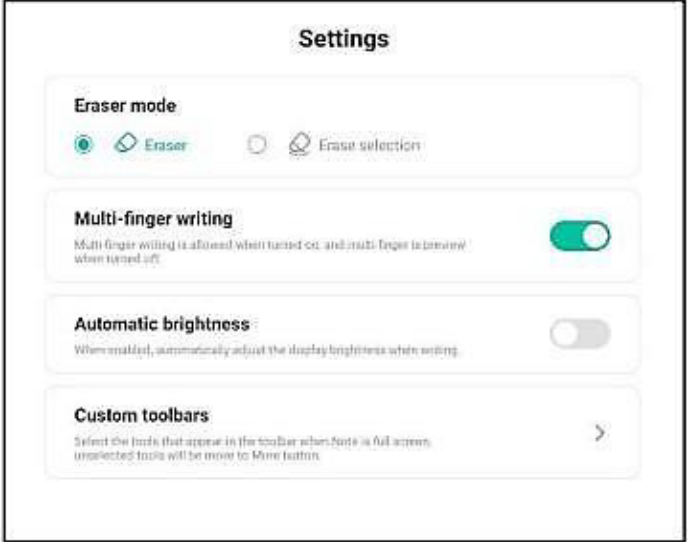

1 - 지우개 모드 :

지우개 모드 및 지우개 모드.

2- 다중 손가락 쓰기 :

멀티 핑거 쓰기 및 최대 열 손가락 쓰기를 지원하기 위해 켜기 / 끄기를 클릭하십시오. 다중 손가락 쓰기가 닫히 면 로밍 모드를 수행 할 수 있습니다.

3- 자동 밝기 :

쓰기 할 때 디스플레이 밝기를 자동으로 조정하기 위해 켜기 / 끄기를 클릭하십시오.

4- 도구 모음 을 사용자 정의 :

도구 모음 도구 디스플레이를 조정하고 더 많은 버튼으로 디스플레이를 취소하십시오.

<span id="page-23-0"></span>도구 모음에는 쓰기, 지우개, 지우기, 눈금자, 그래프, 테이블, 남쪽지도, 메모, 로밍, 네 줄 그리드, 실행 취소, 복 원 및 기타 기능이 포함되어 있습니다.

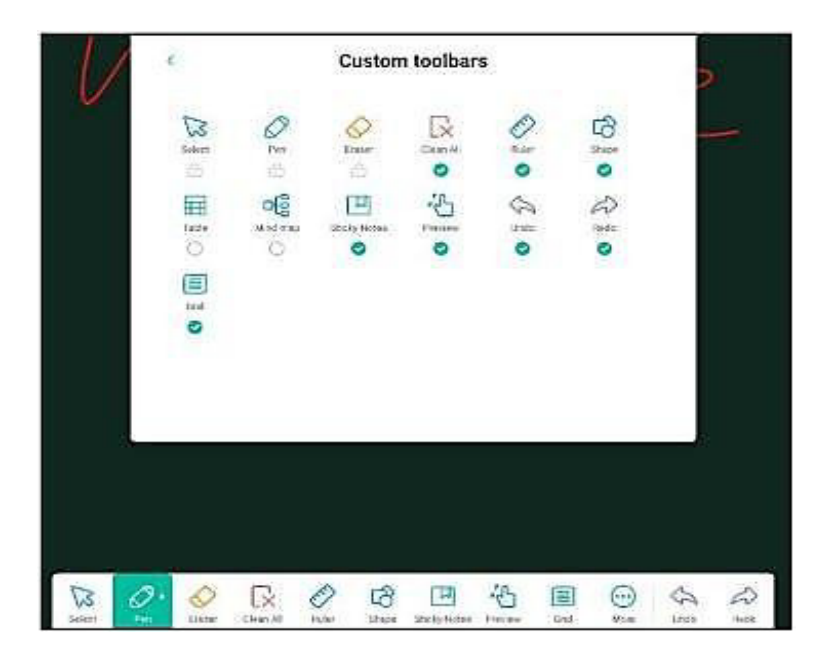

쓰기 :

두껍고 미세한 펜 쓰기를 지원하고, 스트로크 스타일을 조정하고, 스트로크 두께, 색상, 쓰기 모드 등을 조정하려 면 클릭하십시오.

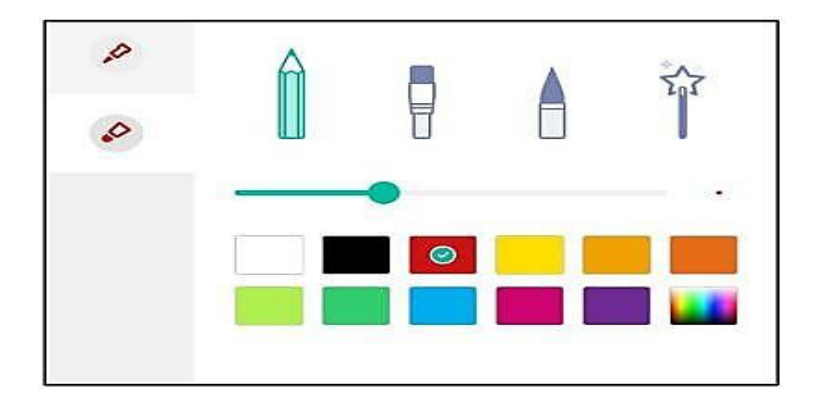

지우개 :

내용을 작성한 후 손바닥이나 손등을 사용하여 지우개 원의 크기를 지우고 조정할 수 있습니다. 또한 지우개를 선 택하도록 설정을 조정할 수도 있습니다.

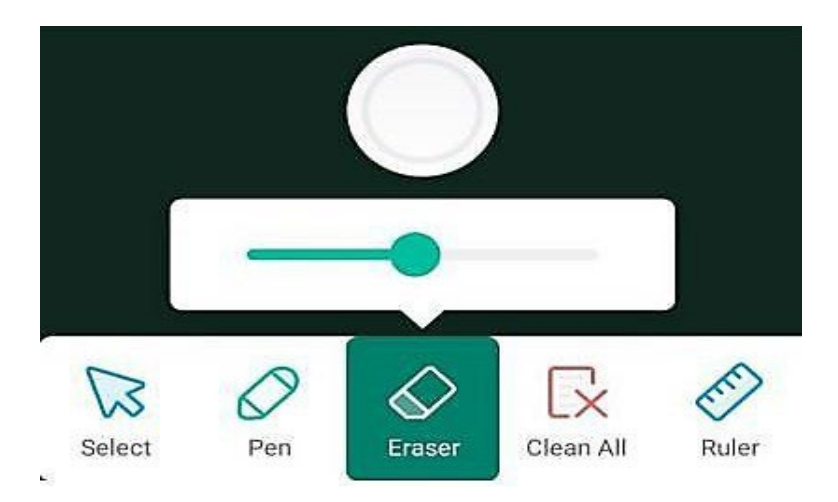

모두 지우기 : 화이트보드의 모든 내용을 지우려면 클릭합니다.

눈금자 :

직선 눈금자, 삼각형 보드, 반원 눈금자를 선택할 수 있습니다.

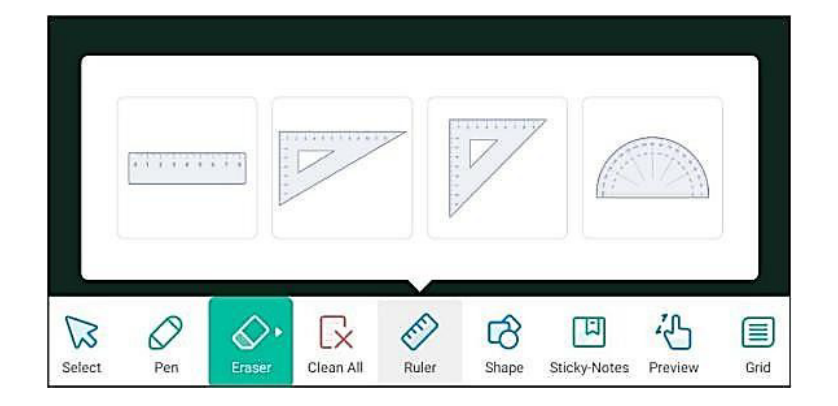

그릴 그래픽을 선택한 다음 화이트보드에서 브러시를 드래그 하여 모양을 그리거나, 패턴 프레임의 색상을 선택 하거나, 패턴을 색상으로 채웁니다.

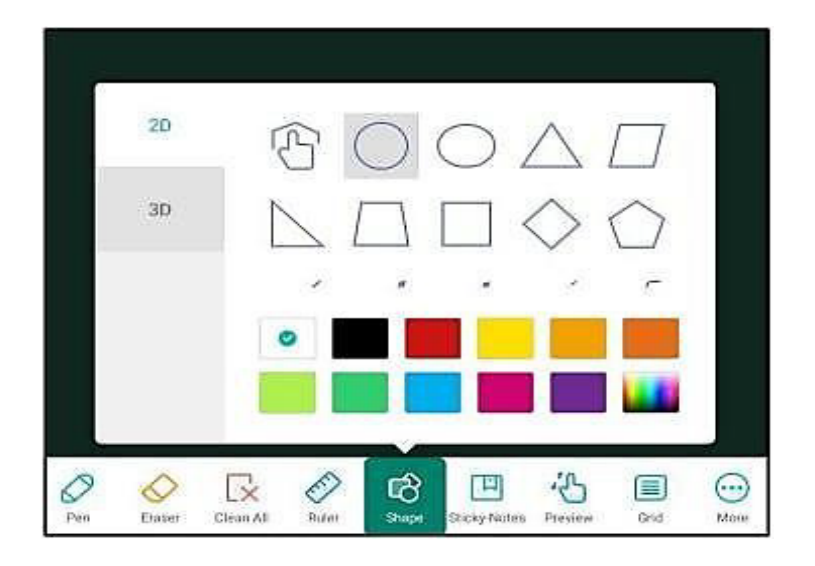

표 :

테이블 아이콘을 클릭하고 삽입할 테이블의 행 수를 선택한 다음 확인을 클릭하여 화이트보드에 테이블을 삽입 합니다.

브러쉬 도구를 사용하여 테이블에 내용을 입력할 수 있습니다. 테이블의 너비와 높이가 브러시 크기에 자동으로 적응합니다.

선택 도구를 사용하여 테이블을 선택하고 추가 및 삭제와 같은 열 작업을 사용하여 사용자는 동일한 행 또는 열 형태의 브러시 도구를 사용하여 테이블 전체에 수평 또는 세로선을 그려 행 또는 열을 늘릴 수 있으며, 같은 방식 으로 테이블 전체에 걸쳐 동일한 행 또는 열 그림 "Z"단어 선 형태의 브러시 도구를 사용하여 행 또는 열을 삭제 할 수 있습니다.

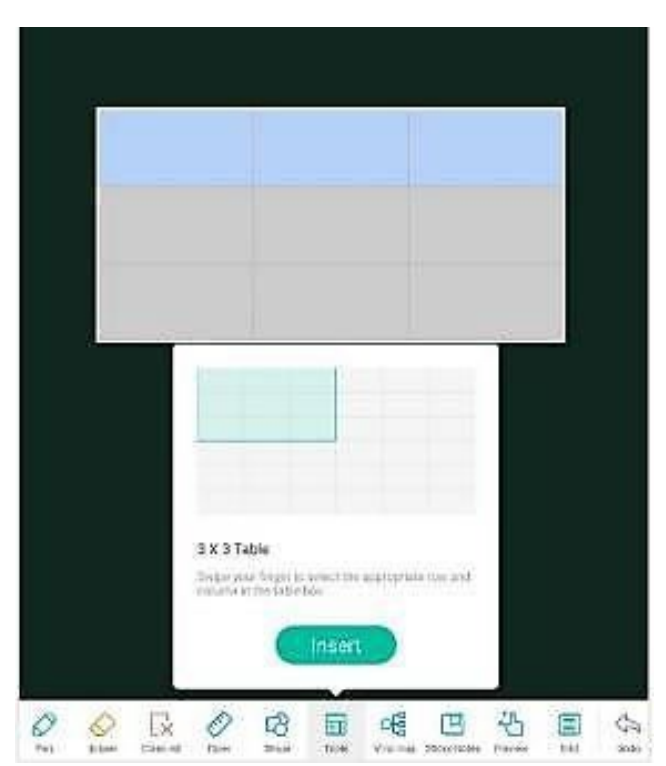

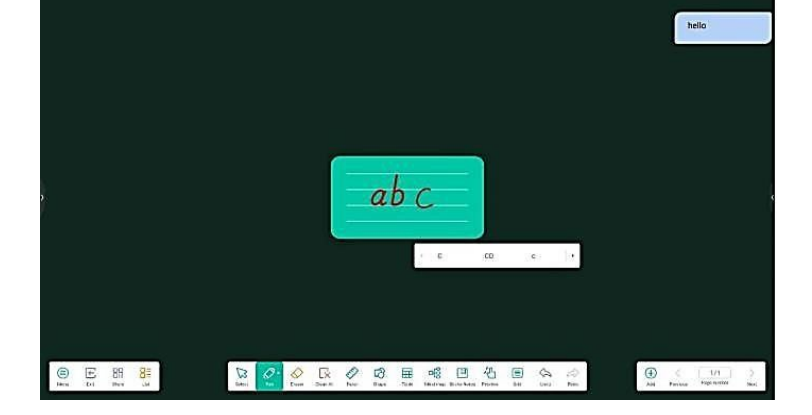

네 줄 격자 창을 열어 쓰기를 자동으로 식별합니다.

네 줄 격자:

로밍을 선택한 경우 다중 손가락 쓰기, 한 손가락 끌기 및 다중 손가락 크기 조정을 수행할 수 없습니다.

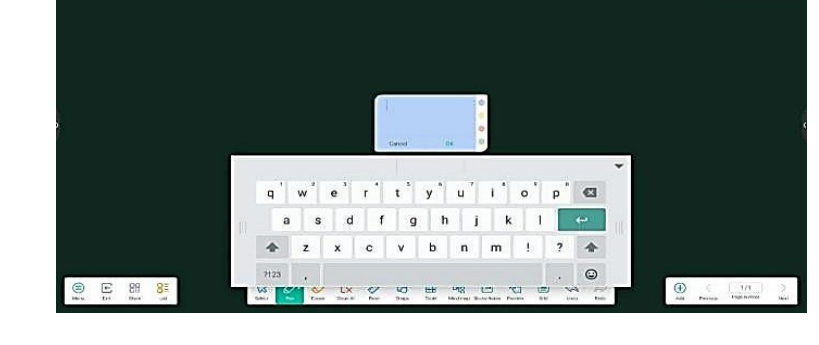

메모 창을 열고 내용을 작성한 다음 "확인"을 클릭하여 메모를 생성합니다.

브레인 맵을 형성하고 브레인 맵의 열에 쓰려면 클릭하십시오.

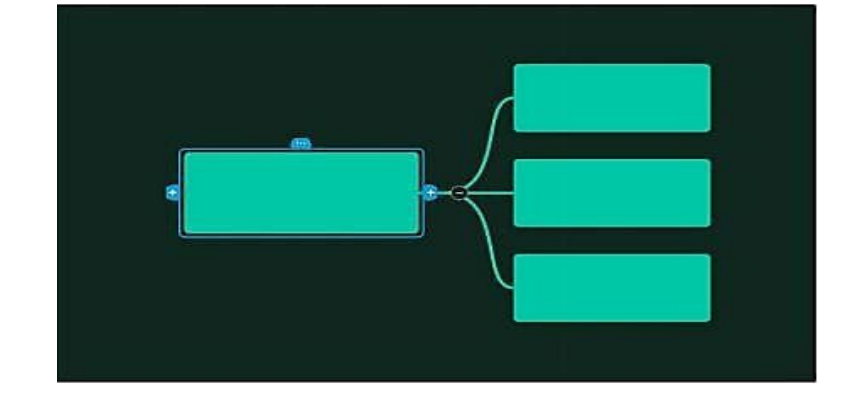

hello

노트 :

로밍:

브레인 맵 :

실행 취소:

마지막 작업을 실행 취소합니다. 최대 10단계를 실행 취소할 수 있습니다. 복원: 이전 실행 취소 작업을 복원합니다.

선택: 기록된 내용을 선택합니다. 선택 후 크기를 조정하고 회전할 수 있습니다.

#### <span id="page-27-0"></span>**3.2.5** 페이지 관리

페이지 관리 다음 화이트보드 페이지를 관리할 수 있습니다.

(1) 이전 페이지 : 첫 번째 페이지에서 사용할 수없는 현재 페이지의 이전 페이지로 전환하려면 클릭하십시오.

(2) 다음 페이지 : 현재 페이지의 다음 페이지를 클릭하되 변경하고, 마지막 페이지에 있♘으면 클릭할 수 없습니 다.

(3) 현재 페이지 번호 : "1/1"로 표시되고, 앞의 숫자는 현재 페이지를 나타내며, 뒤의 숫자는 총 페이지 수를 나타냅니다.

모든 페이지의 축소판을 보려면 클릭하면 페이지를 삭제하거나 순서를 변경할 수 있습니다.

(4) 페이지 추가 : 현재 페이지 뒤에 새 페이지를 추가하려면 클릭하고 새 페이지 표시로 이동하십시오.

### <span id="page-28-0"></span>**3.3** 화면 미러링

화면 미러링 이란?

화면 미러링은 노트북, 휴대 전화, 테블릿 PC 및 기타 장치의 화면을 무선으로 전자칠판에 전송하여 ~~~~~.

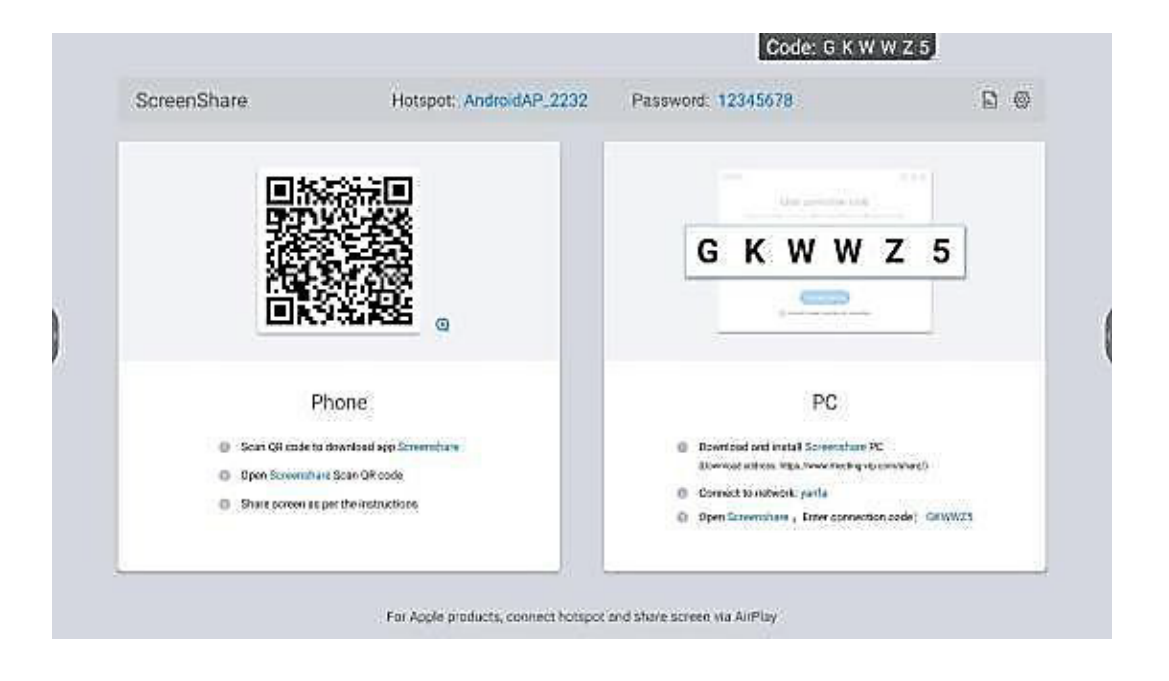

무선 스크린 송신기를 사용하여 화면을 전송하는 방법은 무엇입니까?

1. 화면 송신기 페어링

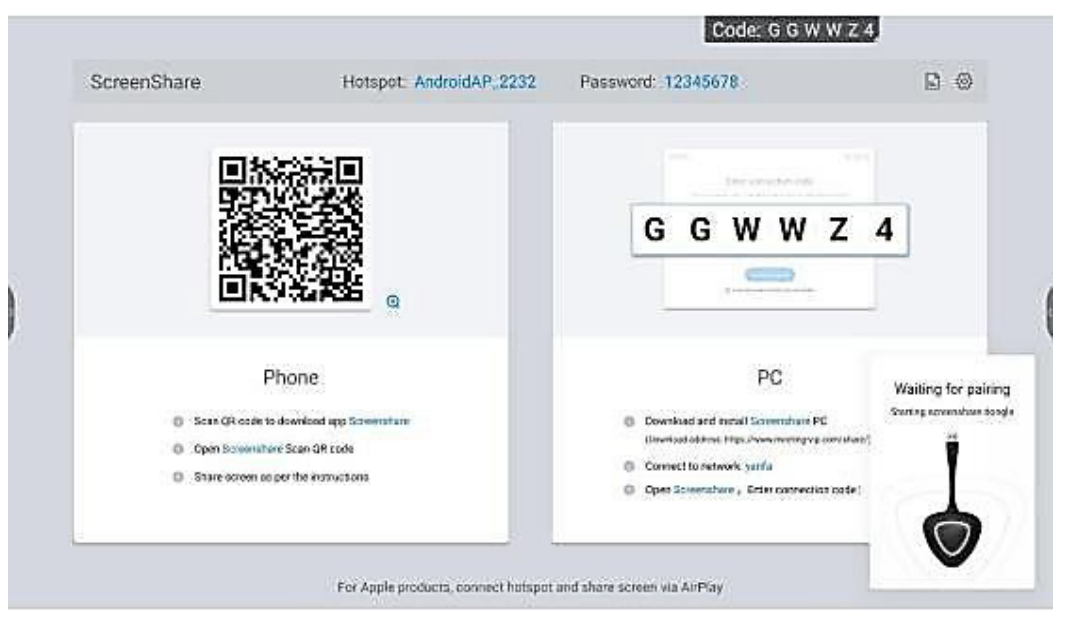

2. 무선 화면 송신기와 미팅 보드가 성공적으로 페어링 되 습니다.

\* 참고 : 화면 송신기가 성공적으로 페어링 된 경우 다시 페어링 할 필요가 없습니다. 이 단계 건너뛰기

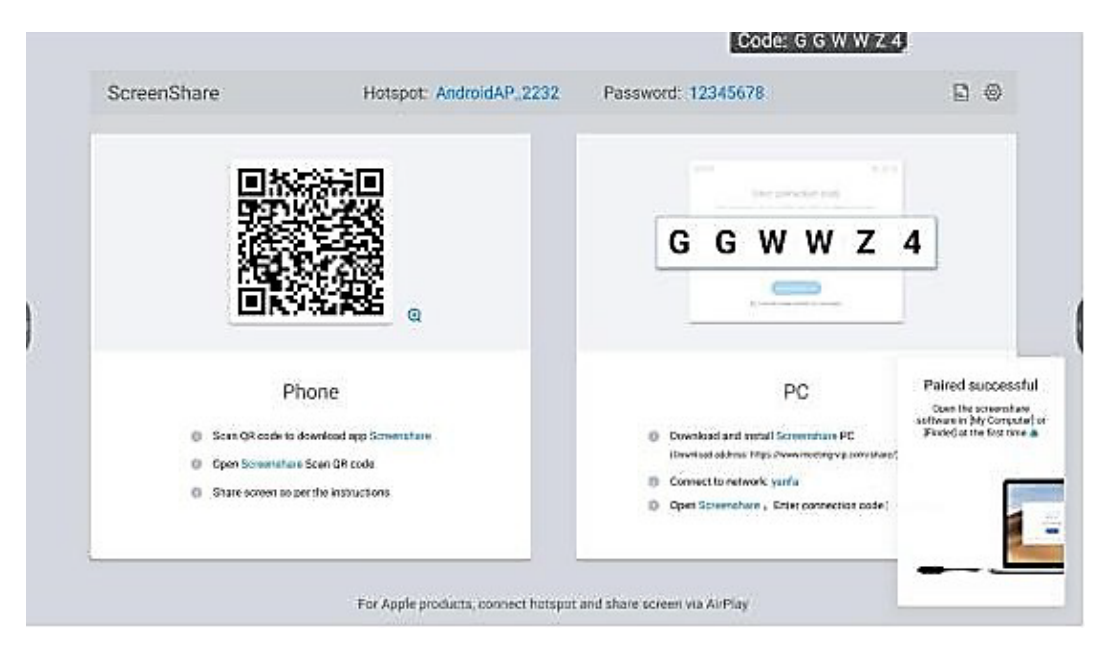

3. 무선 화면 전송을 노트북의 USB 포트에 연결하십시오. (Type-C 인터페이스가 있는 일부 컴퓨터는 변환기 만 사용해야합니다)

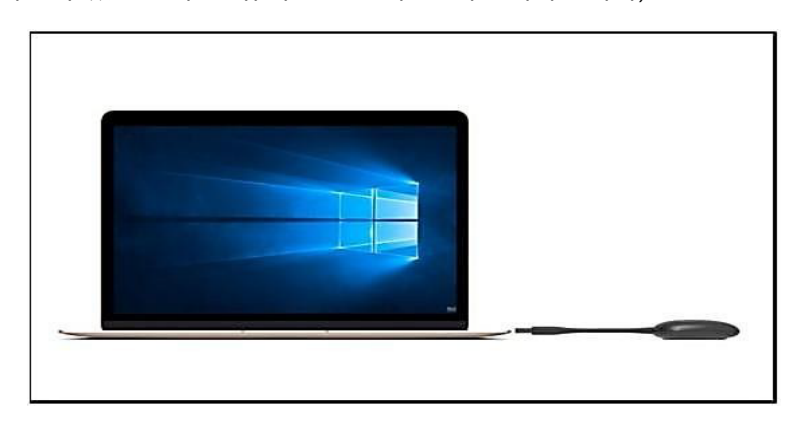

4. 응용 프로그램을 처음 사용할 때 Apple 컴퓨터 사용자는 바탕 화면에서 아래의 응용 프로그램 아이콘을 찾아 열기를 클릭하고 응용 프로그램을 사용해야합니다.

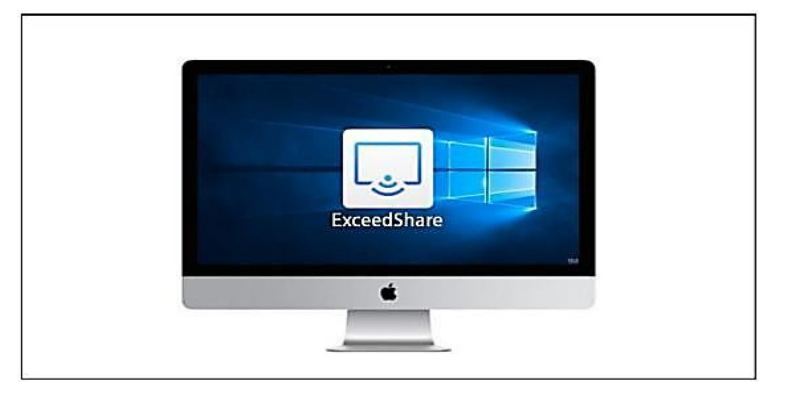

5. Windows 컴퓨터 사용자는 내 컴퓨터를 열고 CD 드라이버를 선택한 다음 수동으로 screenshare.exe를 실행하십시오.

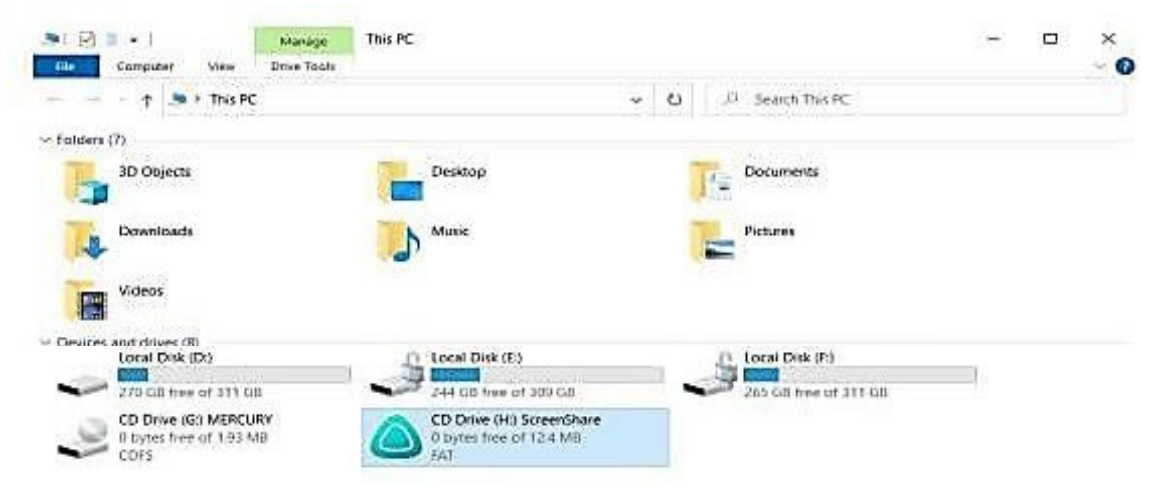

6. 프로그램이 시작되면 컴퓨터가 페어링된 지능형 미팅 태블릿에 자동으로 연결됩니다. 무선 화면 송신기 의 표시등이 깜박여 연결이 진행 중임을 나타냅니다. 화면 송신기의 표시등이 계속 켜져 있어 연결이 성공하고 공 유 상태임을 나타냅니다.

7. 화면 송신기 표시등이 계속 켜져 있으면 화면 공유 버튼을 눌러 화면을 공유합니다.

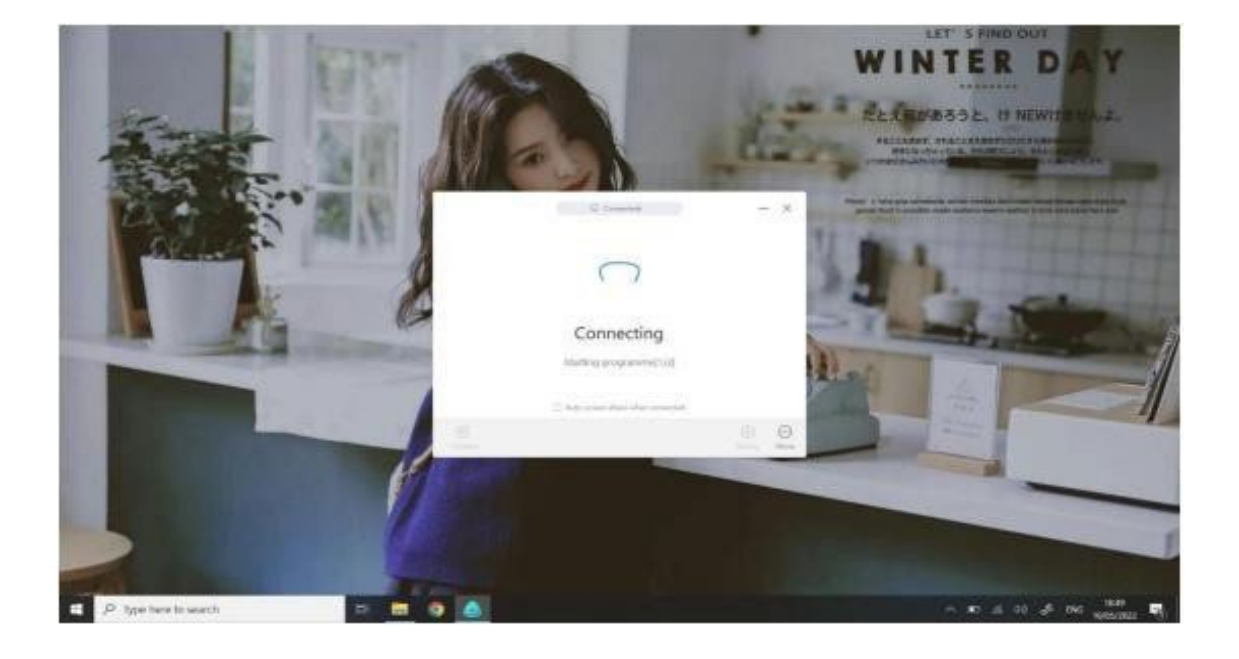

8. 스크린 캐스팅 버튼을 다시 누르면 스크린 캐스팅의 연결을 끊을 수 있으며 화면 캐스팅을 공유 할 준비 가되 る습니다.

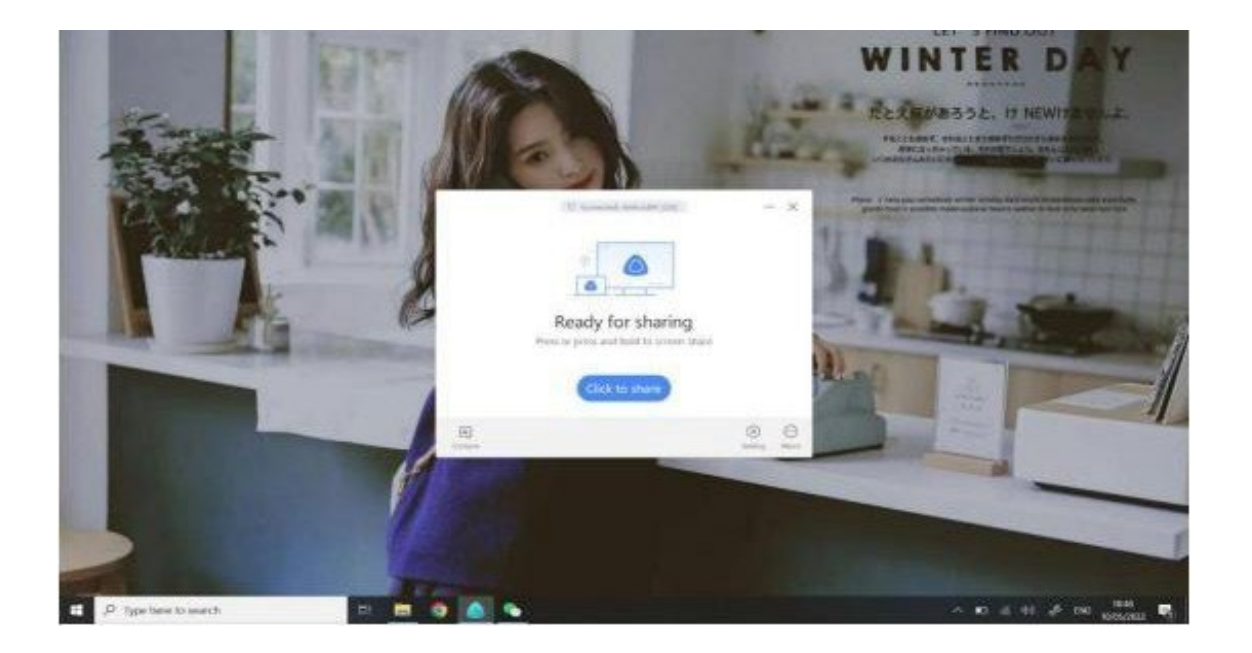

컴퓨터 화면 전송 도우미 소프트웨어로 화면 전송을 사용하는 방법?

1. 화면 전송 도우미를 미리 다운로드하십시오 (https:// [www.meeting-vip.com/share/\)](http://www.meeting-vip.com/share/))

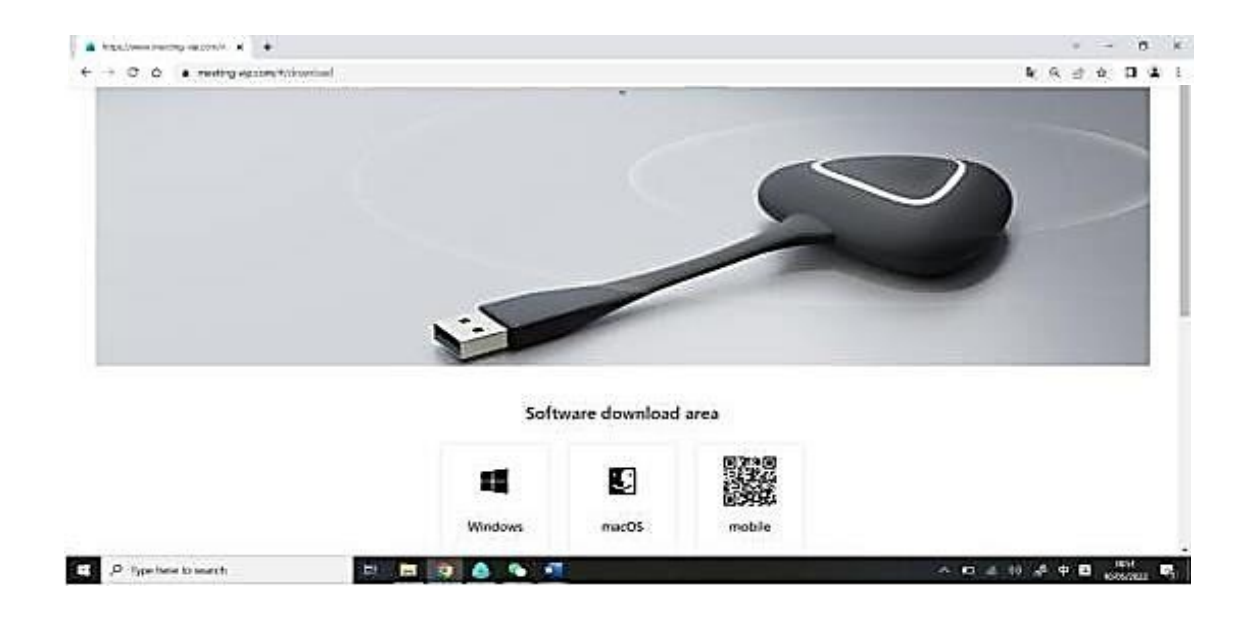

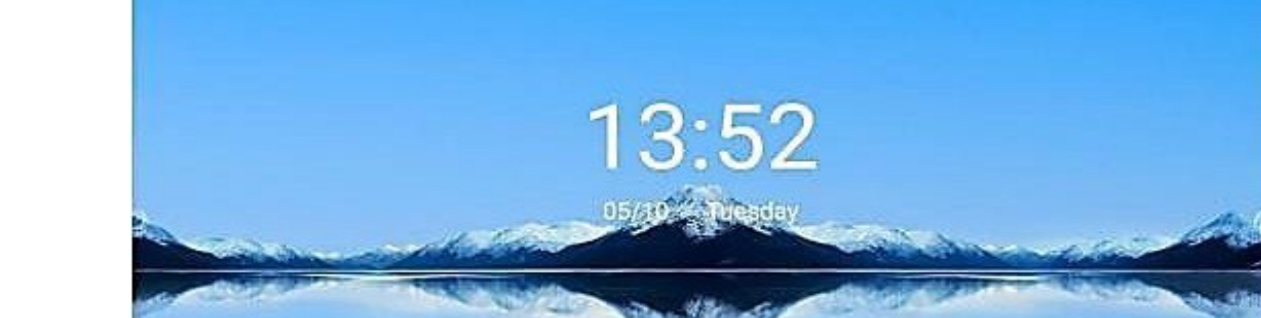

C

King Has

È

réal

 $\langle \alpha \rangle \otimes \langle \alpha \rangle \otimes \langle \alpha \rangle$ 

3. 화면 업로드 도우미를 열고 지능형 미팅 보드에 화면 업로드 코드를 입력 한 다음 "장치 연결"을 클릭하 십시오.".

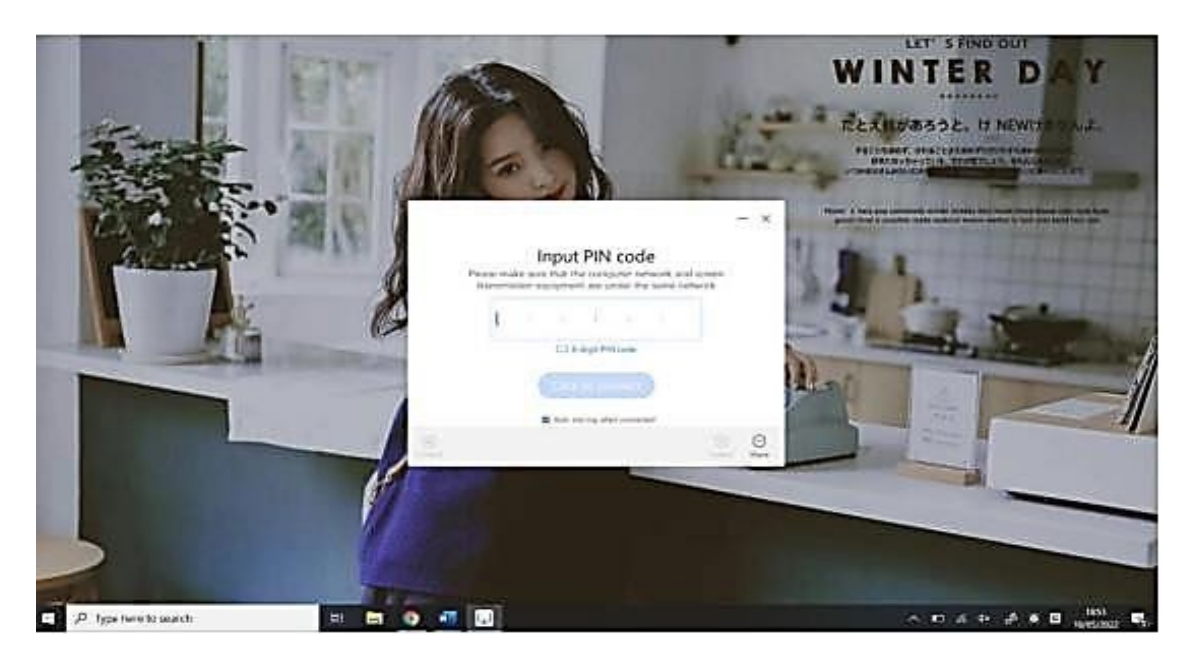

2. 무선 화면 전송을 찾아 무선 화면 전송 응용 프로그램을 엽니다.

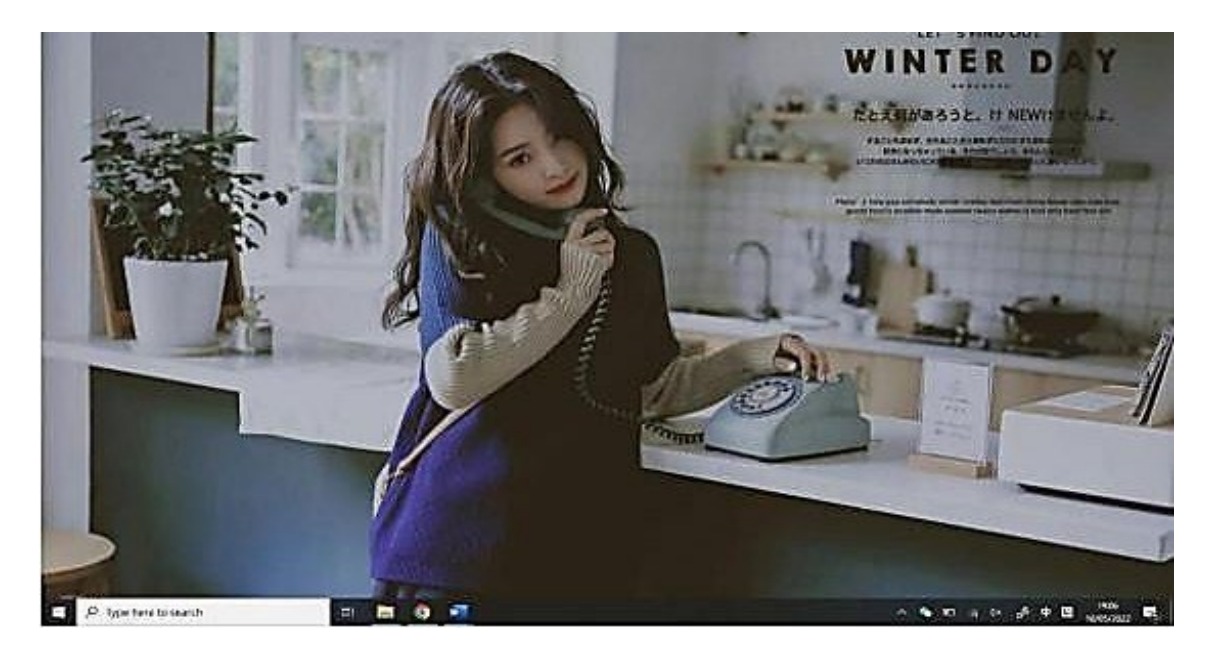

How do I transmit the mobile phone screen

- 1. 화면 전송 어시스턴트를 미리 다운로드하십시오 t [\(https://www.merting-v](https://www.merting-vip.com/share/) [ip.](https://www.merting-vip.com/share/) [com/share/\)](https://www.merting-vip.com/share/).
- 2. 전자칠판에서 화면 전송 기능을 엽니다. 미러링 가이드를 볼 수 있습니다.

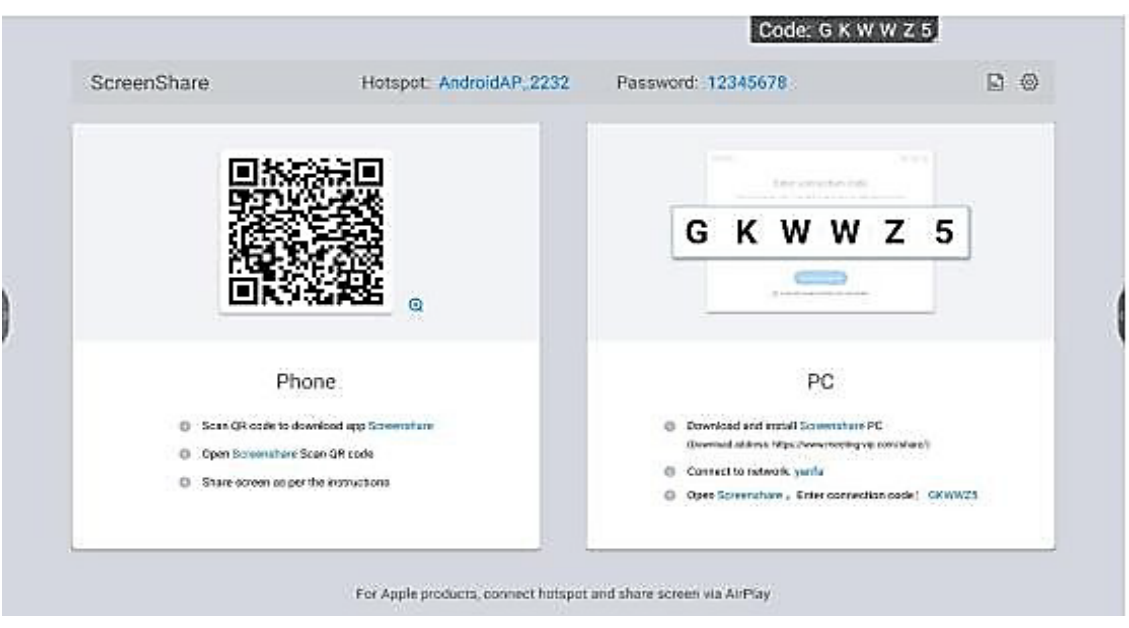

3. 휴대 전화 화면 전송 도우미를 사용하여 스캔 코드 버튼을 클릭하고 무선 화면 전송 가이드의 TWO-DIME NSIONAL 코드를 스캔하여 연결하십시오.

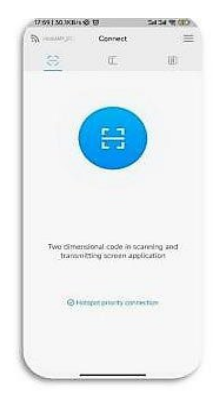

4. 연결에 성공하면 다음 기능을 선택하여 화면을 업로드할 수 있습니다.

화면 공유:

프레젠테이션을 위해 휴대폰의 화면을 스마트 회의 태블릿에 공유할 수 있습니다.

사진 디스플레이:

휴대폰의 사진을 스마트 컨퍼런스 태블릿에 공유하여 표시할 수 있습니다.

비디오 재생:

휴대폰의 비디오를 스마트 회의 태블릿에 공유하여 재생할 수 있습니다.

오디오 재생:

재생을 위해 휴대폰에서 스마트 회의 태블릿으로 오디오를 공유합니다.

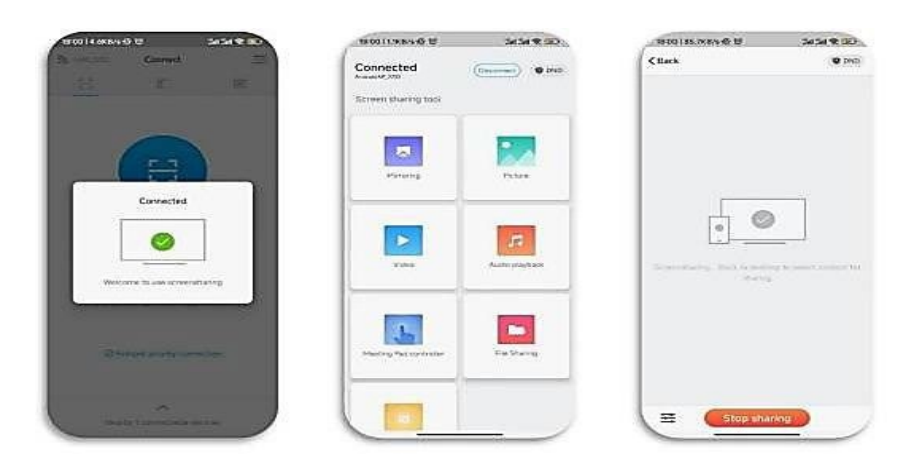

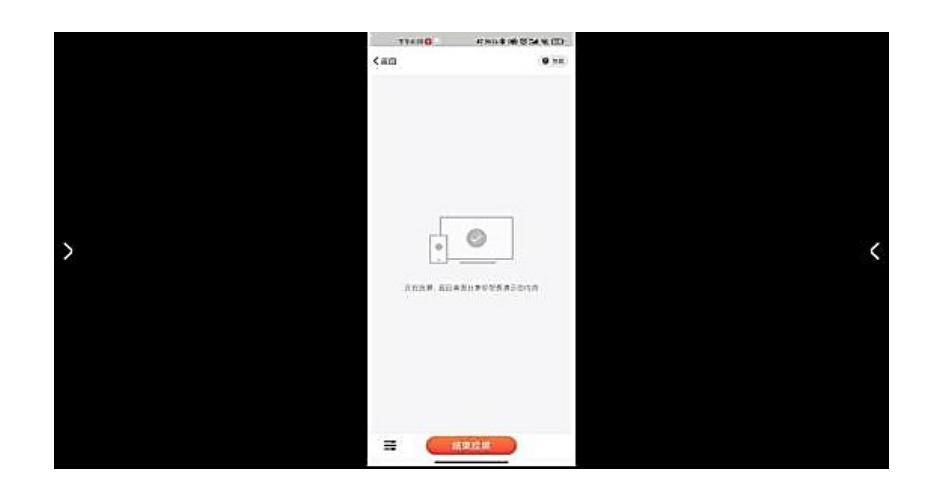

### <span id="page-35-0"></span>**3.4** 파일 탐색기

- 파일 분류 : 문서, 칠판 쓰기, 그림, 오디오 및 비디오.
- 새로 고칠 수 있습니다, 파일 검색.
- 파일 작업 : 파일 선택, 전체 선택, 새 파일, 복사, 잘라 내기, 삭제, 이름 바꾸기.
- 정렬 : 이름, 유형, 크기, 시간 따라
- 파일보기: 목록, 바둑판식 배열.

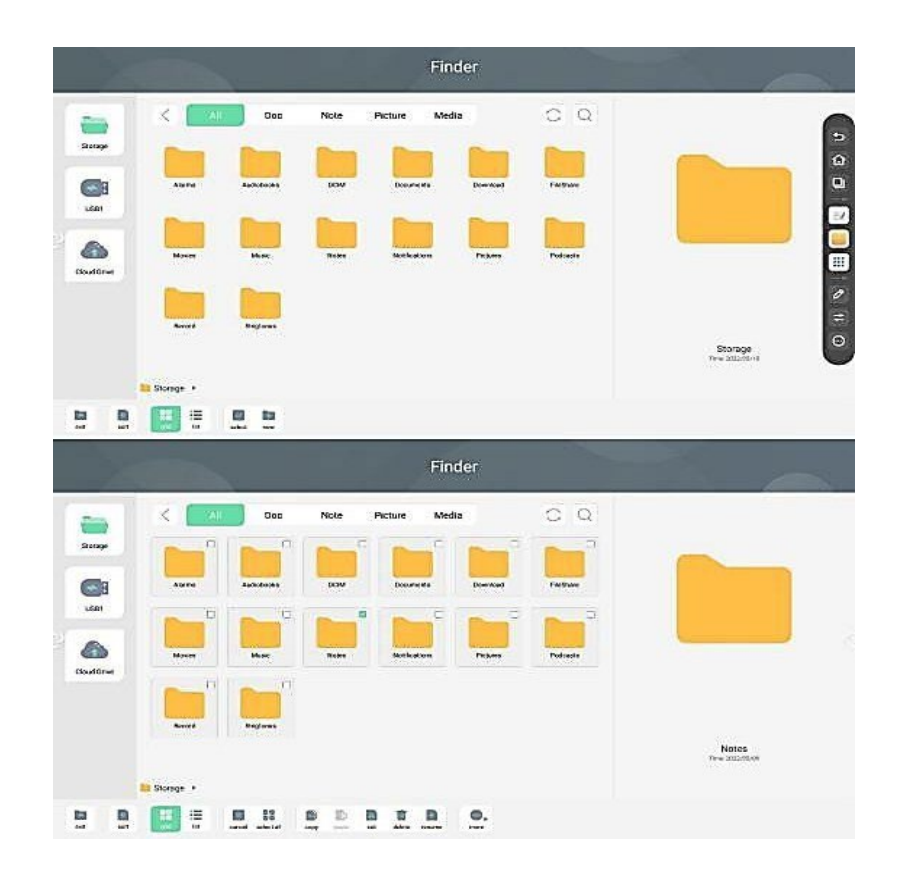

#### <span id="page-35-1"></span>**3.5** 추가 도구들

추가도구들은 다양한 시나리오에서 편리한 기능을 제공하고 파일 전송, 투표, 화면 녹화, 스톱워치, 스크린 샷 및 사진 촬영과 같은 회의 요청을 지원하는 회의 보드의 빠른 도구 앱입니다.

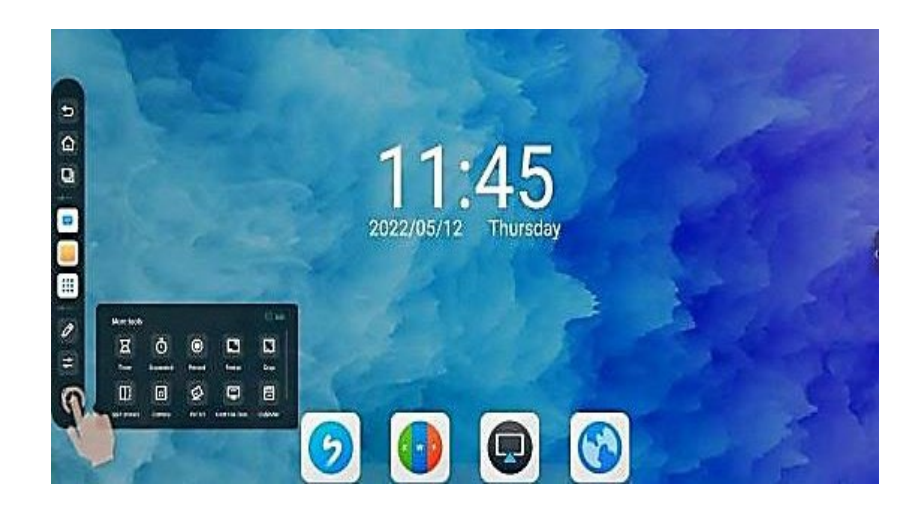

#### <span id="page-36-0"></span>**3.5.1** 배치 도구

"추가 도구"에서 "주석"을 클릭하여 주석 도구를 엽니다. 주석 기능을 사용하면 사용자가 현재 화면에 내용을 쓰 고 정보에 주석을 달 수 있습니다..

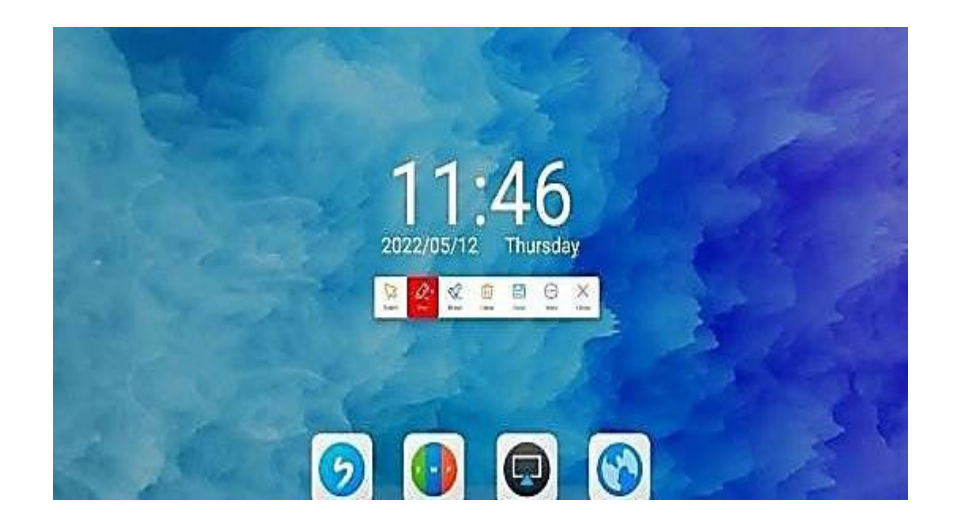

#### <span id="page-36-1"></span>**3.5.2** 바로 보내기

"추가 도구"에서 "파일 전송"을 클릭하여 파일 전송 위젯을 엽니다.

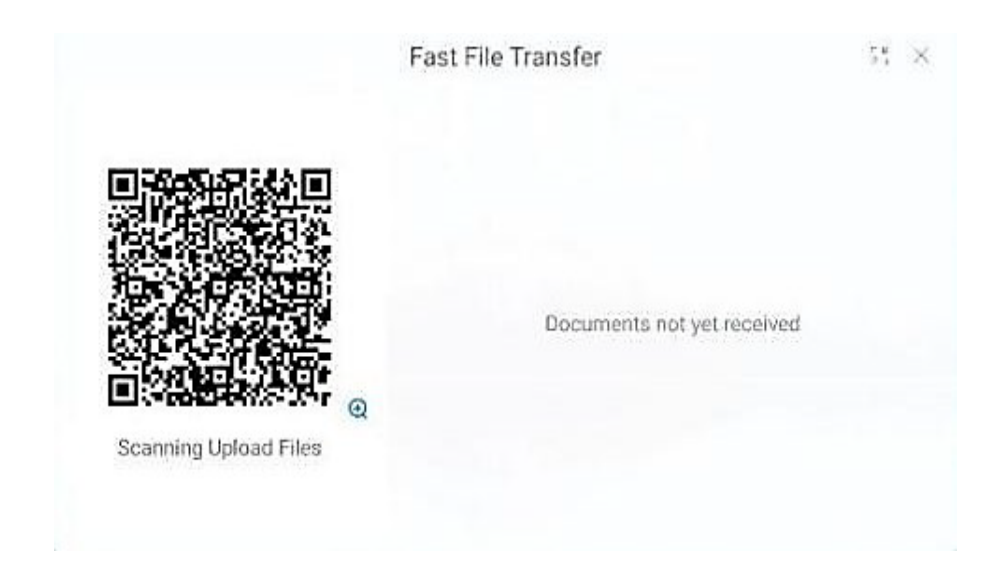

#### 1. 코드 스캔 후 휴대 단말기에 사진, 텍스트 및 파일 업로드.

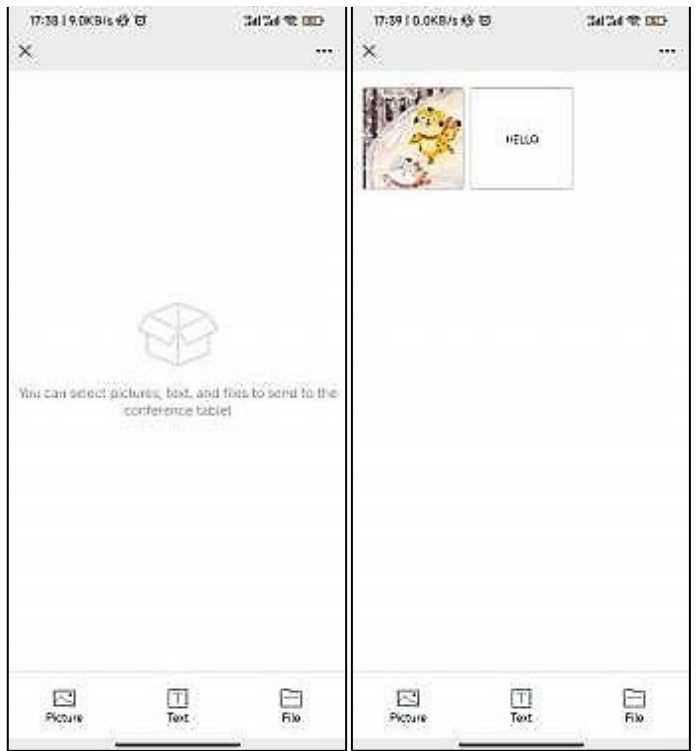

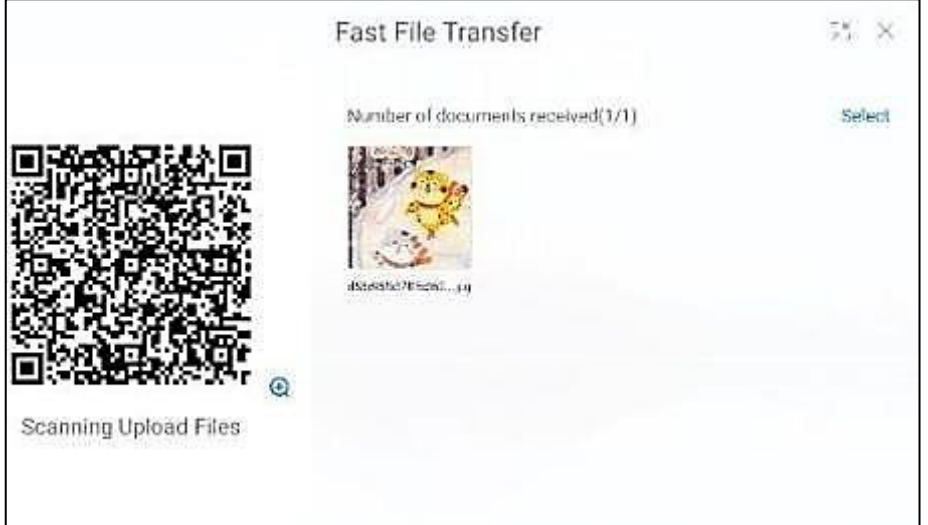

2. 화면에서 빠른 전송으로 받은 파일을 클릭하여 도구 모음을 표시하면 파일을 열고 화이트 보드에 삽입 (그 림)하고 파일을 저장 및 삭제할 수 있습니다.

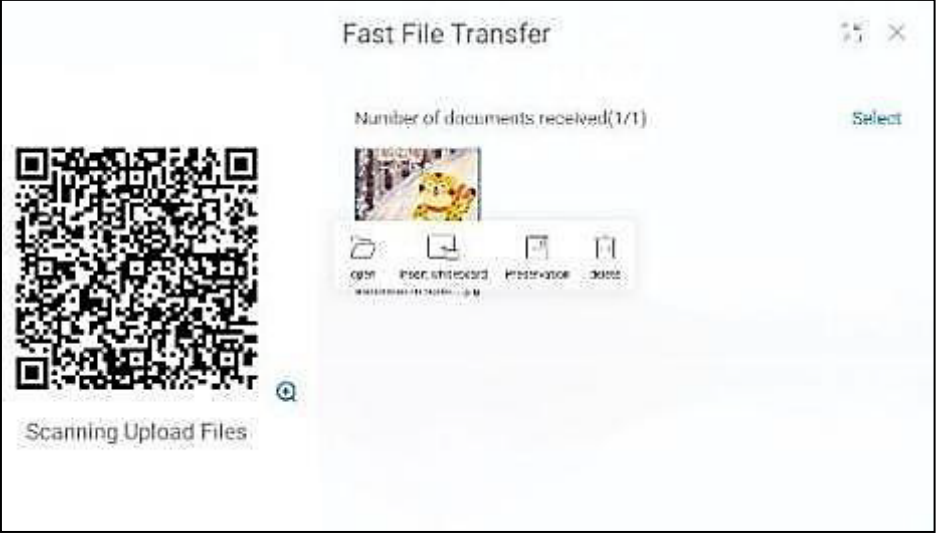

### <span id="page-39-0"></span>**3.5.3** 화면 녹화

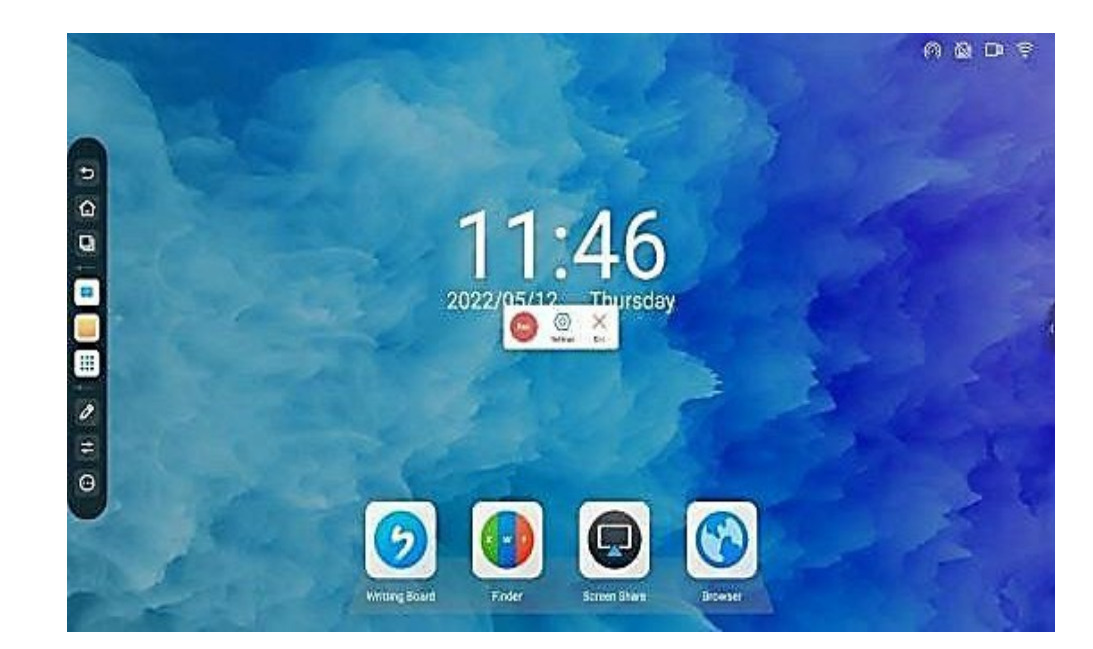

1. "추가 도구"에서 "화면 녹화"아이콘을 클릭하여 작은 화면 녹화 도구를 엽니다.

2. 확인을 클릭하여 화면에 녹화합니다.

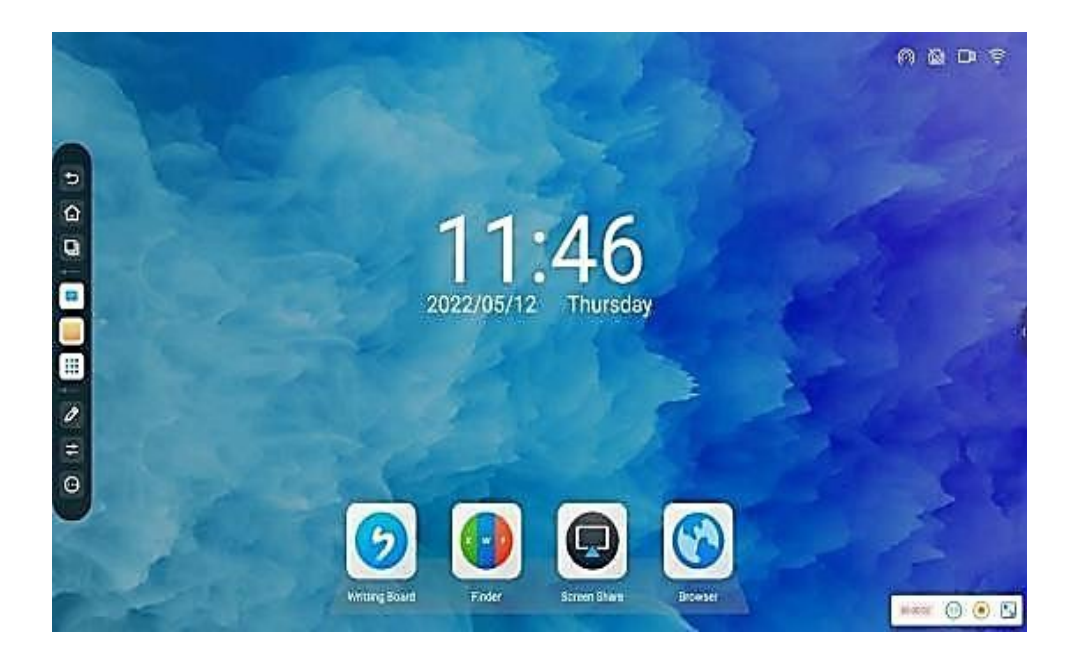

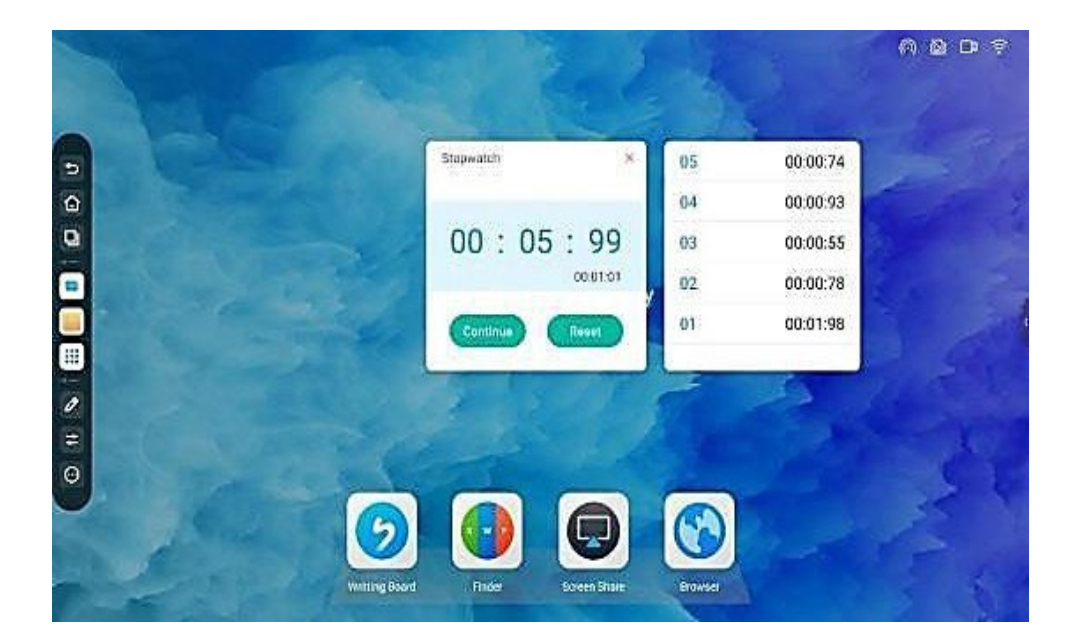

"일시 중지"를 클릭하여 타이머를 다시 시작하거나 재설정하십시오.

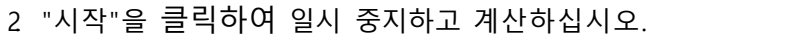

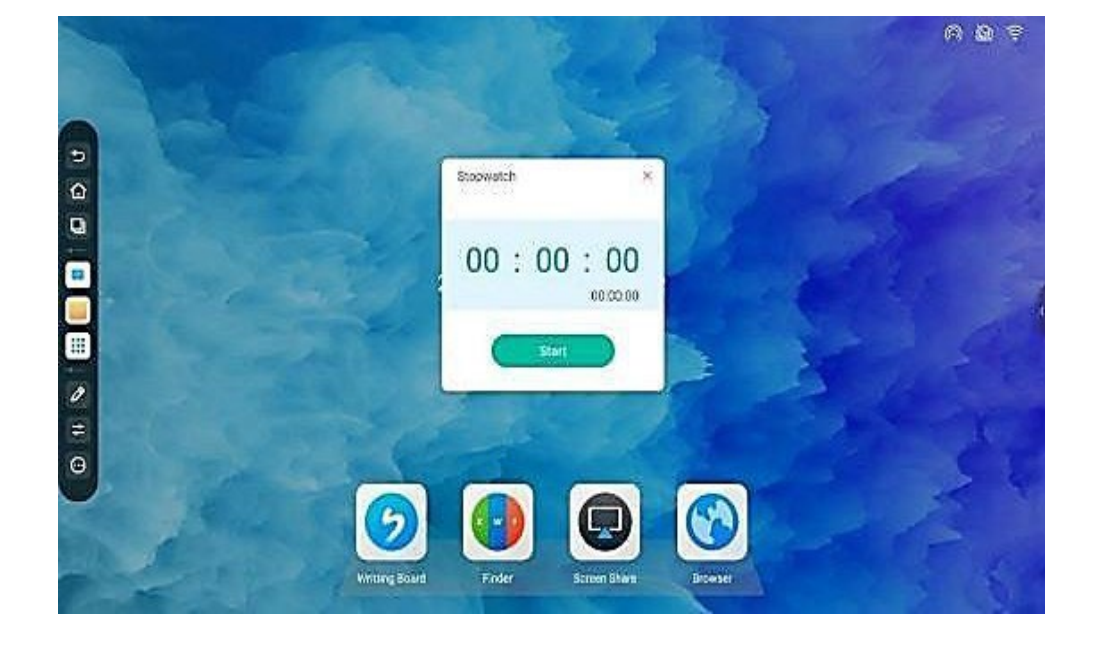

<span id="page-40-0"></span>1. . "추가 도구"에서 "타이머"아이콘을 클릭하여 스톱워치를 엽니다. .

#### <span id="page-41-0"></span>**3.5.5** 카운트 다운

1. "시작"버튼을 클릭하여 선택한 항목에 따라 카운트 다운을 시작하십시오.

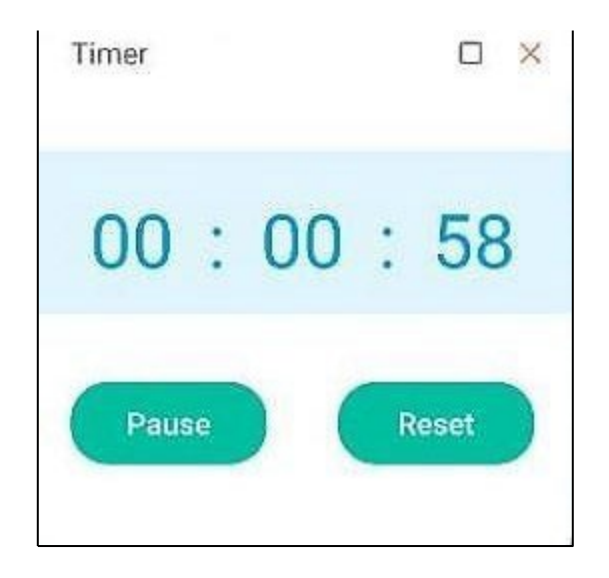

2. 카운트 다운이 울리는 알림이 되기전에 "종료 후 울리는 알림"을 확인하십시오. 카운트 다운이 끝나면 타 이머가 시간 초과 시간을 기록하기 시작합니다.

#### <span id="page-41-1"></span>**3.5.6** 투표

"추가 도구"에서 "투표 기계"아이콘을 클릭하여 투표 위젯을 엽니다.

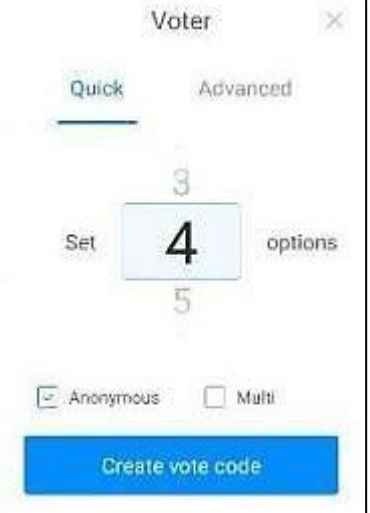

1. . "투표 코드 생성"을 클릭하여 지정된 수의 옵션에 대한 투표의 QR코드를 즉시 생성합니다.

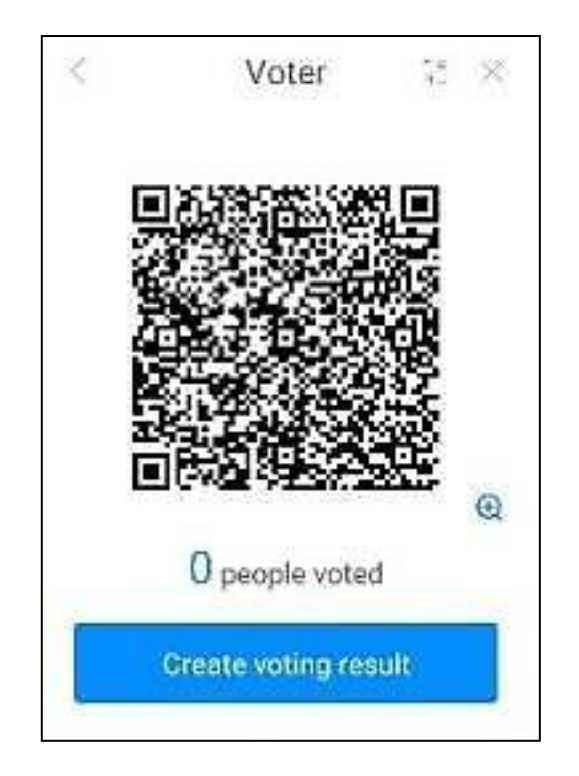

2. "익명" 을 클릭하여 익명으로 투표하십시오.

3. "다중 선택" 을 클릭하여 유권자가 여러 옵션을 선택할 수 있도록 하십시오.

4."스캔 및 편집"을 클릭하면 설문 조사 개시자가 휴대전화의 설문지 옵션을 편집 할 수 있습니다. 클릭하여 투표를 시작한 후 다른 참가자가 스캔할 수 있습니다.

설문지를 볼 수 있는 화면의 TWO-DIMENSIONAL코드.

5. 투표 결과 지원 막대 차트, 원형 차트 표시, 투표 결과를 화이트 보드에 삽입하고 코드를 스캔 할 수 .<br>있습니다.

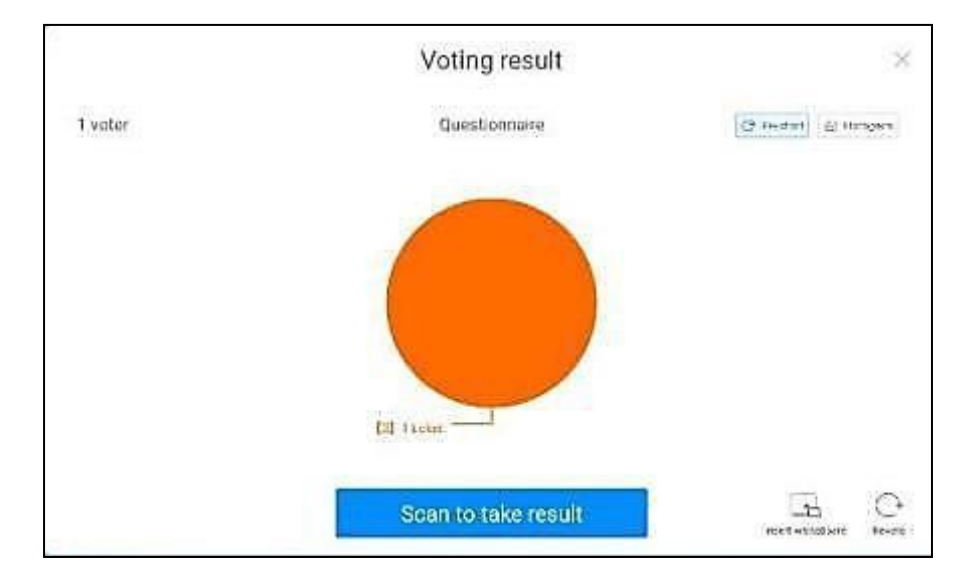

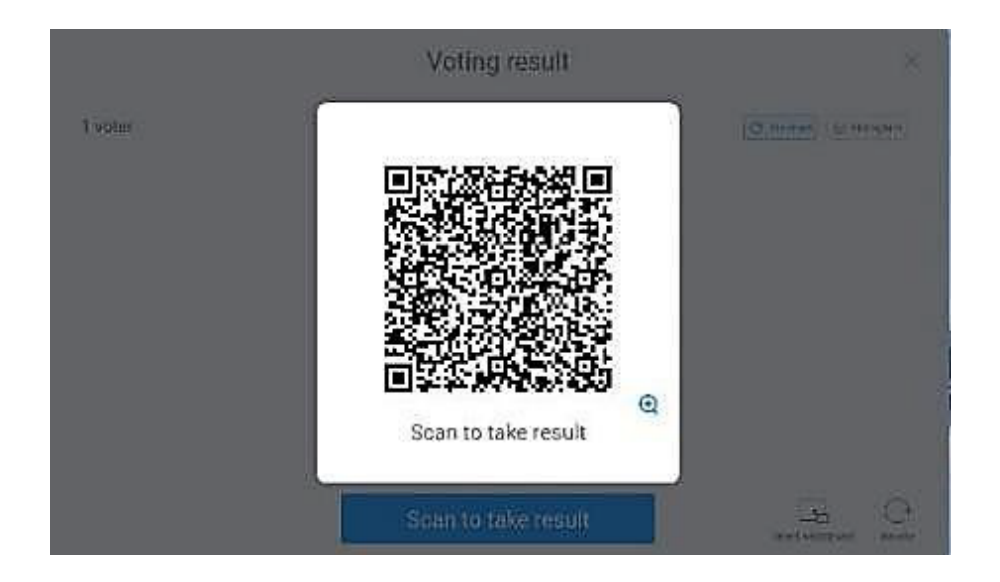

#### <span id="page-44-0"></span>**3.5.6** 화면 캡쳐

1. "추가 도구"에서 "스크린 샷"아이콘을 클릭하여 스크린 샷 위젯을 엽니다.

2. 스크린 샷 영역을 자유롭게 조정하거나 전체 화면 스크린 샷 버튼을 클릭하여 전체 화면을 캡처 할 수 있습니다.

3. 화이트보드 가져오기를 클릭하여 스크린샷을 화이트보드로 가져옵니다. 4. "로컬 저장 "버튼을 클릭하 여 스크린샷을 로컬 보드에 저장하십시오.

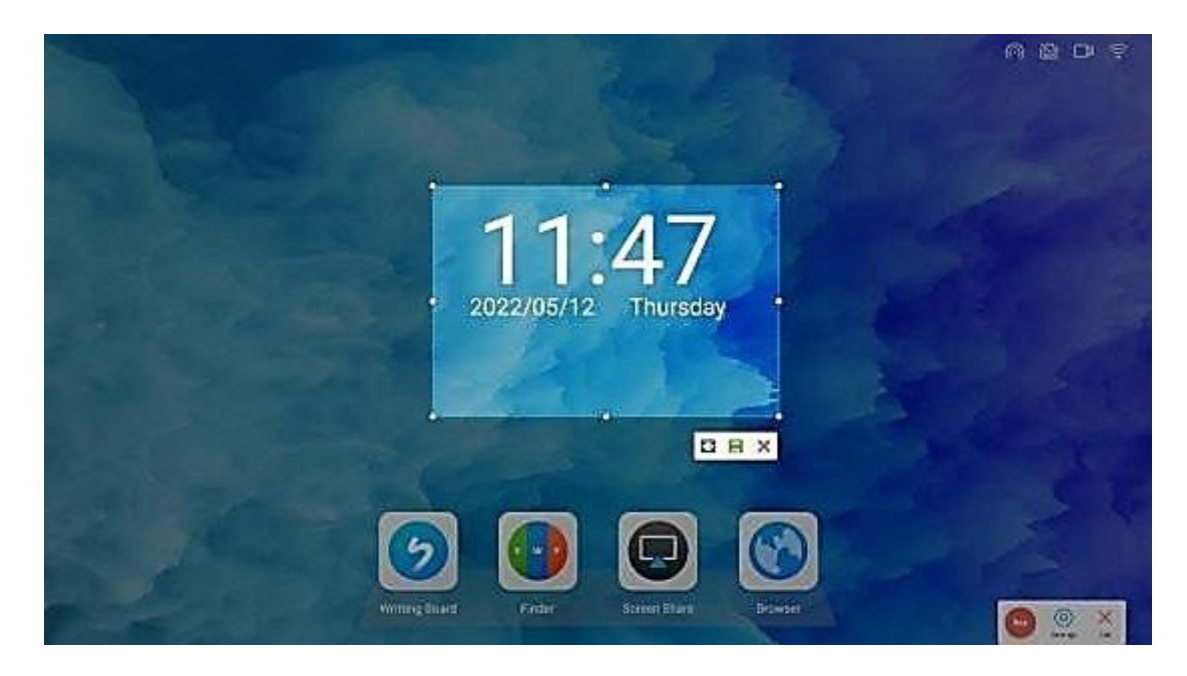

#### <span id="page-44-1"></span>**3.5.7** 카메라

1 . "추가 도구"에서"카메라"아이콘을 클릭하여 카메라 도구를 엽니다.

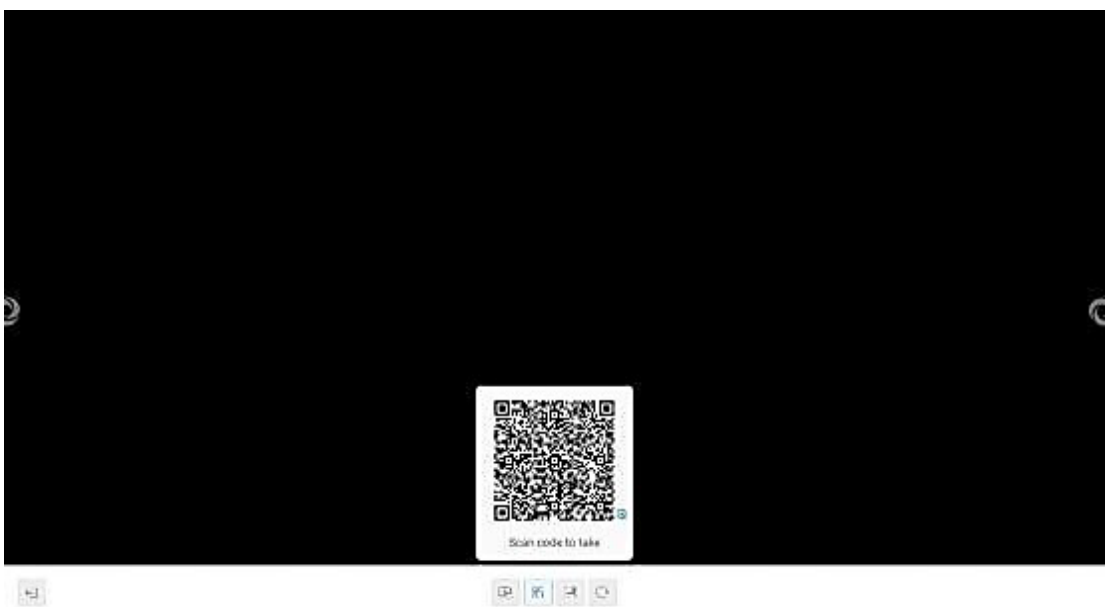

### <span id="page-45-0"></span>**3.5.8** 터치 잠금

1. "추가 도구"에서 "터치 잠금" 아이콘을 클릭하여 터치 잠금 위젯을 엽니다.

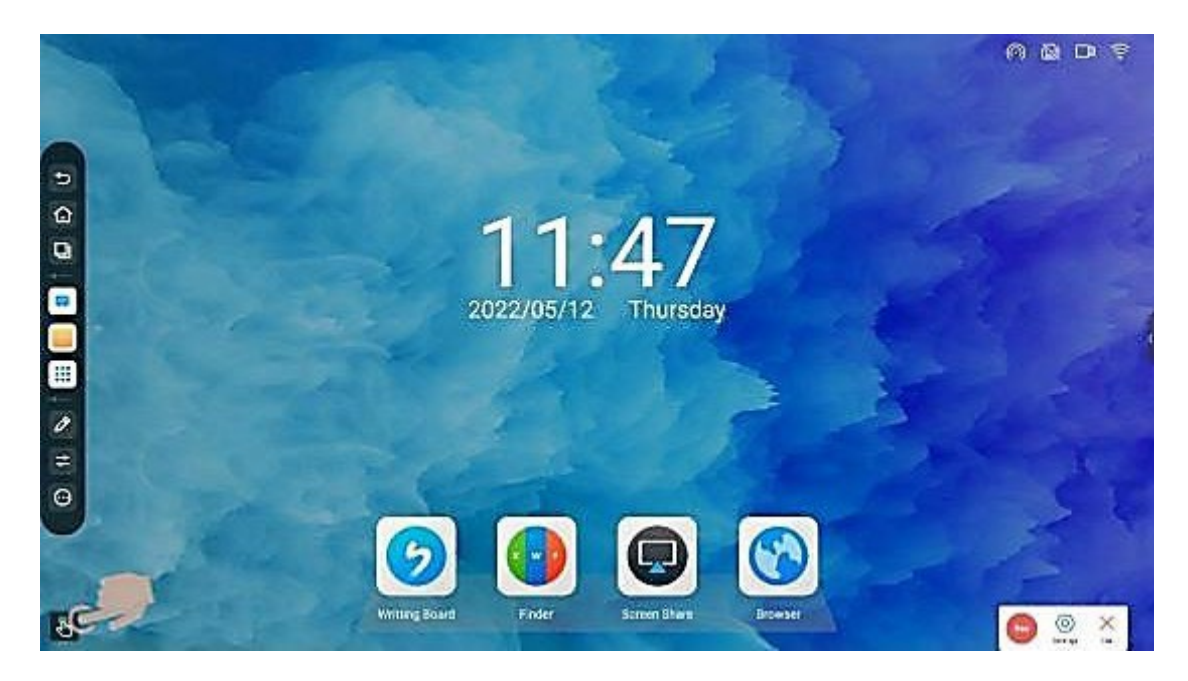

2. 터치 잠금을 클릭하여 아래와 같이 터치 비활성화 상태를 전환합니다.

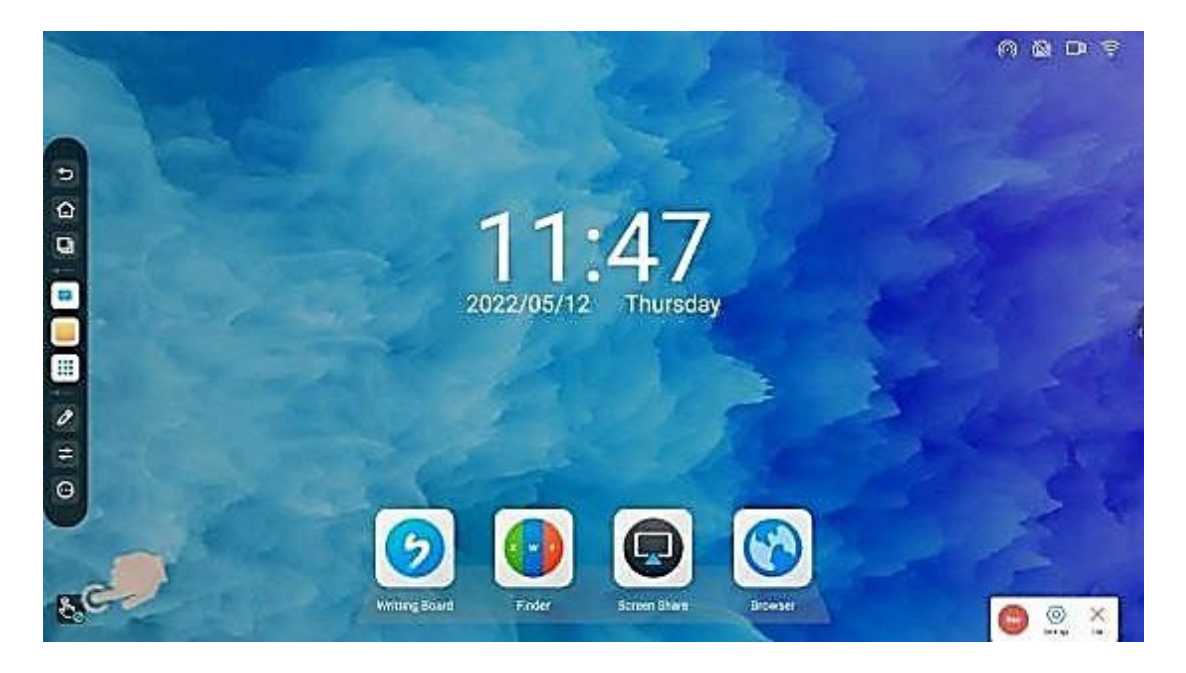

<span id="page-46-0"></span>1. "추가 도구"에서 "캘린더 "아이콘을 클릭하여 캘린더 도구를 엽니 다.

2. 달력 도구는 항목을 추가하는 기능, 도움말 노트와 함께 쿼리 할 수 있습니다.

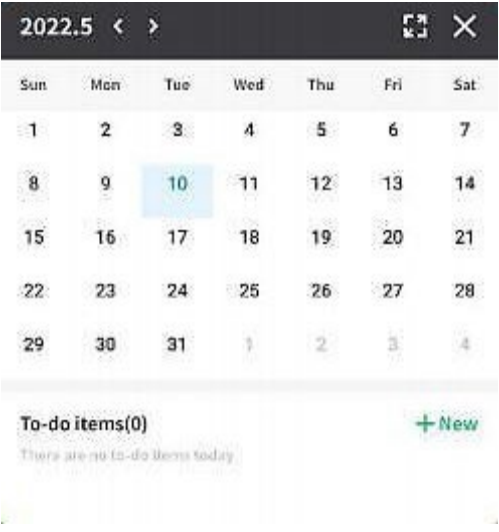

#### <span id="page-46-1"></span>**3.5.10** 화면 확대 도구

- 1. "추가 도구"에서 "확대/축소"아이콘을 클릭하여 확대/축소 도구를 엽니다.
- 2. 확대/축소 도구는 현재화면을 확대 및 축소합니다.

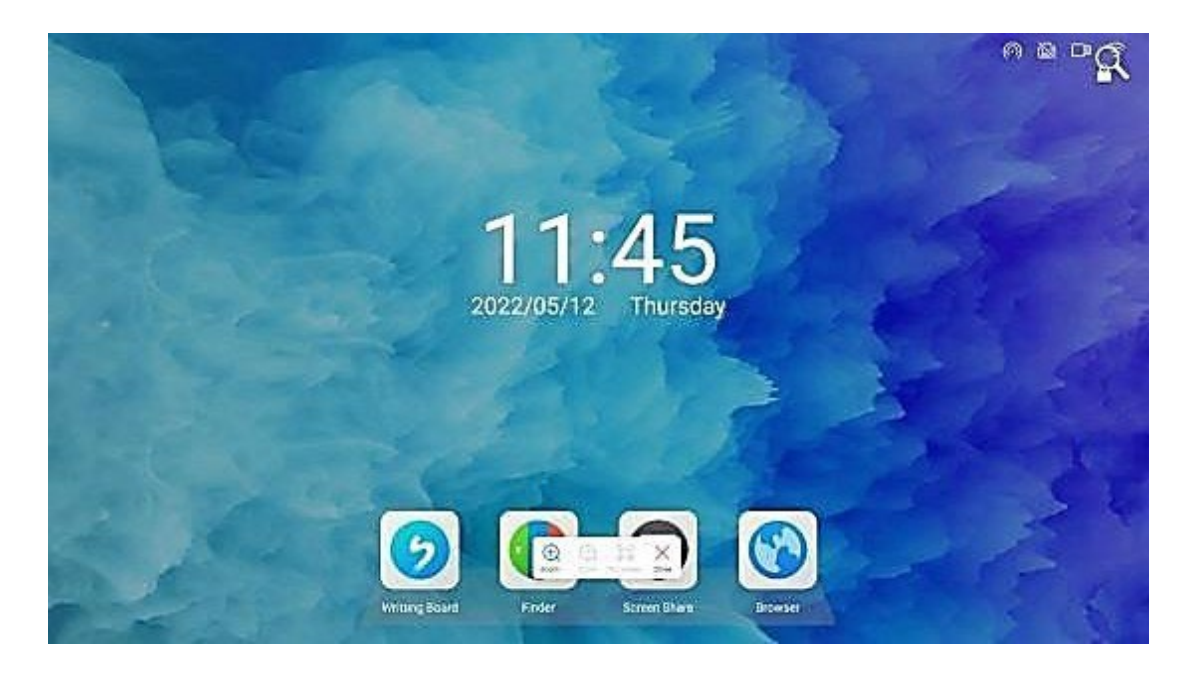

### <span id="page-47-0"></span>**3.5.11** 화면 분할 모드

"추가 도구"에서 "화면 분할 모드"를 클릭하고 응용 프로그램을 클릭하여 화면을 분할하십시오.

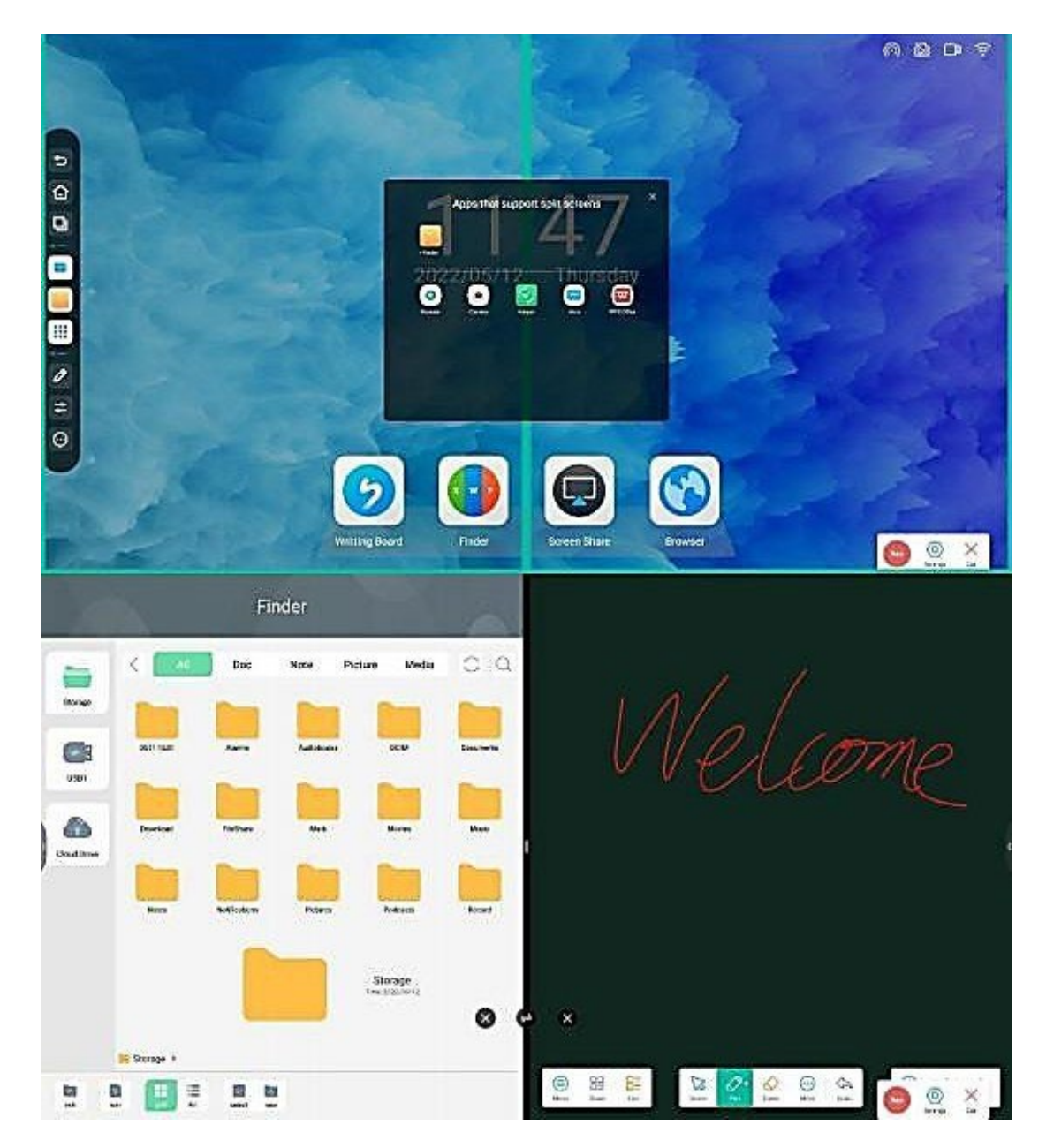

### <span id="page-48-0"></span>**3.6** 웰컴 보드

#### 웰컴 보드란 무엇입니까**?**

환영 단어를 사용하여 환영 인사를 화면에 나타나게 합니다.

#### 웰컴 보드 사용하는 방법**?**

1. 배경화면에서 오른쪽쪽으로 스와이프하여 "환영 인터페이스"로 들어갑니다.

2. 인터페이스 소개: 다음 그림은 배경 이미지, 환영 텍스트, 시작 디스플레이, 도구 모음 요소를 포함하여 웹 환영 인터페이스의 테마를 보여줍니다.

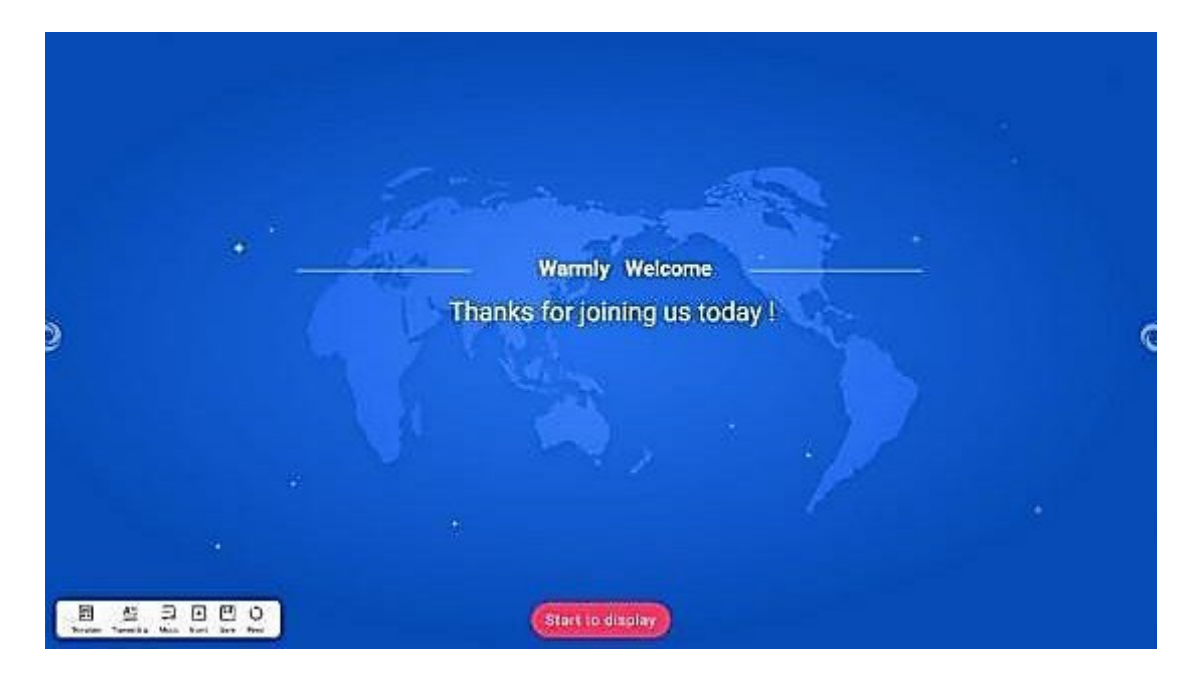

3. 표시 내용 편집: 기본 인터페이스에서 텍스트를 클릭하여 편집 도구 모음을 표시합니다.

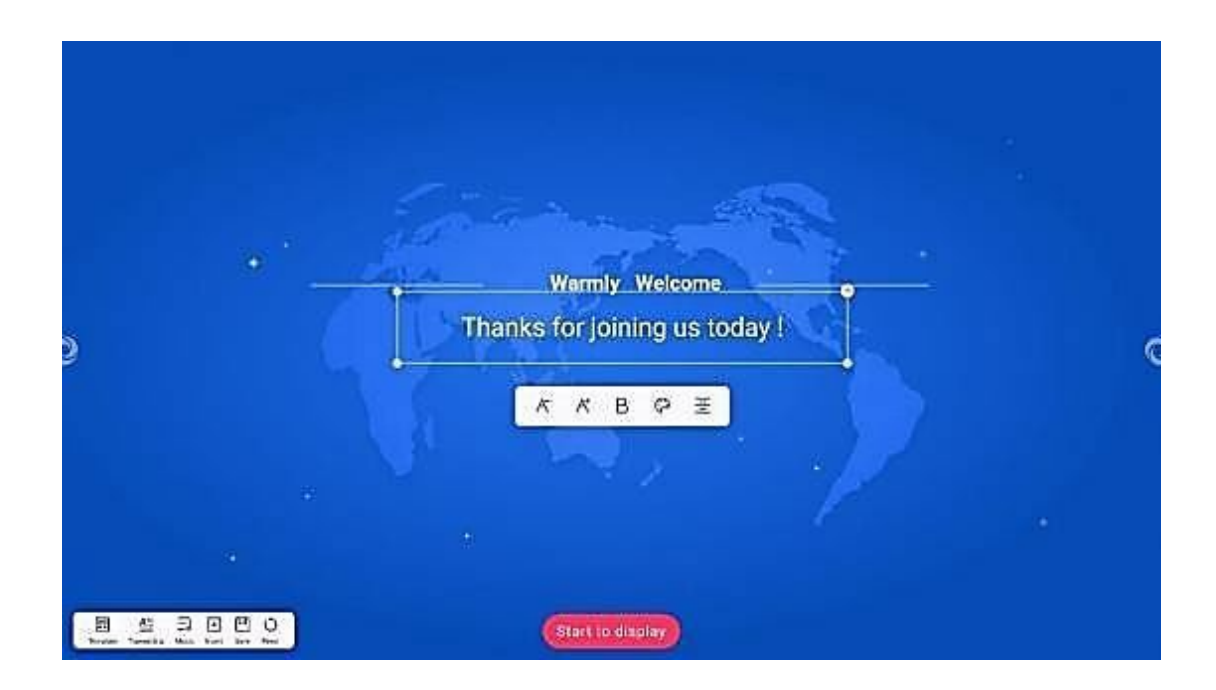

4. "축소" 및 " 확대 "버튼을 클릭하여 텍스트 크기를 제어하여 확대 및 축소하십시오.

5. B 버튼을 클릭하여 굵은 글씨를 제어하고 굵은 글씨를 취소합니다.

6. 색상 버튼을 클릭하여 색상선택 상자를 팝업하고 텍스트 색상을 선택하십시오.

- 7. 도구 모음의 오른쪽에 있는 버튼을 클릭하여 가운데, 왼쪽 및 오른쪽 사이를 전환하십시오.
	- (1) 텍스트 상자의 모서리부분을 누른 채 드래그 하여 텍스트 상자의 크기를 변경합니다.
	- (2) 텍스트 상자의 오른쪽 위 모서리에 있는 삭제 단추를 클릭하여 텍스트 상자를 삭제합니다.
	- (3) 텍스트 상자의 아무 위치나 누르고 드래그 하여 텍스트 상자 위치를 이동할 수 있습니다.

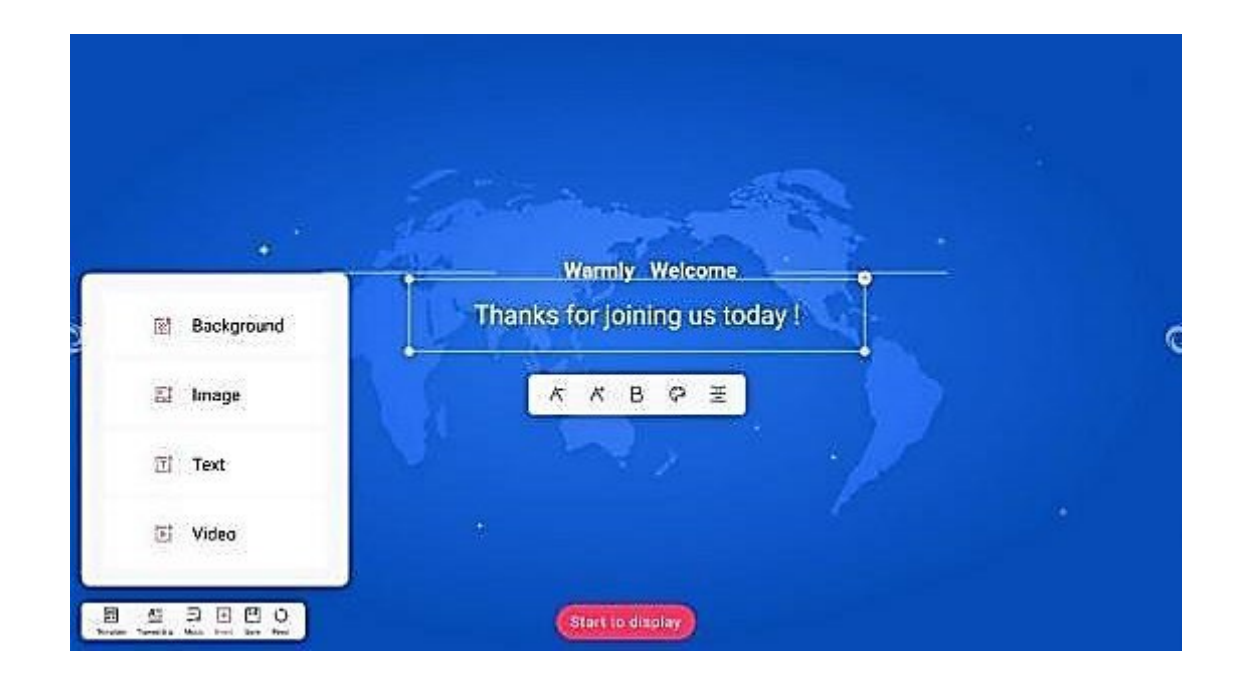

8. . 삽입버튼을 클릭하여 현재 환영 인터페이스의 요소를 삽입합니다.

9. . 템플릿 버튼을 클릭하여 대체 환영 인터페이스 템플릿을 선택합니다.

10. 뮤직 버튼을 클릭하여 대체 또는 로컬 오디오 파일을 환영 인터페이스에 삽입합니다.

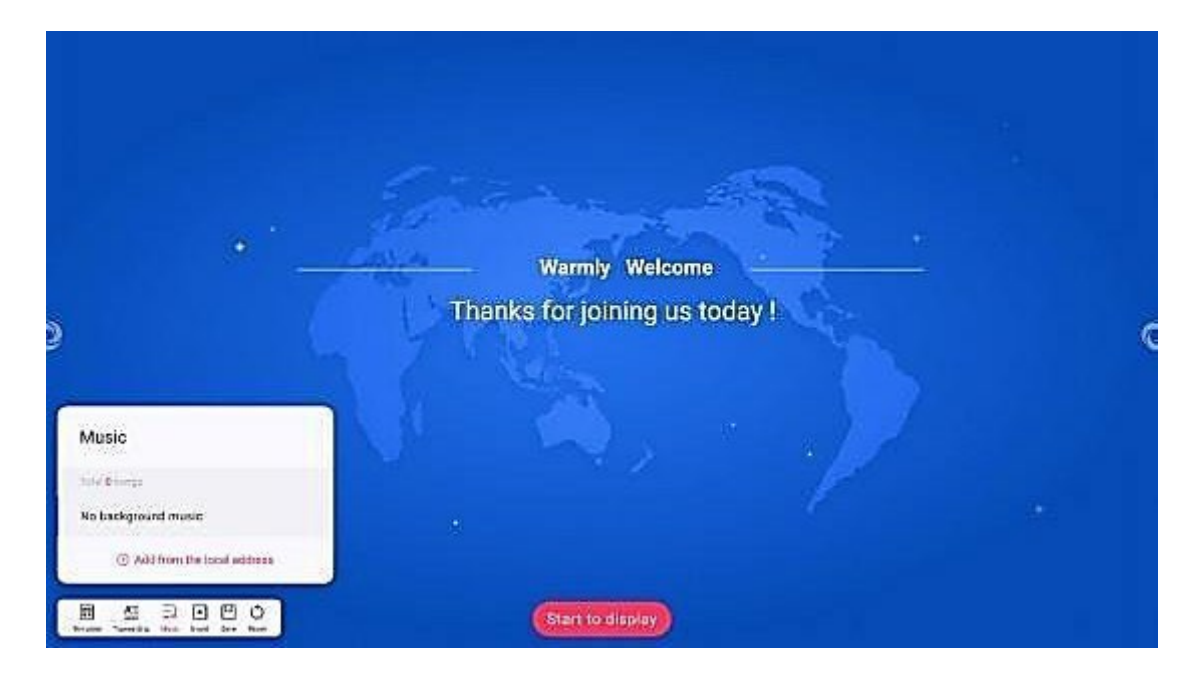

11. 재설정 버튼을 클릭하여 환영 인터페이스를 초기 상태로 재설정합니다.

12. 디스플레이 효과: 환영 인터페이스의 요소를 수정한 후 기본 인터페이스의 디스플레이 시작 버튼을 클릭하여 전체 화면 표시 상태로 들어갑니다.

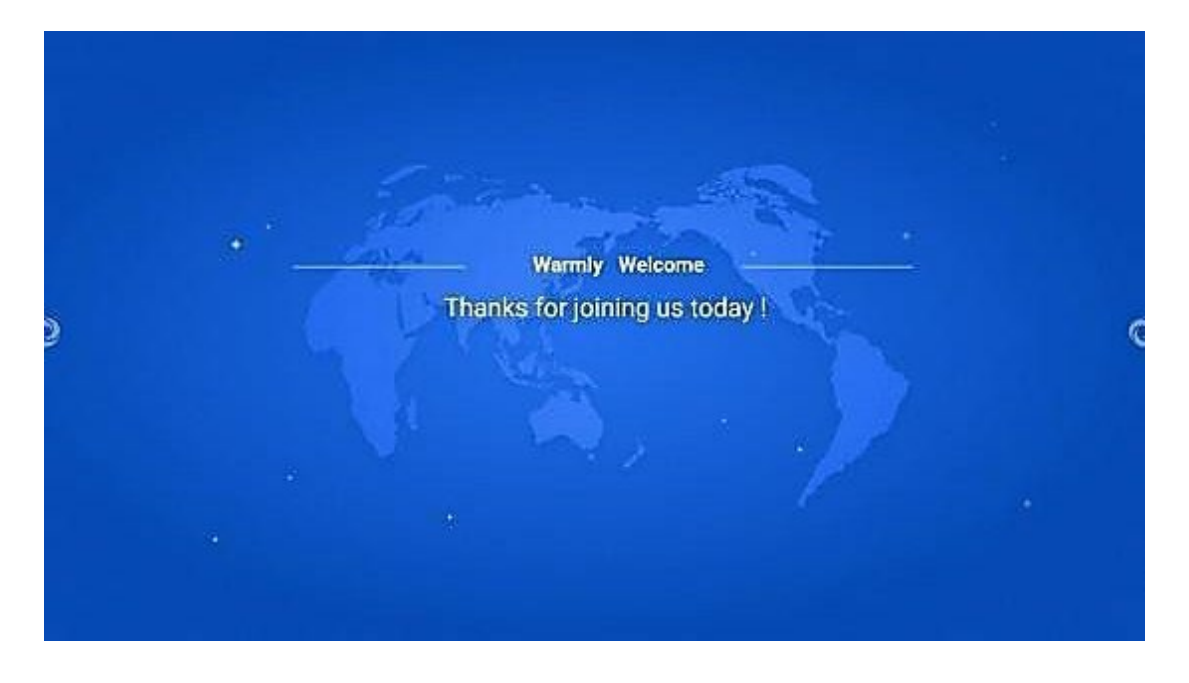

<span id="page-51-0"></span>**3.7** 설정

1. 사이드바에서 설정 버튼 을 클릭하여 더 많은 앱에 액세스합니다.

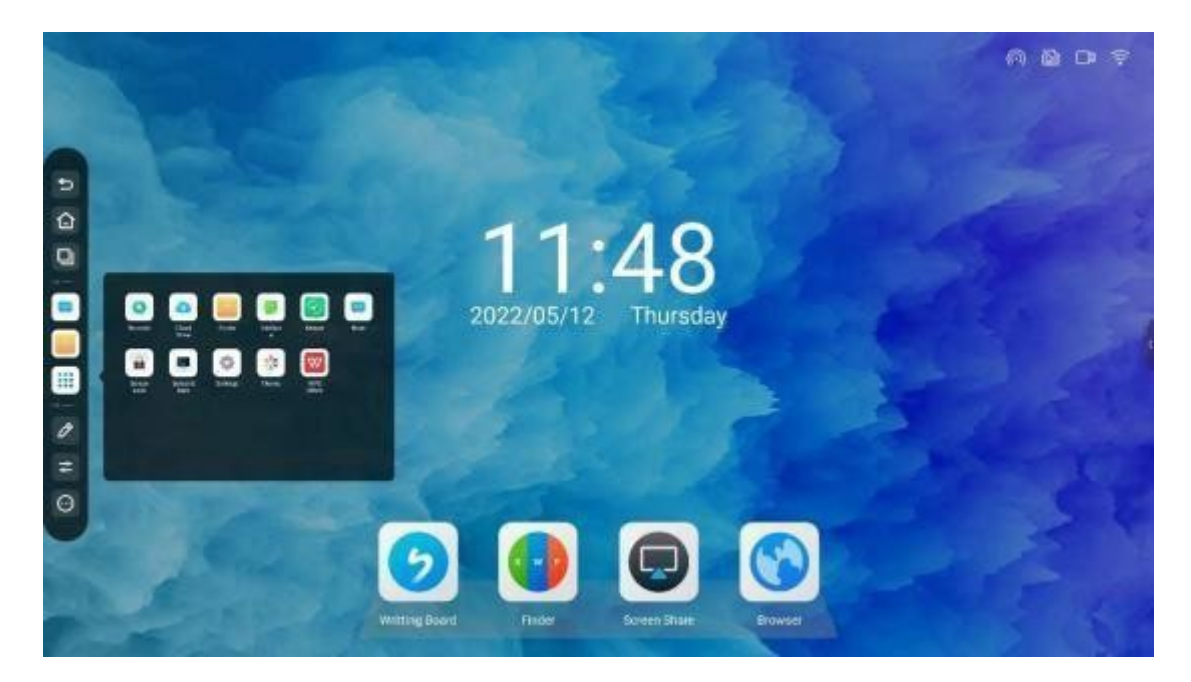

2. 버튼을 클릭하여 네트워크 및 블루투스, 개인화, 장치 관리, 시스템 설정 및 장치 정보를 포함한 설정 을 입력하십시오.

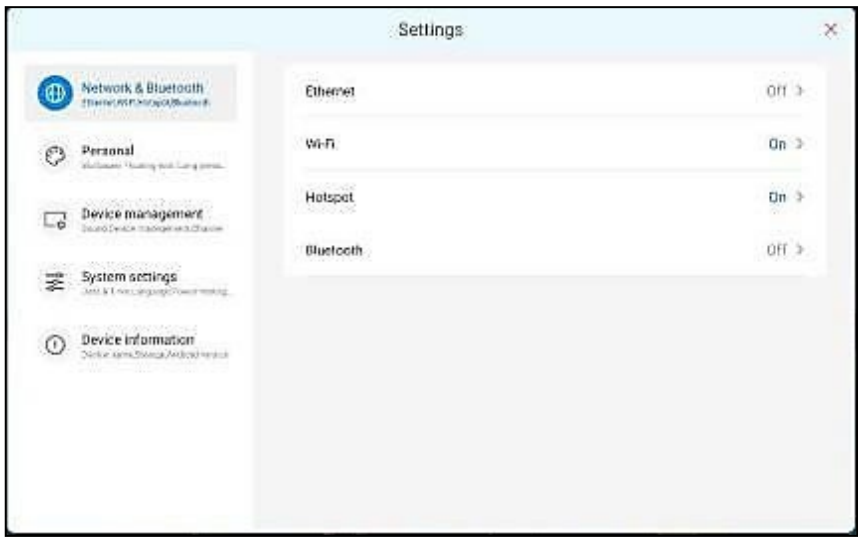

#### <span id="page-52-0"></span>**3.7.1** 네트워크 **and** 블루투스

유선 네트워크: 무선 네트워크 및 유선 네트워크를 지원 하지만 동시 연결은 지원하지 않습니다.

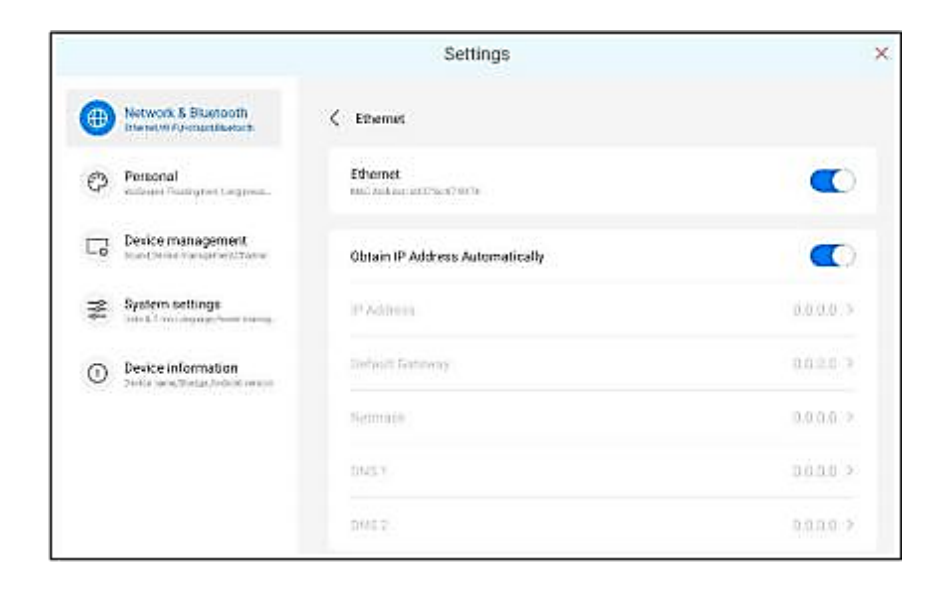

무선 네트워크 : 무선 WIFI 연결 지원.

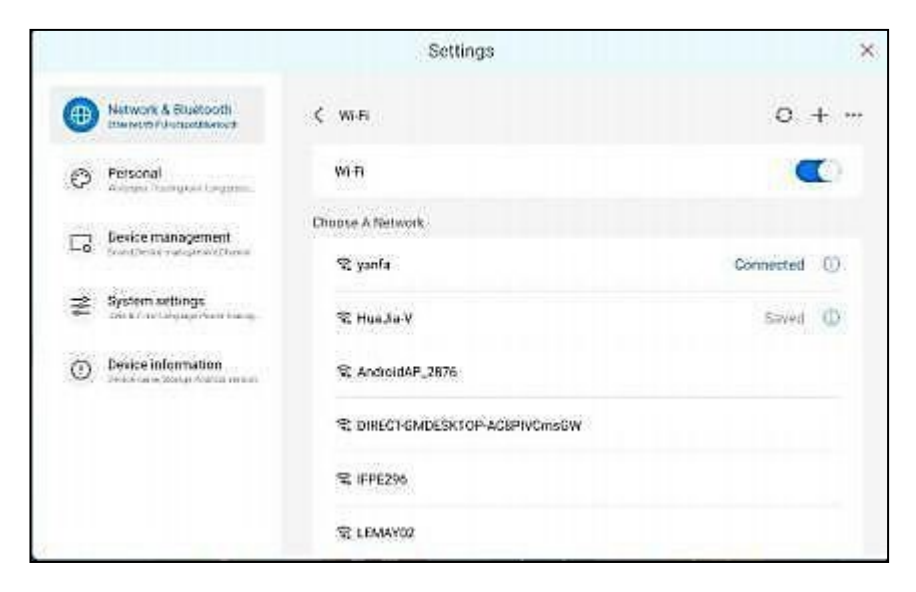

핫스팟 : 핫스팟 포트는 2.4GHz와 5GHz의 두 가지 주파수 대역을 지원합니다.

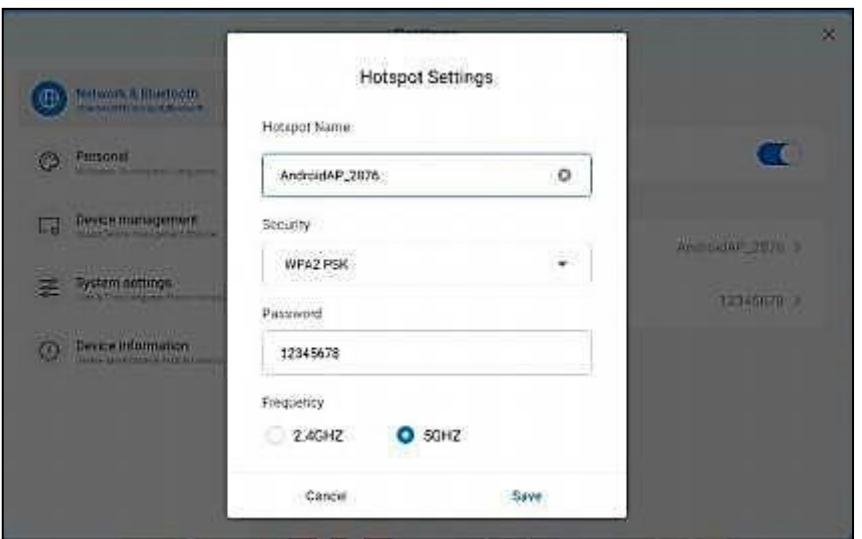

### <span id="page-53-0"></span>**3.8** 사용자화

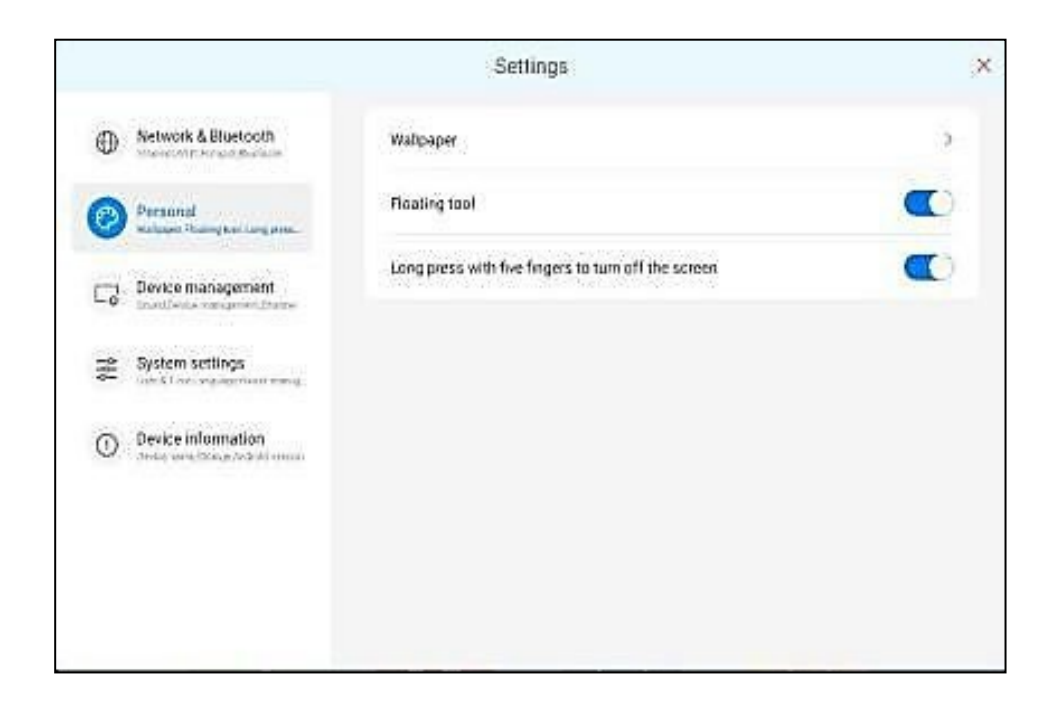

배경 화면 : 정적 및 동적 배경 화면이 있으며, 당신은 배경 화면을 사용자 정의 할 수 있습니다.

서스펜션 도구 : 서스펜션 도구를 호출하려면 두 번 클릭하면 바로 가기를 사용자 정의 할 수 있습니다..

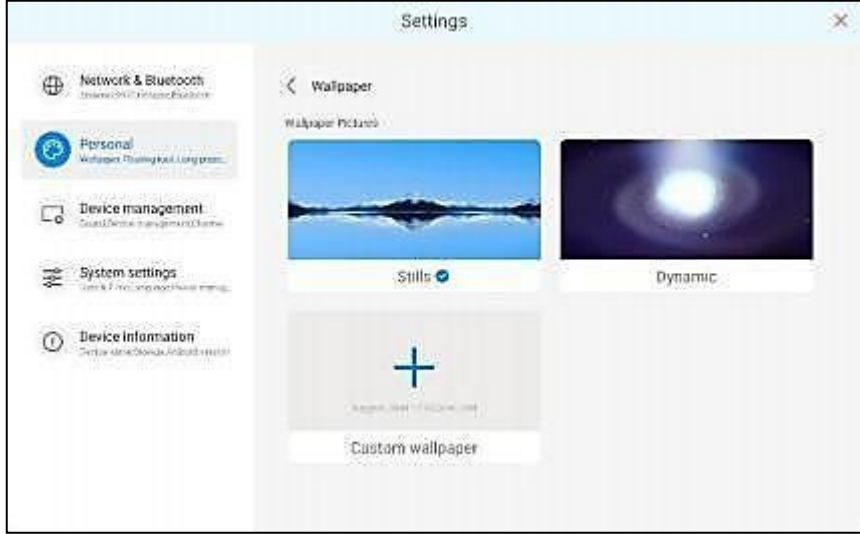

다섯 손가락으로 길게 누르면 화면이 꺼집니다.

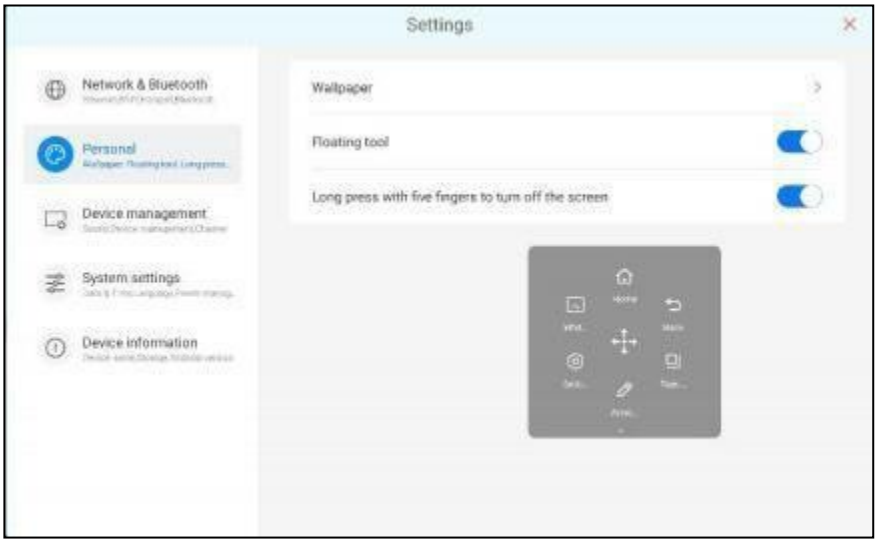

### <span id="page-55-0"></span>**3.9** 장비 관리

- 1. 터치 사운드 : 터치 사운드를 켜려면 누릅니다.
- 2. 사운드 출력 설정 : 스피커, 오디오, 혼합 사운드.
- 3. USB 잠금 장치 :

.

USB 잠금 장치를 열고 USB 잠금 장치를 열고 USB를 삽입하면 파일을 읽을 수 없으며 USB를 삽입하지 마십시오

4. 외부 신호 소스 디스플레이 설정 : 3840x2160\_60HZ, 1080P\_60HZ.

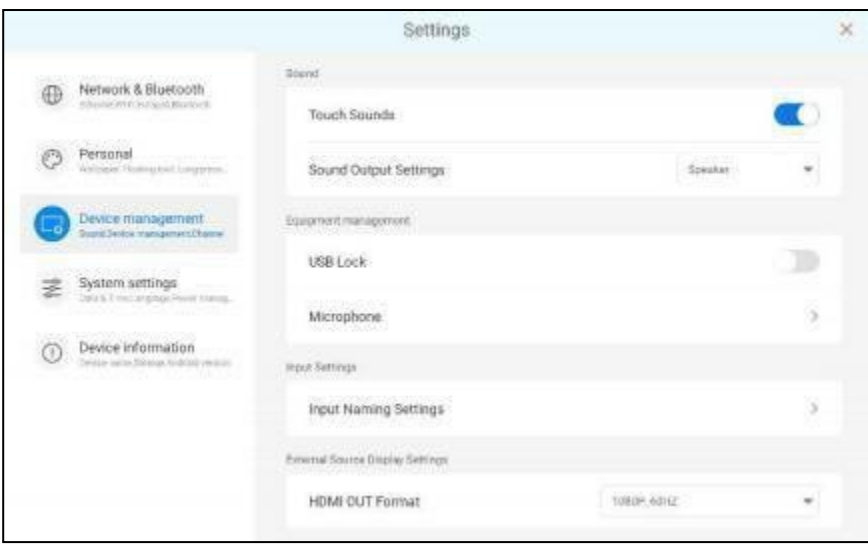

# <span id="page-56-0"></span>**3.10** 시스템 설정

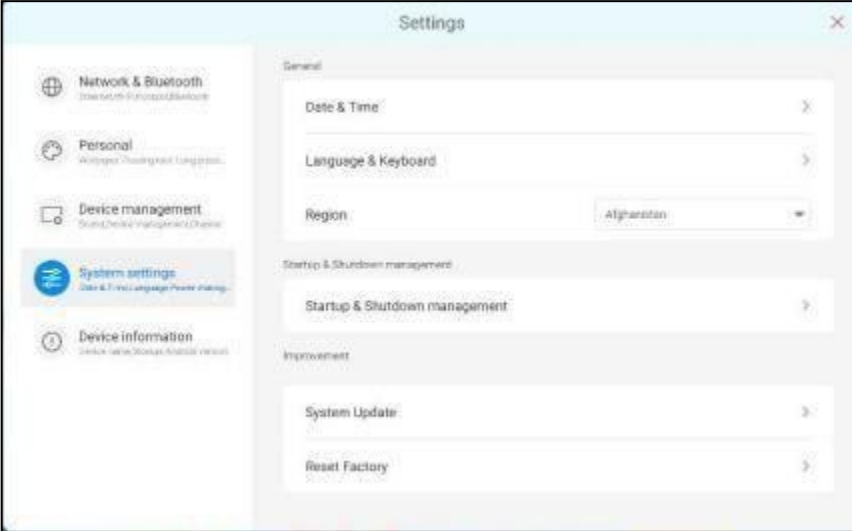

1. 날짜 및 시간 : 24 시간 시스템 지원, 다른 시간대 설정, 수동 수정 및 자동 네트워킹 수정을 지원합니다.

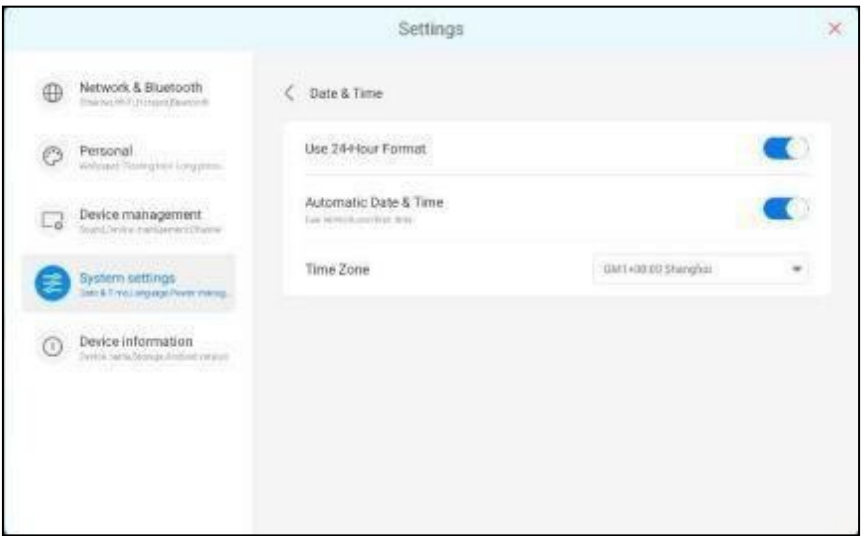

2. 언어 및 키보드 : 시스템 언어를 설정할 수 있습니다. 키보드 설정을 전환합니다.

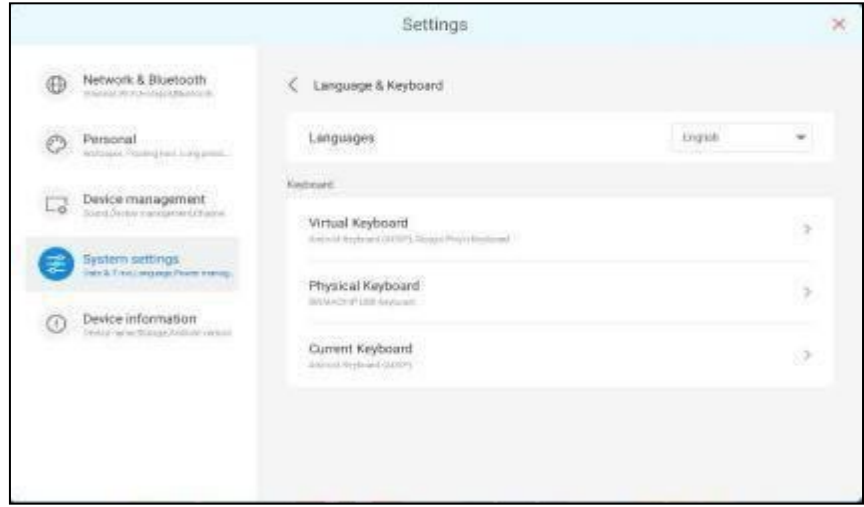

3. 지역: 지역을 변경할 수 있습니다.

4. 스위치 온 / 오프 관리 : 자동 스위치 켜기 / 끄기를 지원합니다.

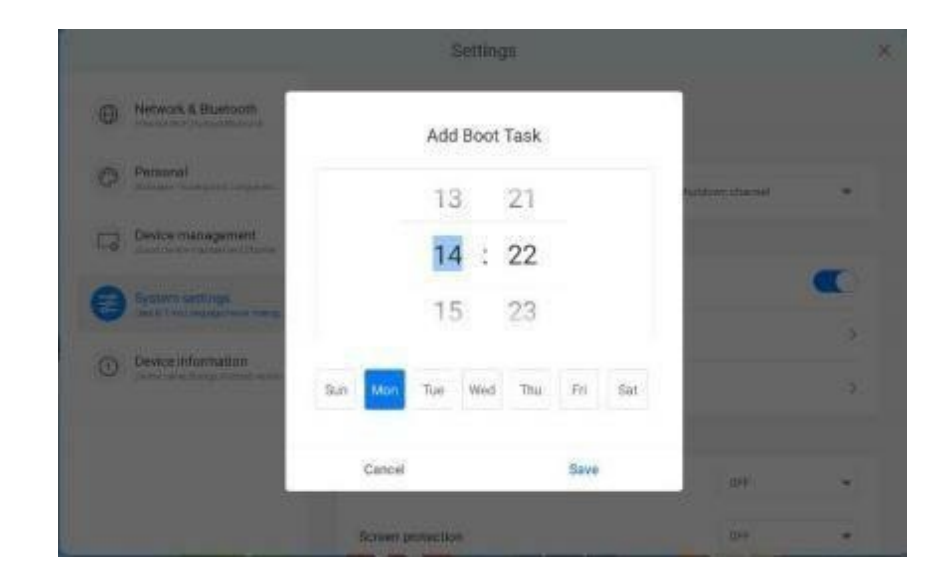

5. Hibernation: You can set the hibernation time when no operation is performed.

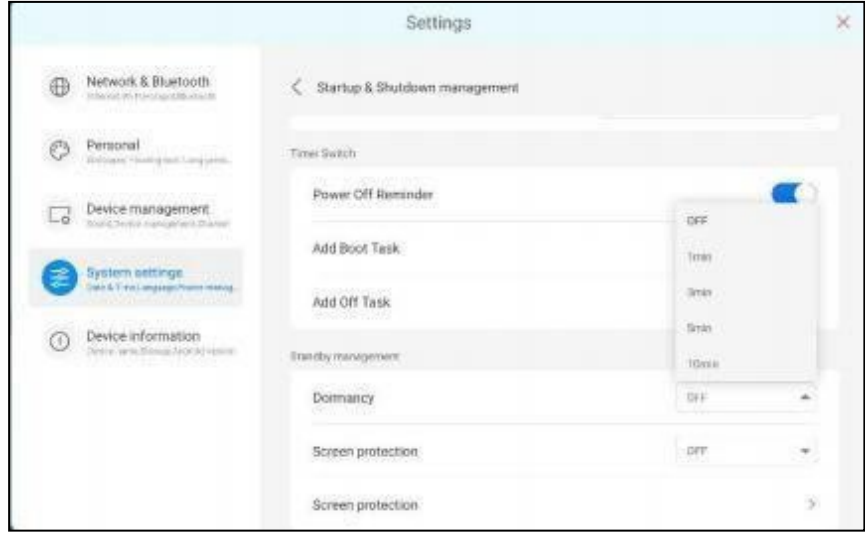

6. Screen saver: support setting the screen saver time without operation, and support setting custom scree n saver.

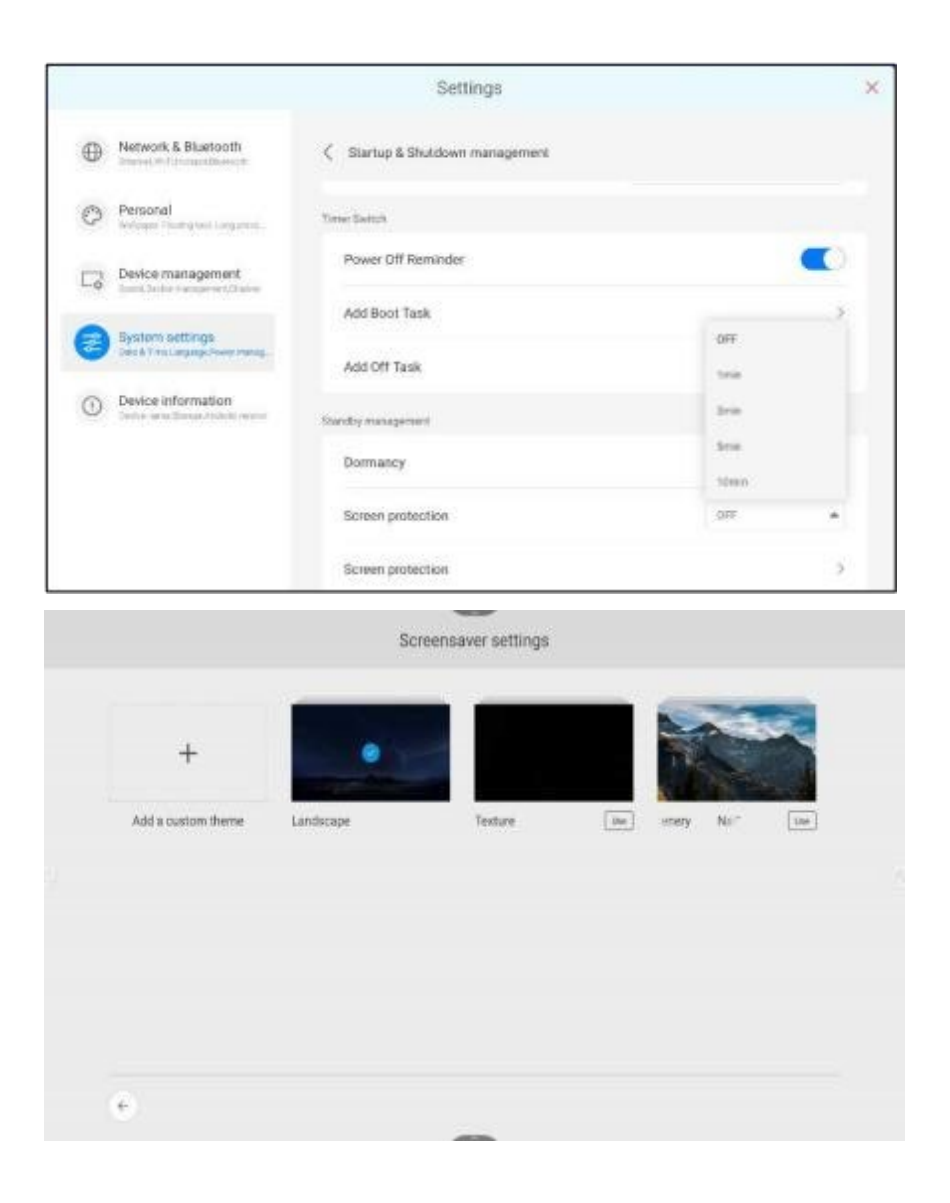

7. 시스템 업그레이드: 시스템의 현재 버전을 확인하고 최신 버전을 업그레이드합니다.

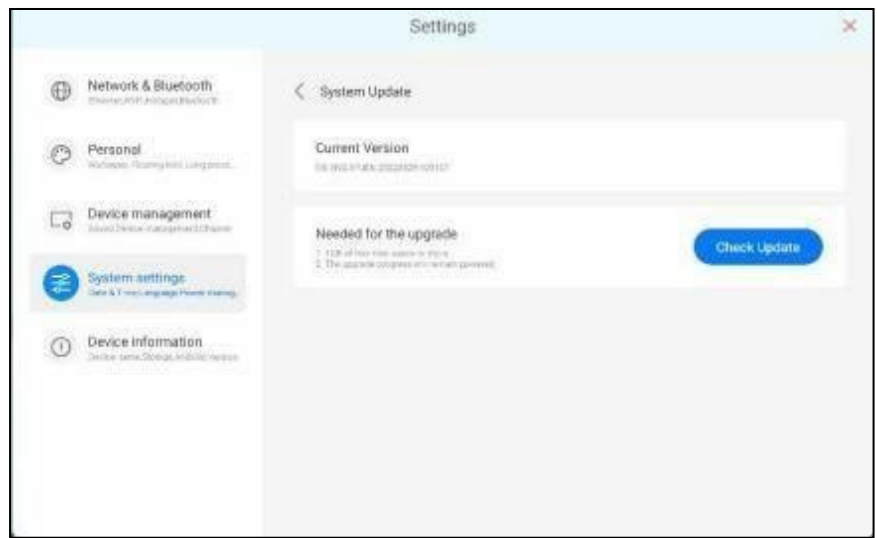

8. 공장 초기화 : 모든 데이터를 삭제하여 공장 설정 복원.

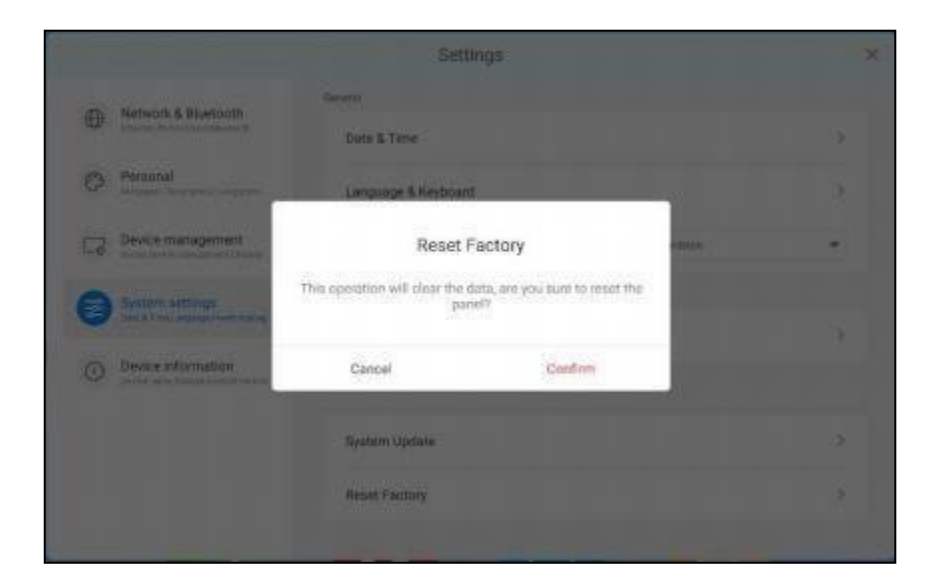

#### <span id="page-60-0"></span>**3.11** 장비 정보

장치 이름: 사용자 정의 장치 이름 지원.

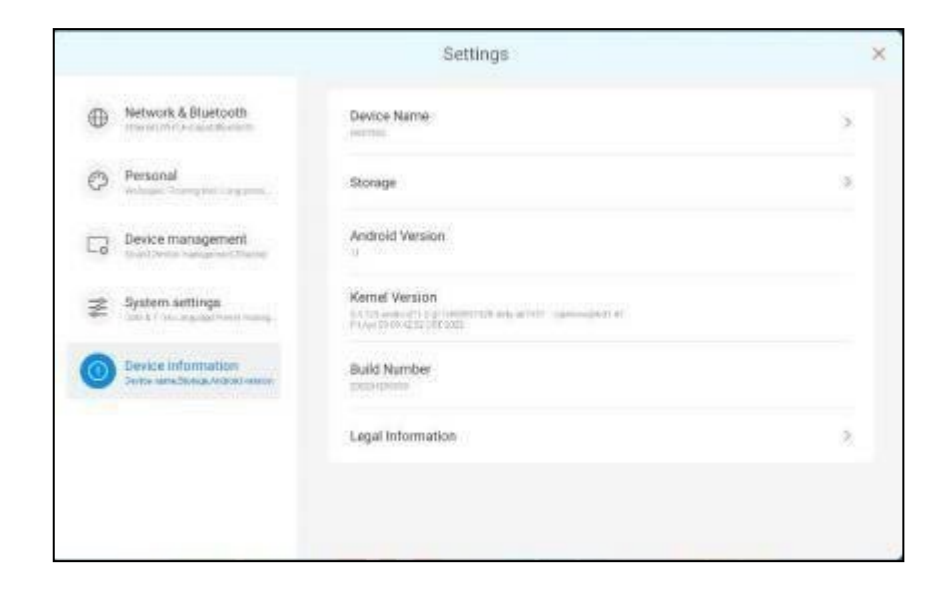

저장소: 현재 내부 저장 공간과 실행 중인 메모리 사용량을 표시하고 응용 프로그램 데이터를 지웁니다.

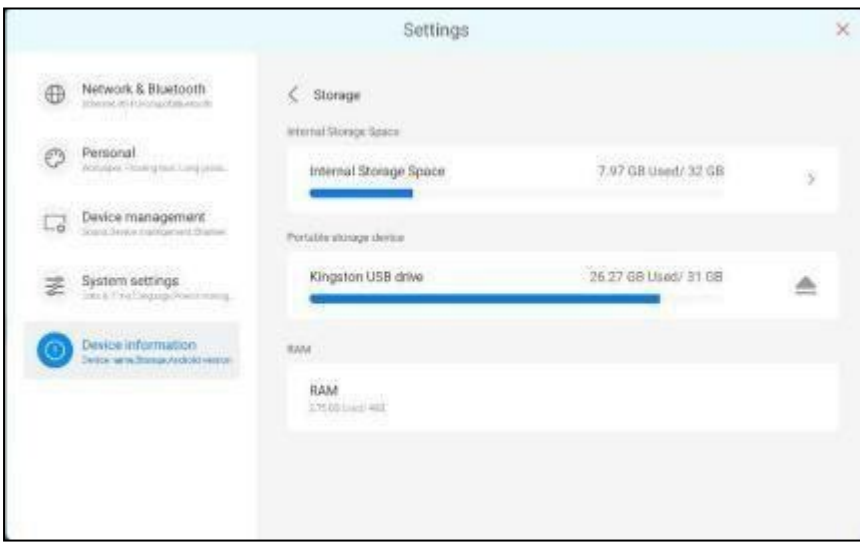

Android 버전, 커널 버전, 버전 번호 및 법률 정보를 포함한 현재 버전 정보를 볼 수 있습니다..

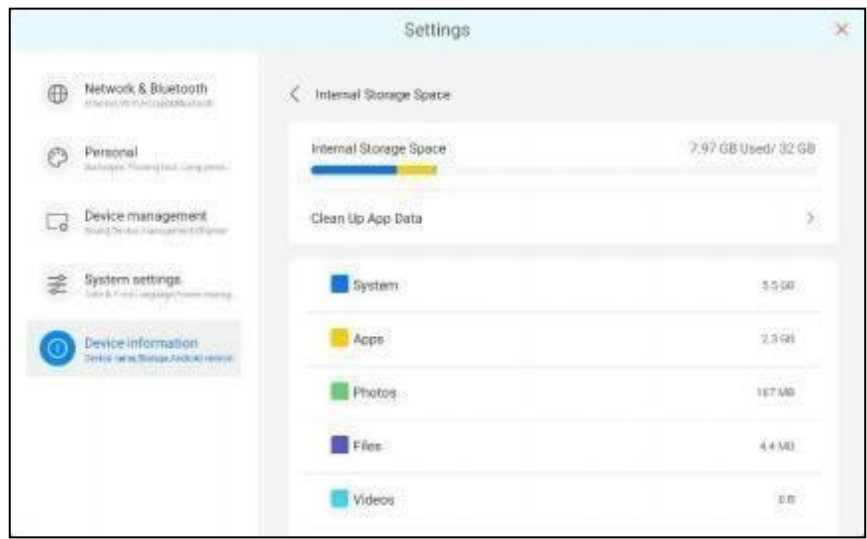

# <span id="page-62-0"></span>**4 Specifications**

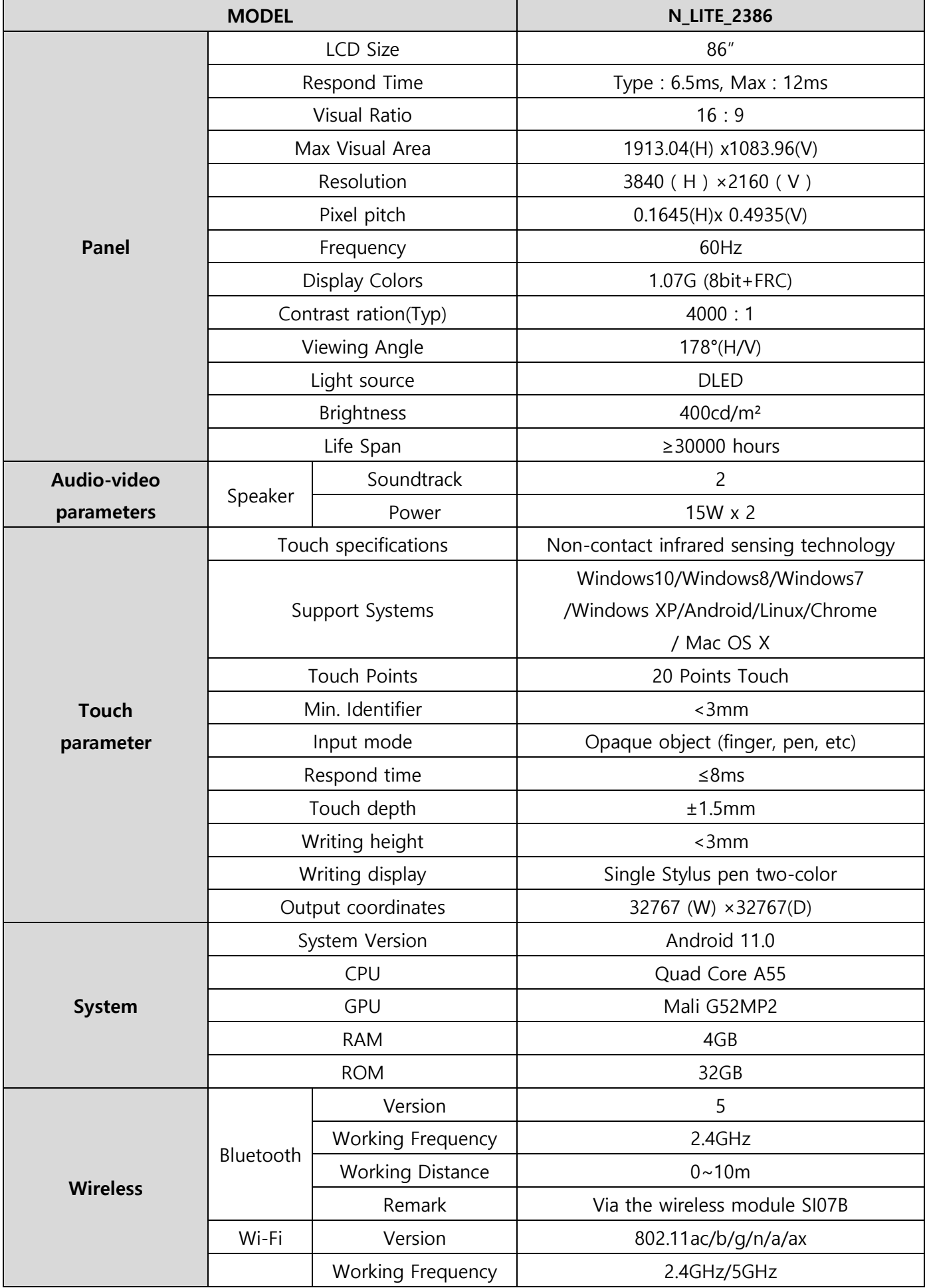

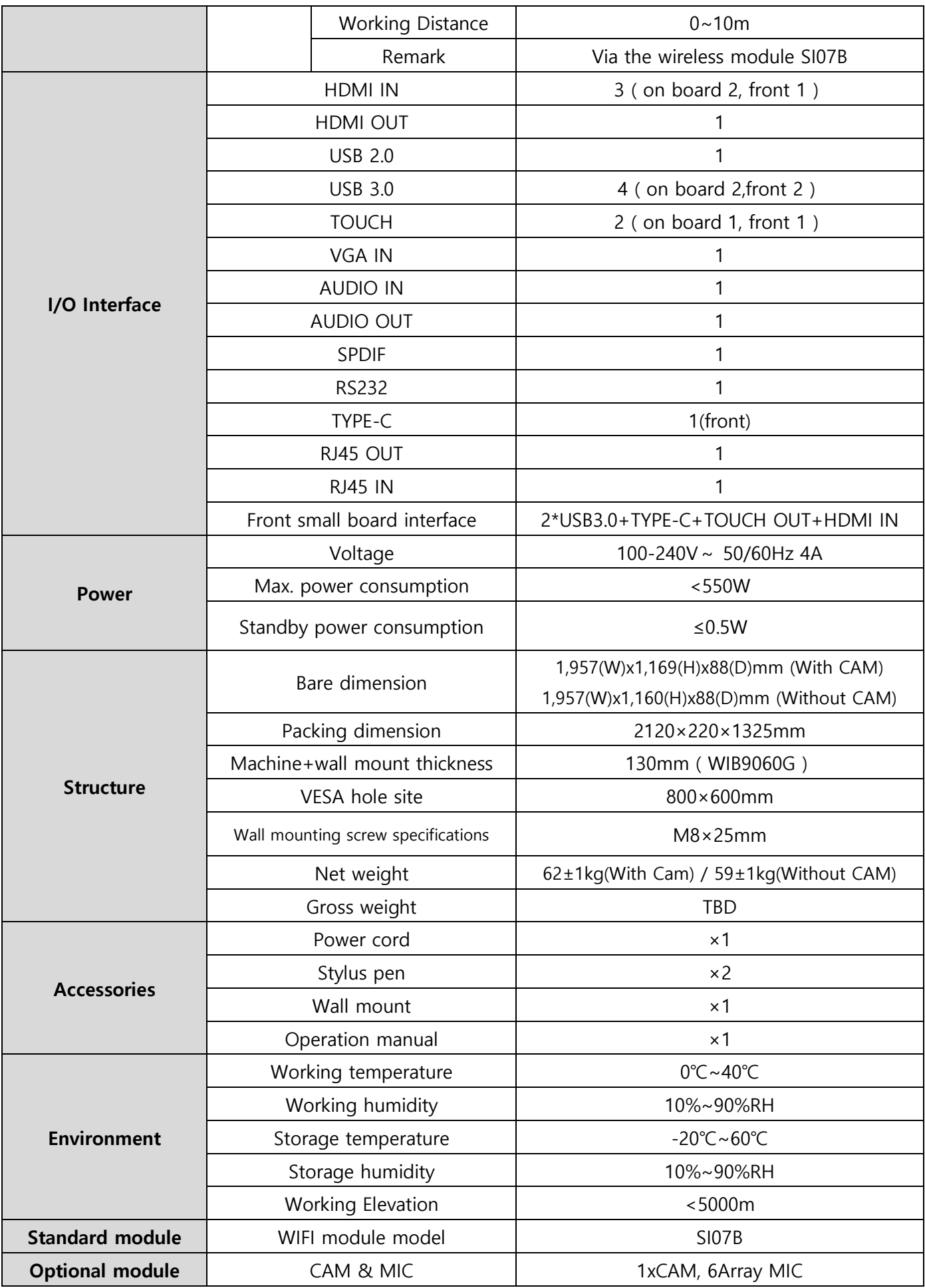